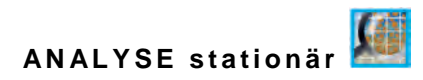

# **Betriebsanleitung**

# **AFS-Konzentrationsmessumformer NivuParQ 850**

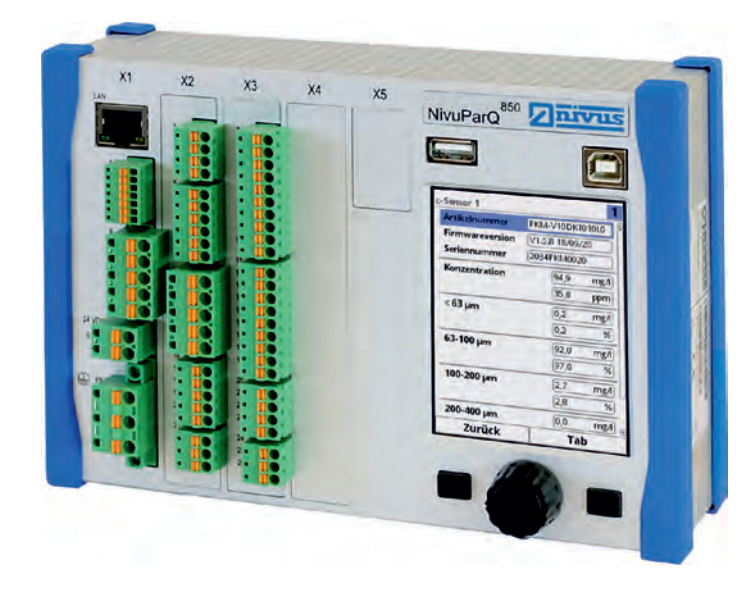

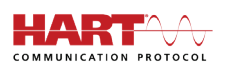

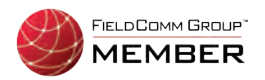

Firmware-Version: 3.0.x

Dokumentenrevision 00 / 20.10.2020

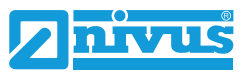

measure analyse optimise

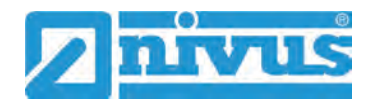

### **NIVUS AG**

Burgstrasse 28 8750 Glarus, Schweiz Tel. +41 (0)55 6452066 Fax +41 (0)55 6452014 swiss@nivus.com www.nivus.de

### **NIVUS Austria**

Mühlbergstraße 33B 3382 Loosdorf, Österreich Tel. +43 (0) 2754 567 63 21 Fax +43 (0) 2754 567 63 20 austria@nivus.com www.nivus.de

### **NIVUS Sp. z o.o.**

ul. Hutnicza 3 / B-18 81-212 Gdynia, Polen Tel. +48 (0) 58 7602015 Fax +48 (0) 58 7602014 biuro@nivus.pl www.nivus.pl

### **NIVUS France**

67870 Bischoffsheim, Frankreich Tel. +33 (0)3 88 9992 84 info@nivus.fr www.nivus.fr

### **NIVUS Ltd., United Kingdom**

Wedgewood Rugby Road Weston under Wetherley Royal Leamington Spa CV33 9BW, Warwickshire Tel. +44 (0)8445 3328 83 nivusUK@nivus.com www.nivus.com

### **NIVUS Middle East (FZE)**

Building Q 1-1 ap. 055 P.O. Box: 9217 Sharjah Airport International Free Zone Tel. +971 6 55 78 224 Fax +971 6 55 78 225 middle-east@nivus.com www.nivus.com

### **NIVUS Korea Co. Ltd.**

#2502 M Dong, Technopark IT Center, 32 Song-do-gwa-hak-ro, Yeon-su-gu, INCHEON, Korea 21984 Tel. +82 32 209 8588 Fax +82 32 209 8590 korea@nivus.com www.nivus.com

### **NIVUS Vietnam**

21 Pho Duc Chinh, Ba Dinh Hanoi, Vietnam Tel. +84 12 0446 7724 vietnam@nivus.com www.nivus.com

# <span id="page-2-0"></span>**Urheber- und Schutzrechte**

Der Inhalt dieser Anleitung sowie Tabellen und Zeichnungen sind Eigentum der NIVUS GmbH. Sie dürfen ohne ausdrückliche schriftliche Genehmigung weder reproduziert noch vervielfältigt werden.

Zuwiderhandlungen verpflichten zu Schadenersatz.

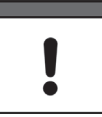

### *Wichtig*

*Diese Anleitung darf – auch auszugsweise – nur mit ausdrücklicher schriftlicher Genehmigung der NIVUS GmbH vervielfältigt, übersetzt oder Dritten zugänglich gemacht werden.*

### **Übersetzung**

Bei Lieferung in die Länder des europäischen Wirtschaftsraumes ist die Anleitung entsprechend in die Sprache des Verwenderlandes zu übersetzen.

Sollten im übersetzten Text Unstimmigkeiten auftreten, ist die Originalanleitung (deutsch) zur Klärung heranzuziehen oder ein Unternehmen der NIVUS-Firmengruppe zu kontaktieren.

### **Copyright**

Weitergabe sowie Vervielfältigung dieses Dokuments, Verwertung und Mitteilung seines Inhalts sind verboten, soweit nicht ausdrücklich gestattet. Zuwiderhandlungen verpflichten zu Schadenersatz.

Alle Rechte vorbehalten.

### **Gebrauchsnamen**

Die Wiedergabe von Gebrauchsnamen, Handelsnamen, Warenbezeichnungen und dgl. in dieser Anleitung berechtigen nicht zu der Annahme, dass solche Namen ohne weiteres von jedermann benutzt werden dürften; oft handelt es sich um gesetzlich geschützte eingetragene Warenzeichen, auch wenn sie nicht als solche gekennzeichnet sind.

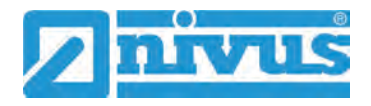

# <span id="page-3-0"></span>**Änderungshistorie**

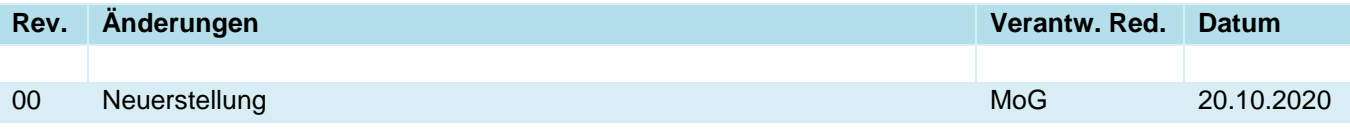

# <span id="page-4-0"></span>**Inhaltsverzeichnis**

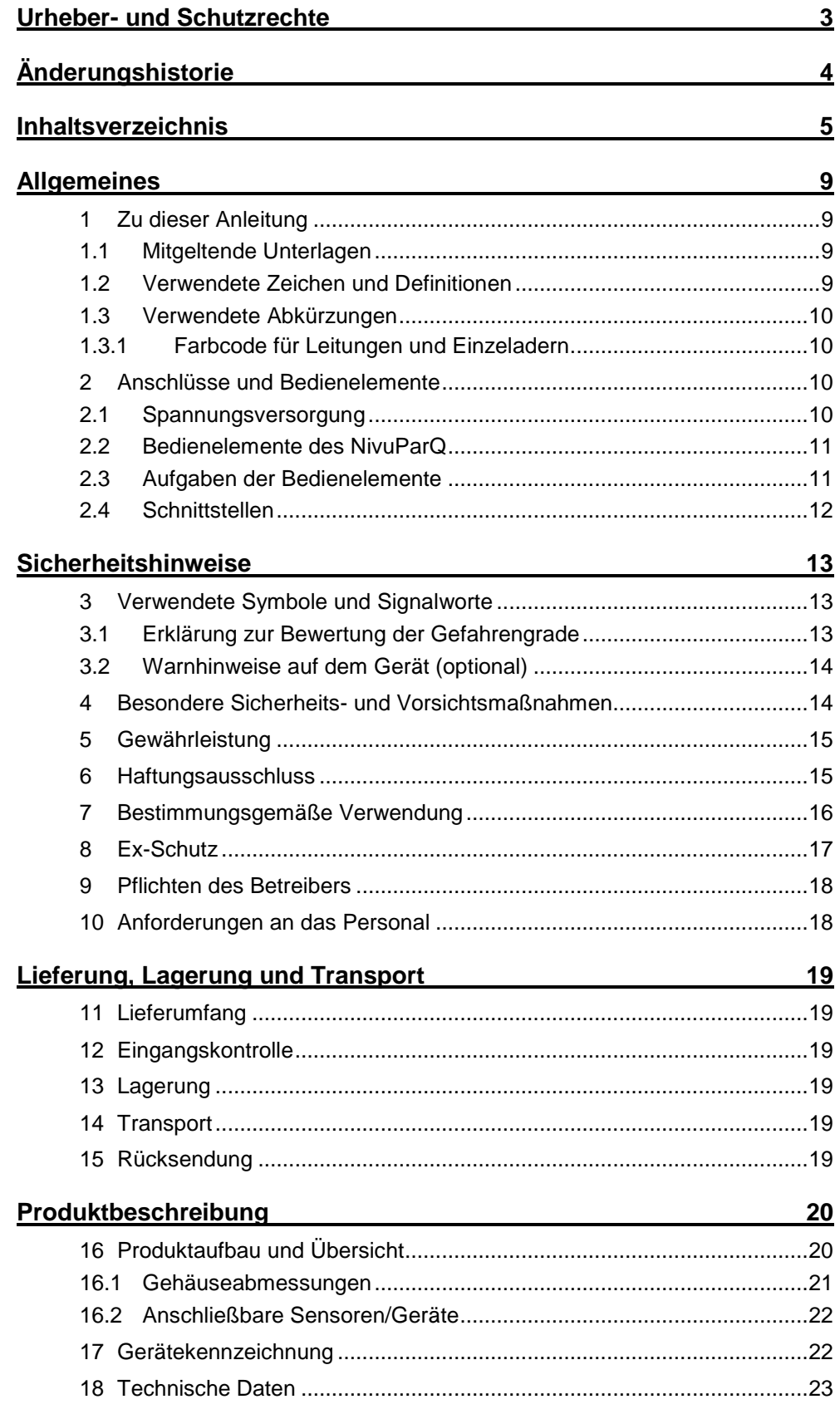

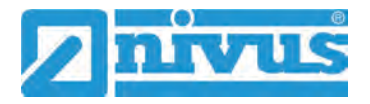

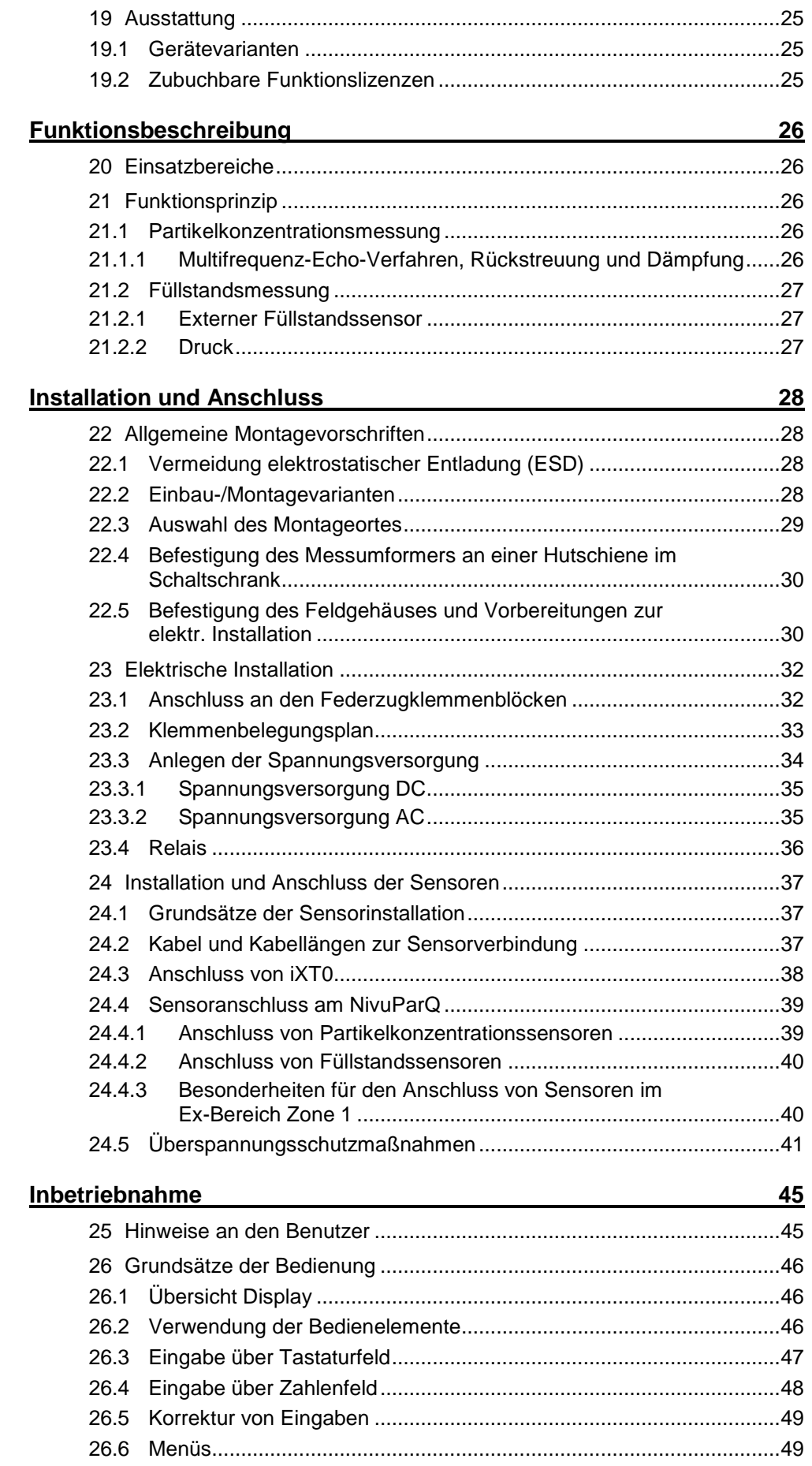

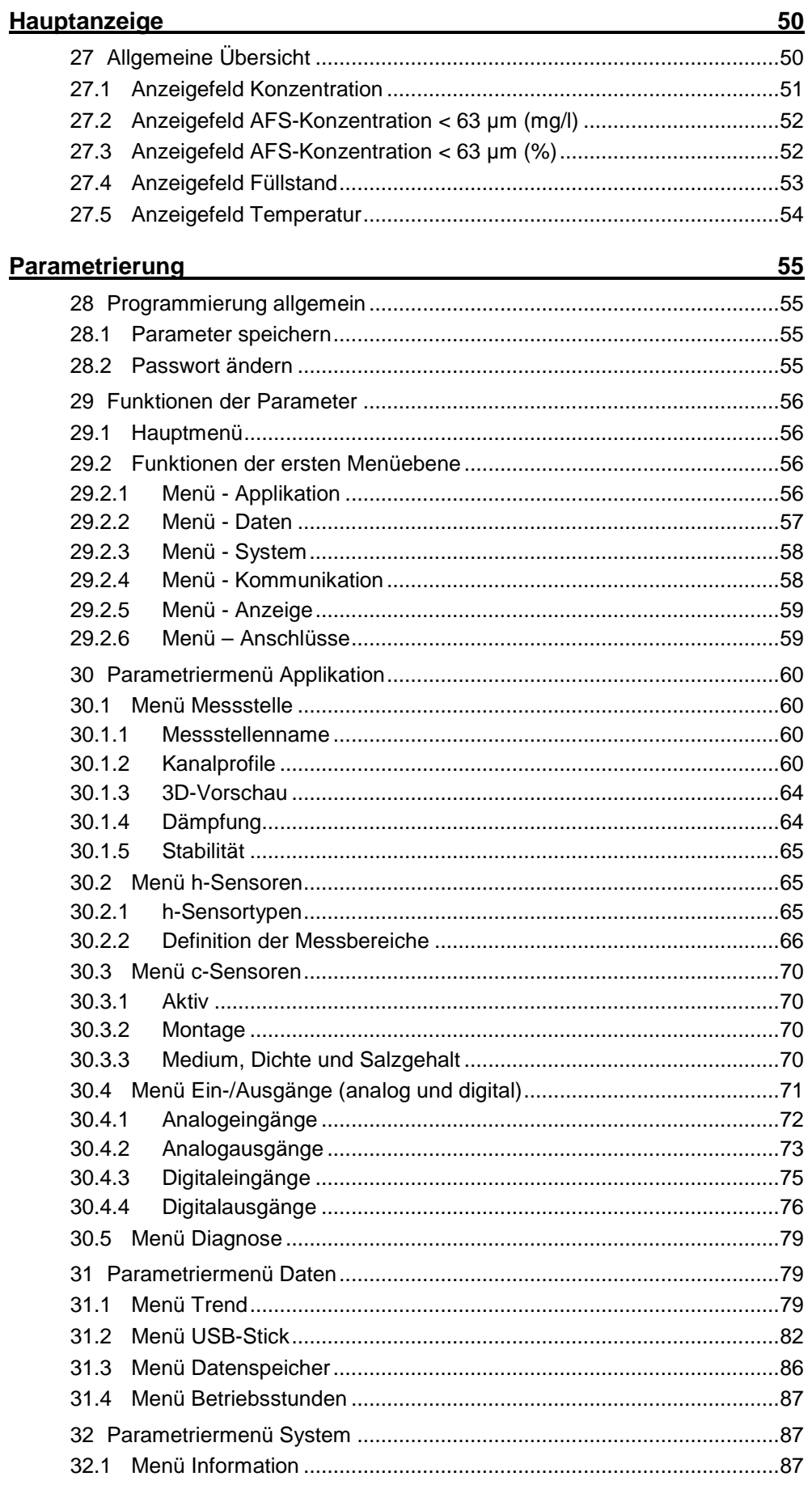

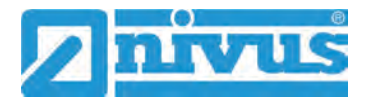

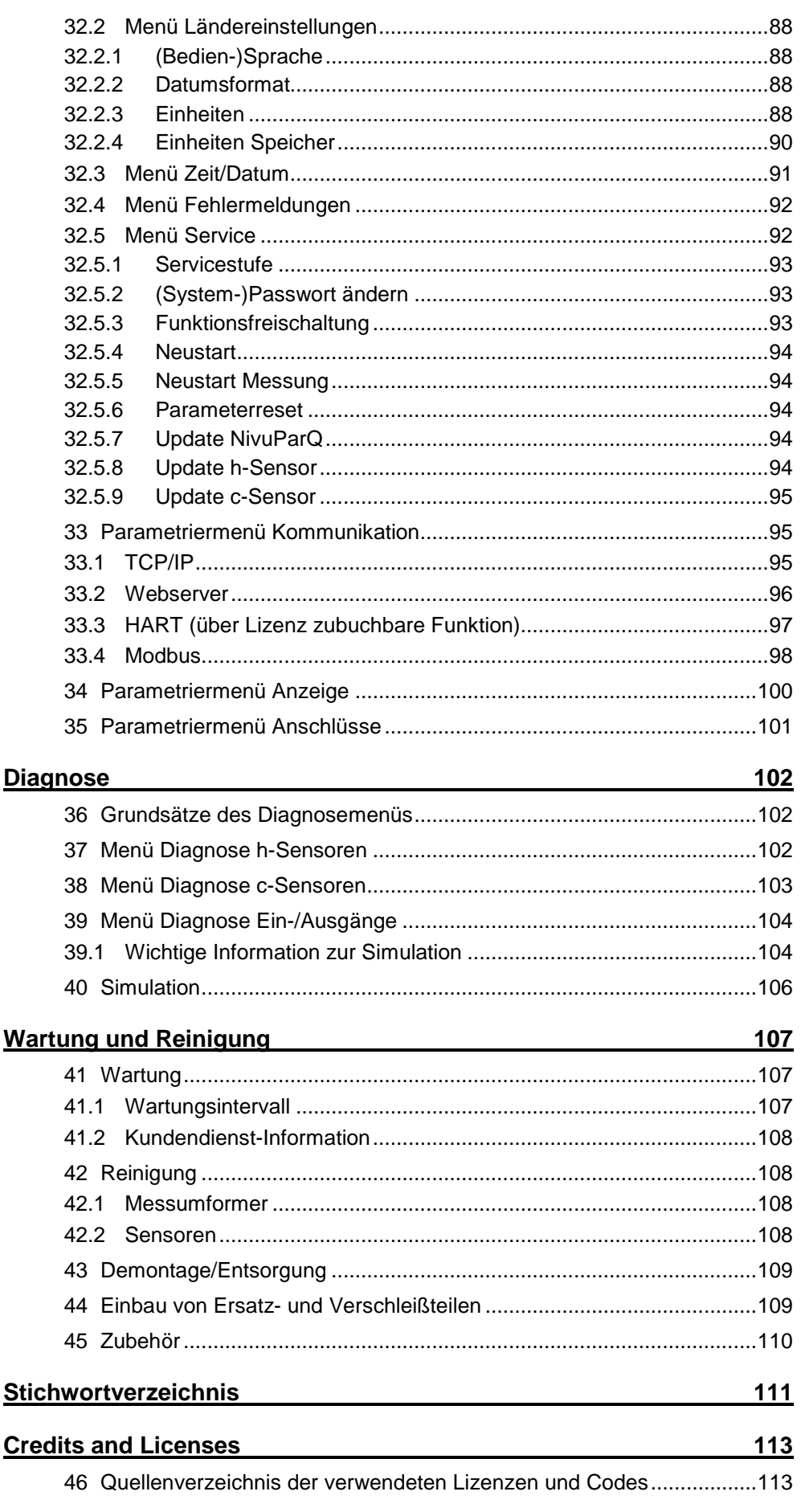

NP850 - BA - Rev. 00 / 20.10.2020

 $114$ 

Zulassungen und Zertifikate

# <span id="page-8-0"></span>**Allgemeines**

# <span id="page-8-1"></span>**1 Zu dieser Anleitung**

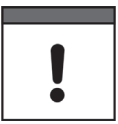

### *Wichtig*

*VOR GEBRAUCH SORGFÄLTIG LESEN.* 

*AUFBEWAHREN FÜR SPÄTERES NACHSCHLAGEN.*

Diese Anleitung ist eine Originalbetriebsanleitung für den AFS-Konzentrationsmessumformer NivuParQ 850 und dient der bestimmungsgemäßen Verwendung. Diese Anleitung richtet sich ausschließlich an qualifiziertes Fachpersonal.

Lesen Sie die Anleitung vor Einbau bzw. Anschluss sorgfältig und vollständig durch, sie enthält wichtige Informationen zum Produkt. Beachten Sie die Hinweise und befolgen Sie insbesondere die Sicherheits- und Warnhinweise.

Falls Sie Probleme haben, Inhalte dieser Anleitung zu verstehen, wenden Sie sich für Unterstützung an die Unternehmen der NIVUS-Firmengruppe oder eine der Niederlassungen. Die Unternehmen der NIVUS-Firmengruppe können keine Verantwortung für Sach- oder Personenschäden übernehmen, die durch nicht richtig verstandene Informationen in dieser Anleitung hervorgerufen wurden.

# <span id="page-8-2"></span>**1.1 Mitgeltende Unterlagen**

Für die Installation und den Betrieb des Gesamtsystems werden neben dieser Anleitung möglicherweise zusätzliche Anleitungen oder Technische Beschreibungen benötigt.

- Technische Beschreibung / Montageanleitung Partikelkonzentrationssensor PKM-Vx
- Technische Beschreibung Ex-Trennmodul iXT0
- Betriebsanleitung Sensoren der i-Serie und Software HART PC

Diese Anleitungen liegen den jeweiligen (Zusatz-)Geräten oder Sensoren bei bzw. stehen auf der NIVUS-Homepage zum Download bereit.

## <span id="page-8-3"></span>**1.2 Verwendete Zeichen und Definitionen**

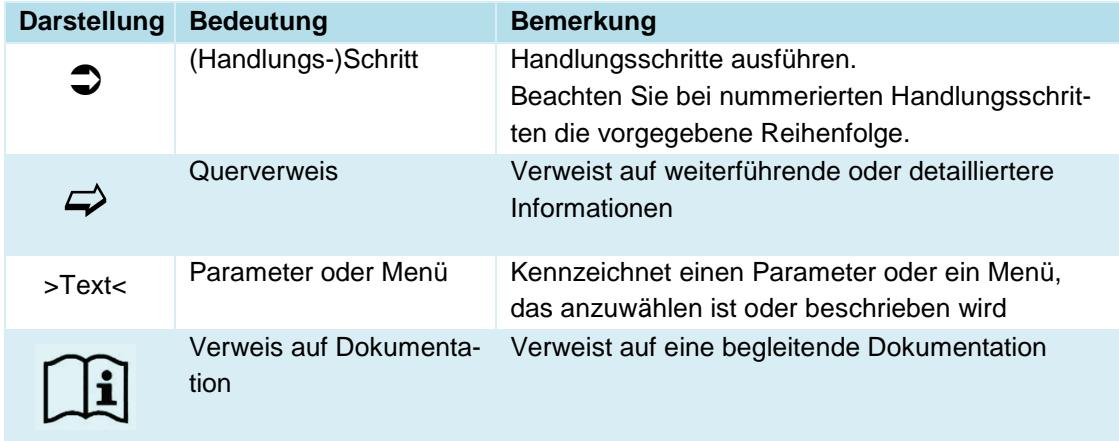

### **Tab. 1 Strukturelemente innerhalb der Anleitung**

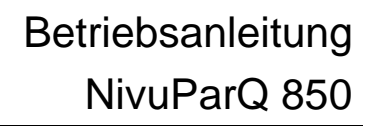

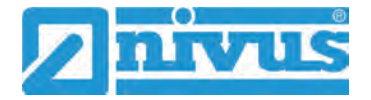

## <span id="page-9-1"></span><span id="page-9-0"></span>**1.3 Verwendete Abkürzungen**

# **1.3.1 Farbcode für Leitungen und Einzeladern**

Die Abkürzungen der Farben für Leitung- und Aderkennzeichnung folgen dem internationalen Farbcode nach IEC 60757.

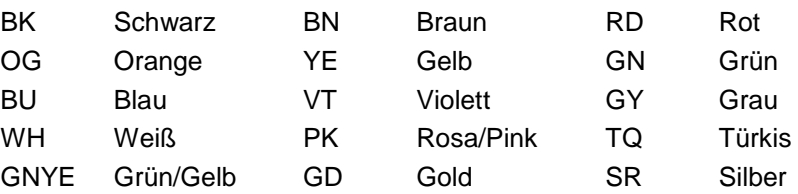

# <span id="page-9-2"></span>**2 Anschlüsse und Bedienelemente**

### <span id="page-9-3"></span>**2.1 Spannungsversorgung**

Der Anschluss für die Spannungsversorgung des Messumformers befindet sich im unteren Bereich der Steckkarte X1.

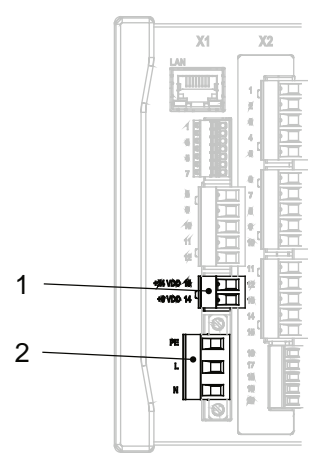

- 1 Spannungsversorgung DC
- 2 Spannungsversorgung AC und Schutzleiteranschluss

### **Abb. 2-1 Anschlussklemmen Spannungsversorgung**

 $\leftrightarrow$  Einen detaillierten Anschlussplan finden Sie in Kapitel ["23.2](#page-32-0) [Klemmenbelegungs](#page-32-0)[plan"](#page-32-0).

# <span id="page-10-0"></span>**2.2 Bedienelemente des NivuParQ**

Die gesamte Parametrierung erfolgt menügeführt. Die Grafik des Displays unterstützt Sie dabei. Zur Auswahl der einzelnen Menüs und Untermenüs dienen der Dreh-Druckknopf sowie die beiden Funktionstasten.

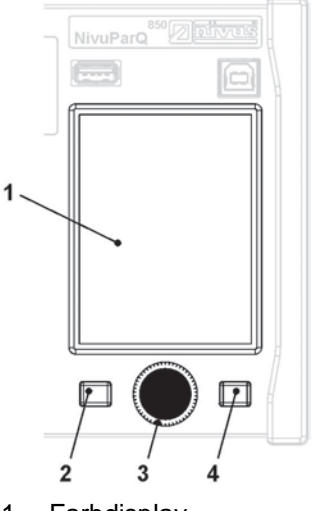

- 1 Farbdisplay
- 2 Linke Funktionstaste
- 3 Dreh-Druckknopf
- 4 Rechte Funktionstaste

**Abb. 2-2 Bedienelemente**

### <span id="page-10-1"></span>**2.3 Aufgaben der Bedienelemente**

### **Farbdisplay**

Beim Parametrieren und in der Diagnose können Sie alle Einstellungen ablesen.

### **Linke Funktionstaste (Menü bzw. Zurück)**

Mit dieser Taste (Menü) gelangen Sie von der Hauptanzeige in das Hauptmenü. Die gleiche Taste (Zurück) wird auch zum Verlassen des Hauptmenüs und der Untermenüs benötigt.

### **Dreh-Druckknopf**

Über den Dreh-Druckknopf gelangen Sie in die einzelnen Untermenüs. Die Funktionen werden ebenfalls über den Dreh-Druckknopf angesteuert.

- Auswahl des gewünschten Parameters oder Menüs
- Navigation durch die Untermenüs und Einstellungen
- Auswahl von Buchstaben oder Ziffern für Parametrierung

### **Rechte Funktionstaste (Eingabe bzw. Tab)**

Diese Taste verwenden Sie zum Bestätigen der Eingabe von Werten (über Zahlenblock oder Buchstabenblock).

Bei einigen Parametern dient die rechte Funktionstaste als >Tab<. Diese Tab-Funktion ist immer dann vorhanden, wenn oben rechts im Display Ziffern sichtbar sind. Dann dient die Tab-Funktion zum Wechseln zwischen den Seiten/Anzeigen. Dies gilt für die folgenden Einstellungen:

- Menü >Applikation<
	- Auswahl der c-Sensoren
	- Auswahl der Analogeingänge

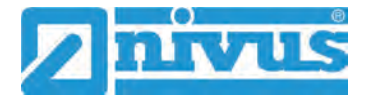

- Auswahl der Analogausgänge
- Auswahl der Digitalein-/Digitalausgänge
- Menü >Daten<
	- Auswahl von Trend und Tagessummen

Innerhalb der Programmierung von mehreren Ein-/Ausgängen dient die rechte Funktionstaste zum "Querspringen" von einem Ein-/Ausgang zum nächsten.

Eine Beschreibung über den Umgang mit den Bedienelementen finden Sie in Kapitel ["26](#page-45-0) [Grundsätze der Bedienung"](#page-45-0).

## <span id="page-11-0"></span>**2.4 Schnittstellen**

Der Messumformer verfügt über mehrere Schnittstellen auf der Vorderseite des Geräts.

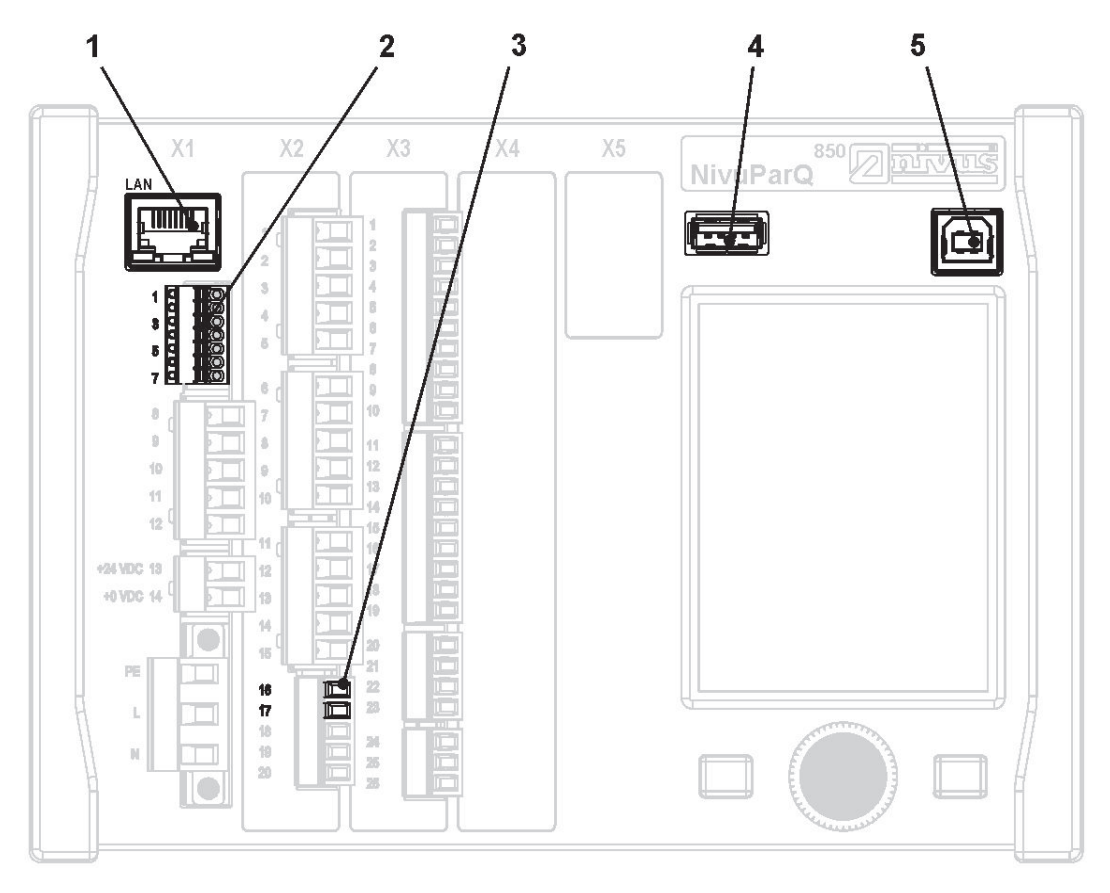

- 1 Netzwerkschnittstelle (LAN)
- 2 BUS-Schnittstelle (RS485/RS232)
- 3 HART-Schnittstelle
- 4 USB-A-Schnittstelle (Datentransfer, Parametersicherung, Geräteupdate)
- 5 USB-B-Schnittstelle (Servicemode)

### **Abb. 2-3 Verfügbare Schnittstellen**

 $\leftrightarrow$  Die Beschreibung der einzelnen Schnittstellen finden Sie in Kap. ["33](#page-94-1) [Parametrier](#page-94-1)[menü Kommunikation"](#page-94-1).

# <span id="page-12-0"></span>**Sicherheitshinweise**

# <span id="page-12-1"></span>**3 Verwendete Symbole und Signalworte**

# <span id="page-12-2"></span>**3.1 Erklärung zur Bewertung der Gefahrengrade**

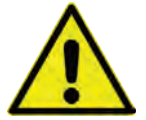

*Das allgemeine Warnsymbol kennzeichnet eine Gefahr, die zu Verletzungen oder zum Tod führen kann. Im Textteil wird das allgemeine Warnsymbol in Verbindung mit den nachfolgend beschriebenen Signalwörtern verwendet.*

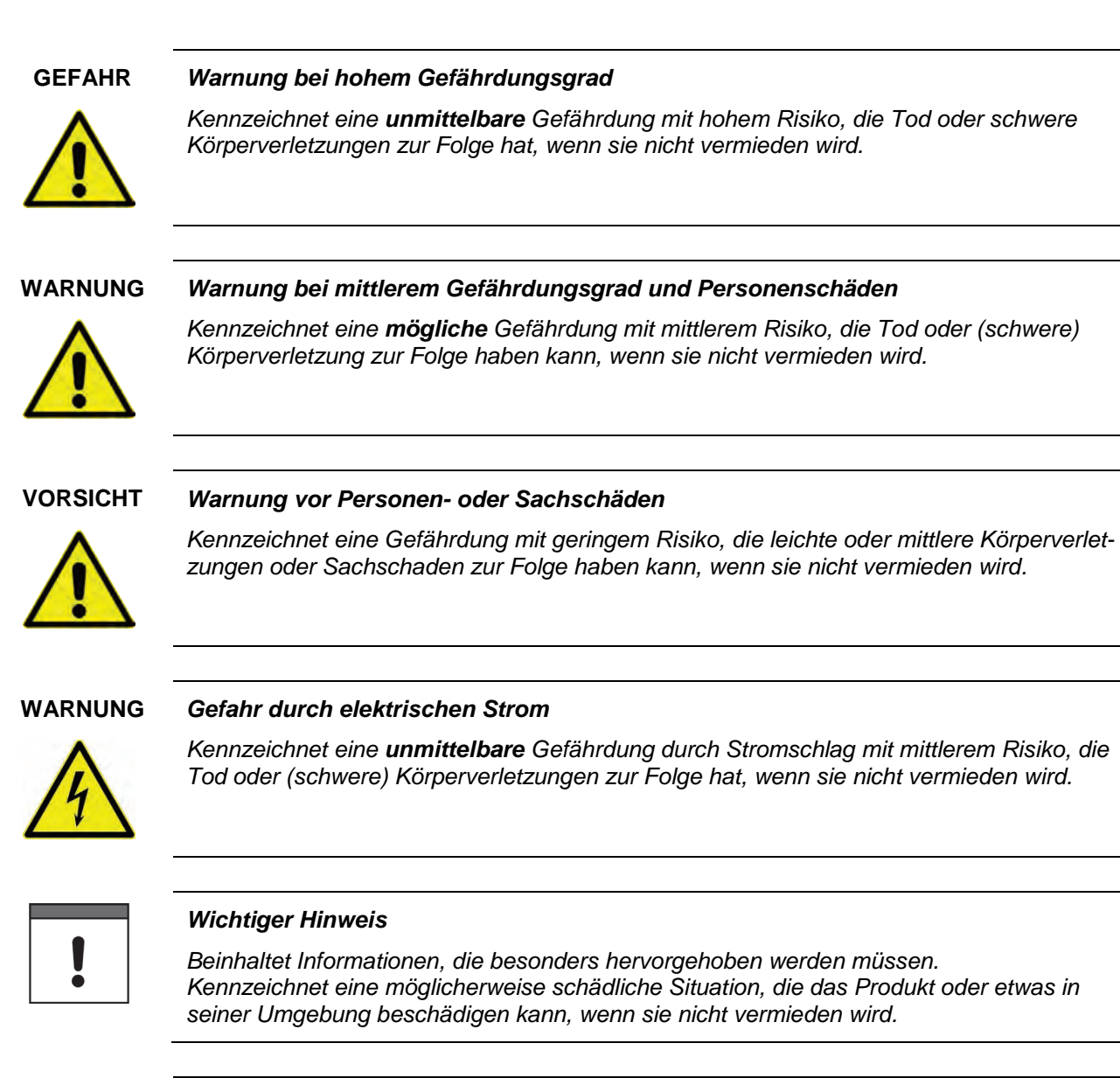

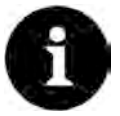

### *Hinweis*

*Beinhaltet Tipps oder Informationen.*

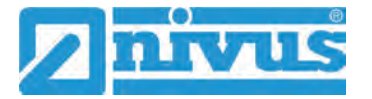

# <span id="page-13-0"></span>**3.2 Warnhinweise auf dem Gerät (optional)**

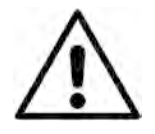

#### *Allgemeiner Warnhinweis*

*Dieses Symbol verweist den Betreiber oder Benutzer auf Inhalte in dieser Anleitung. Die Berücksichtigung der hier enthaltenen Informationen ist erforderlich, um den vom Gerät gebotenen Schutz für die Installation und im Betrieb aufrecht zu erhalten.*

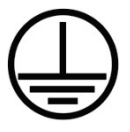

### *Schutzleiteranschluss*

*Dieses Symbol verweist auf den Schutzleiteranschluss des Gerätes. Abhängig von der Installationsart darf das Gerät entsprechend gültiger Gesetze und Vorschriften nur mit einem geeigneten Schutzleiteranschluss betrieben werden.*

# <span id="page-13-1"></span>**4 Besondere Sicherheits- und Vorsichtsmaßnahmen**

**Bei der Arbeit mit den NIVUS-Geräten müssen die nachfolgenden Sicherheits- und Vorsichtsmaßnahmen generell und jederzeit beachtet und befolgt werden. Diese Warnungen und Hinweise werden nicht bei jeder Beschreibung innerhalb der Unterlage wiederholt.**

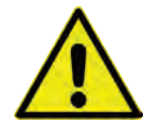

### **WARNUNG** *Gefährdung durch explosive Gase prüfen*

*Prüfen Sie unbedingt vor Beginn von Montage-, Installations- und Wartungsarbeiten die Einhaltung aller Arbeitssicherheitsvorschriften sowie eine eventuelle Gefährdung durch explosive Gase. Verwenden Sie zur Prüfung ein Gaswarngerät.*

*Achten Sie bei Arbeiten im Kanalsystem darauf, dass keine elektrostatische Aufladung auftreten kann:*

- *Vermeiden Sie unnötige Bewegungen, um den Aufbau statischer Ladungen zu vermindern.*
- *Leiten Sie eventuell auf Ihrem Körper vorhandene statische Elektrizität ab, bevor Sie mit der Installation des Sensors beginnen.*

*Nichtbeachtung kann Personen- oder Anlageschäden zur Folge haben.*

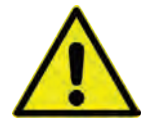

### **WARNUNG** *Belastung durch Krankheitskeime*

*Auf Grund der häufigen Anwendung der Sensoren im Abwasserbereich, können Teile mit gefährlichen Krankheitskeimen belastet sein. Daher müssen beim Kontakt mit Kabeln und Sensoren entsprechende Vorsichtsmaßnahmen getroffen werden.*

*Tragen Sie Schutzkleidung.*

### **WARNUNG** *Arbeitssicherheitsvorschriften beachten!*

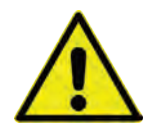

*Vor und während der Montagearbeiten ist die Einhaltung sämtlicher Arbeitssicherheitsvorschriften stets sicherzustellen.*

*Nichtbeachtung kann Personenschäden zur Folge haben.*

### **WARNUNG** *Sicherheitseinrichtungen nicht verändern!*

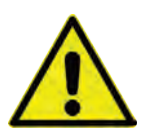

*Es ist strengstens untersagt, die Sicherheitseinrichtungen außer Kraft zu setzen oder in ihrer Wirkungsweise zu verändern.*

*Nichtbeachtung kann Personen- oder Anlageschäden zur Folge haben.*

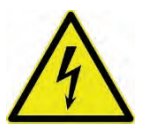

# **WARNUNG** *Gerät von der Stromversorgung trennen*

*Trennen Sie das Gerät vom Stromnetz bevor Sie mit Wartungs-, Reinigungs- und/oder Reparaturarbeiten (nur durch Fachpersonal) beginnen.*

*Bei Nichtbeachtung besteht Gefahr von elektrischem Schlag.*

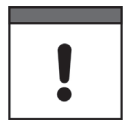

### *Inbetriebnahme nur durch qualifiziertes Personal*

*Das gesamte Messsystem darf nur von qualifiziertem Fachpersonal installiert und in Betrieb genommen werden.*

### *Integrierte Stützbatterie*

*Die im Messgerät integrierte Stützbatterie darf nur durch NIVUS oder von NIVUS autorisiertem Personal erfolgen. Ansonsten erlischt die Gewährleistung.*

# <span id="page-14-0"></span>**5 Gewährleistung**

Das Gerät wurde vor Auslieferung funktional geprüft. Bei bestimmungsgemäßer Verwendung (siehe Kap. ["7](#page-15-0) [Bestimmungsgemäße Verwendung"](#page-15-0)) und Beachtung der Betriebsanleitung, der mitgeltenden Unterlagen (siehe Kap. ["1.1](#page-8-2) [Mitgeltende Unterlagen"](#page-8-2)) und der darin enthaltenen Sicherheitshinweise und Anweisungen sind keine funktionalen Einschränkungen zu erwarten und ein einwandfreier Betrieb sollte möglich sein.

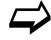

 $\leftrightarrow$  Beachten Sie hierzu auch das nachfolgende Kapitel ["6](#page-14-1) [Haftungsausschluss"](#page-14-1).

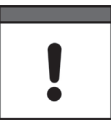

### *Einschränkung der Gewährleistung*

*Bei Nichtbeachtung der Sicherheitshinweise und Anweisungen in dieser Unterlage behalten sich die Unternehmen der NIVUS-Firmengruppe eine Einschränkung der Gewährleistung vor.* 

# <span id="page-14-1"></span>**6 Haftungsausschluss**

### **Die Unternehmen der NIVUS-Firmengruppe übernehmen keine Haftung**

- für Folgeschäden, die auf **eine Änderung** dieses Dokumentes zurückzuführen sind. Die Unternehmen der NIVUS-Firmengruppe behalten sich das Recht vor, den Inhalt des Dokuments einschließlich dieses Haftungsausschlusses unangekündigt zu ändern.
- für Personen- oder Sachschäden, die auf eine **Missachtung** der gültigen **Vorschriften** zurückzuführen sind. Für Anschluss, Inbetriebnahme und Betrieb der Geräte/Sensoren sind alle Informationen und übergeordneten gesetzlichen Bestimmungen des Landes (in Deutschland z. B. die VDE-Vorschriften), wie gültige Ex-Vorschriften sowie die für den jeweiligen Einzelfall geltenden Sicherheits- und Unfallverhütungsvorschriften zu beachten.
- für Personen- oder Sachschäden, die auf **unsachgemäße Handhabung** zurückzuführen sind. Sämtliche Handhabungen am Gerät, welche über die montage- und anschlussbedingten Maßnahmen hinausgehen, dürfen aus Sicherheits- und Gewährleistungsgründen prinzipiell nur von NIVUS-Personal bzw. durch NIVUS autorisierte Personen oder Firmen vorgenommen werden.
- für Personen- oder Sachschäden, die auf den Betrieb des Geräts in technisch **nicht einwandfreiem** Zustand zurückzuführen sind.
- für Personen- oder Sachschäden, die auf eine **nicht bestimmungsgemäße Verwendung** zurückzuführen sind.

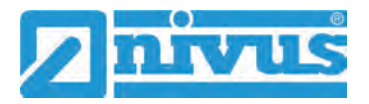

- für Personen- oder Sachschäden, die auf eine Missachtung der **Sicherheitshinweise** in dieser Anleitung zurückzuführen sind.
- für fehlende oder falsche Messwerte, die auf **unsachgemäße Installation** zurückzuführen sind und für die daraus resultierenden Folgeschäden.

# <span id="page-15-0"></span>**7 Bestimmungsgemäße Verwendung**

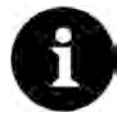

### *Hinweis*

*Das Gerät ist ausschließlich zum unten aufgeführten Zweck bestimmt. Eine andere, darüber hinausgehende Nutzung, ein Umbau oder eine Veränderung des Gerätes ohne schriftliche Absprache mit den Unternehmen der NIVUS-Firmengruppe gilt als nicht bestimmungsgemäß.* 

*Für hieraus resultierende Schäden haften die Unternehmen der NIVUS-Firmengruppe nicht.* 

*Das Risiko trägt allein der Betreiber.*

Der Messumformer NivuParQ 850 inkl. zugehöriger Sensorik ist für die kontinuierliche AFS-Konzentrationsmessung von sauberen bis leicht verschmutzten Medien in teil- und vollgefüllten Kanälen, Rohren u. a. bestimmt.

Der Messumformer ist nach dem, bei Herausgabe der Unterlage, aktuellen Stand der Technik und den anerkannten sicherheitstechnischen Regeln konstruiert und produziert. Gefahren für Personen- oder Sachschäden sind dennoch nicht vollständig auszuschließen.

Beachten Sie unbedingt die zulässigen maximalen Grenzwerte im Kapitel ["18](#page-22-0) Technische [Daten"](#page-22-0). Sämtliche von diesen Grenzwerten abweichenden Einsatzfälle, die nicht von NIVUS GmbH in schriftlicher Form freigegeben sind, entfallen aus der Haftung der Unternehmen der NIVUS-Firmengruppe.

# <span id="page-16-0"></span>**8 Ex-Schutz**

Der Messumformer NivuParQ 850 kann in Verbindung mit einem Ex-Trennmodul Typ iXT0 und den PKM-Sensoren für den Einsatz in Bereichen mit explosiver Atmosphäre der Zone 1 genutzt werden. Dabei werden die PKM-Sensoren direkt in der Ex-Zone 1 installiert, während der **Messumformer** und das **Ex-Trennmodul** in **Nicht-Ex-Bereichen** installiert werden müssen.

Die Anschlusspläne entnehmen Sie der entsprechenden Technischen Beschreibung / Montageanleitung für den Sensor PKM-Vx bzw. Ex-Trennmodul iXT0.

### **Zulassung der PKM-Sensoren / des Ex-Trennmoduls**

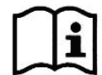

Siehe Technische Beschreibung / Montageanleitung Partikelkonzentrationssensor PKM-Vx bzw. Technische Beschreibung Ex-Trennmodul iXT0.

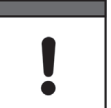

### *Konformitätserklärungen und Prüfbescheide*

*Für die Installation und Inbetriebnahme sind die EU Konformitätserklärungen und Prüfbescheide der zulassenden Stelle genau zu beachten.*

*Die Kombination des Messumformers NivuParQ mit dem Ex-Trennmodul iXT0 ist hinsichtlich der eigensicheren Systembewertung nach EN 60079-25 ausschließlich auf die NIVUS Partikelkonzentrationssensoren Typ PKM, i-Serie Sensoren i-03/i-06/i-10/i-15 und Drucksensoren NivuBar abgestimmt.*

*Bei Verwendung von Sensoren anderer Hersteller muss der Betreiber eine Systembetrachtung nach EN 60079-25 durchführen!*

*Die hierfür erforderlichen technischen Daten für das Ex-Trennmodul iXT0 sind in der EU-Baumusterprüfbescheinigung eingetragen.*

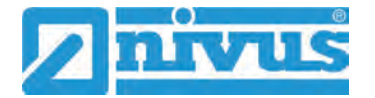

# <span id="page-17-0"></span>**9 Pflichten des Betreibers**

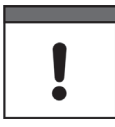

### *Wichtiger Hinweis*

*In dem EWR (Europäischen Wirtschaftsraum) sind die nationale Umsetzung der Rahmenrichtlinie (89/391/EWG) sowie die dazugehörigen Einzelrichtlinien und davon besonders die Richtlinie (2009/104/EG) über die Mindestvorschriften für Sicherheit und Gesundheitsschutz bei Benutzung von Arbeitsmitteln durch Arbeitnehmer bei der Arbeit, jeweils in der gültigen Fassung, zu beachten und einzuhalten. In Deutschland ist die Betriebssicherheitsverordnung einzuhalten.*

Holen Sie sich die örtliche Betriebserlaubnis ein und beachten Sie die damit verbundenen Auflagen. Zusätzlich müssen Sie die Umweltschutzauflagen und die örtlichen gesetzlichen

Bestimmungen für folgende Punkte einhalten:

- Sicherheit des Personals (Unfallverhütungsvorschriften)
- Sicherheit der Arbeitsmittel (Schutzausrüstung und Wartung)
- Produktentsorgung (Abfallgesetz)
- Materialentsorgung (Abfallgesetz)
- Reinigung (Reinigungsmittel und Entsorgung)

### **Anschlüsse**

Stellen Sie als Betreiber vor dem Aktivieren des Gerätes sicher, dass bei der Montage und Inbetriebnahme die örtlichen Vorschriften (z. B. für den Elektroanschluss) beachtet wurden.

### **Anleitung aufbewahren**

Bewahren Sie die Anleitung sorgfältig auf und stellen Sie sicher, dass sie jederzeit verfügbar und vom Benutzer des Produkts einsehbar ist.

### **Anleitung mitgeben**

Bei Veräußerung des Messgerätes muss diese Anleitung mitgegeben werden. Die Anleitung ist Bestandteil der Lieferung.

# <span id="page-17-1"></span>**10 Anforderungen an das Personal**

Installation, Inbetriebnahme und Wartung dürfen nur von Personal durchgeführt werden das die nachfolgenden Bedingungen erfüllt:

- Qualifiziertes Fachpersonal mit entsprechender Ausbildung
- Autorisierung durch den Anlagenbetreiber

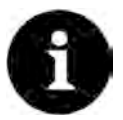

### *Qualifiziertes Fachpersonal*

*im Sinne dieser Anleitung bzw. der Warnhinweise auf dem Produkt selbst sind Personen, die mit Aufstellung, Montage, Inbetriebnahme und Betrieb des Produktes vertraut sind und über die ihrer Tätigkeit entsprechenden Qualifikationen verfügen, wie z. B.*

- *I. Ausbildung und Unterweisung bzw. Berechtigung, Stromkreise und Geräte/Systeme gemäß den Standards der Sicherheitstechnik ein- und auszuschalten, zu erden und zu kennzeichnen.*
- *II. Ausbildung oder Unterweisung gemäß den Standards der Sicherheitstechnik in Pflege und Gebrauch angemessener Sicherheitsausrüstung.*
- *III. Schulung in erster Hilfe.*

# <span id="page-18-0"></span>**Lieferung, Lagerung und Transport**

# <span id="page-18-1"></span>**11 Lieferumfang**

Zur Standard-Lieferung des NivuParQ 850 gehören:

- Messumformer Typ NivuParQ 850 (entsprechend der Lieferpapiere)
- Betriebsanleitung (mit EU Konformitätserklärungen) mit allen notwendigen Informationen für den Betrieb des NivuParQ

Kontrollieren Sie weiteres Zubehör je nach Bestellung anhand des Lieferscheins.

# <span id="page-18-2"></span>**12 Eingangskontrolle**

Kontrollieren Sie den Lieferumfang sofort nach Eingang auf Vollständigkeit und augenscheinliche Unversehrtheit. Melden Sie eventuell festgestellte Transportschäden unverzüglich dem anliefernden Frachtführer. Senden Sie ebenfalls eine schriftliche Meldung an NIVUS GmbH Eppingen.

Unvollständigkeiten der Lieferung müssen innerhalb von zwei Wochen schriftlich an Ihre zuständige Vertretung oder direkt an das Stammhaus in Eppingen gerichtet werden.

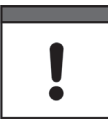

### *Wichtiger Hinweis*

*Später eingehende Reklamationen werden nicht anerkannt.*

# <span id="page-18-3"></span>**13 Lagerung**

Beachten Sie die Minimal- und Maximalwerte für äußere Bedingungen wie Temperatur und Luftfeuchtigkeit gemäß Kapitel ["18](#page-22-0) [Technische Daten"](#page-22-0).

Schützen Sie das Gerät vor korrosiven oder organischen Lösungsmitteldämpfen, radioaktiver Strahlung sowie starken elektromagnetischen Strahlungen.

Lagern Sie das Gerät in der Originalverpackung.

# <span id="page-18-4"></span>**14 Transport**

Schützen Sie das Gerät vor starken Stößen, Schlägen, Erschütterungen oder Vibrationen. Transportieren Sie das Gerät in der Originalverpackung.

Ansonsten gelten bezüglich der äußeren Einflüsse die gleichen Regeln wie für die Lagerung (siehe Kap. ["13](#page-18-3) [Lagerung"](#page-18-3)).

# <span id="page-18-5"></span>**15 Rücksendung**

Im Fall einer Rücksendung senden Sie das Gerät frachtfrei und in der Originalverpackung an die NIVUS GmbH in Eppingen.

Nicht ausreichend frei gemachte Sendungen werden nicht angenommen!

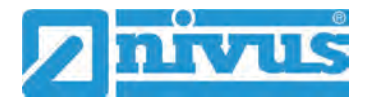

# <span id="page-19-0"></span>**Produktbeschreibung**

# <span id="page-19-1"></span>**16 Produktaufbau und Übersicht**

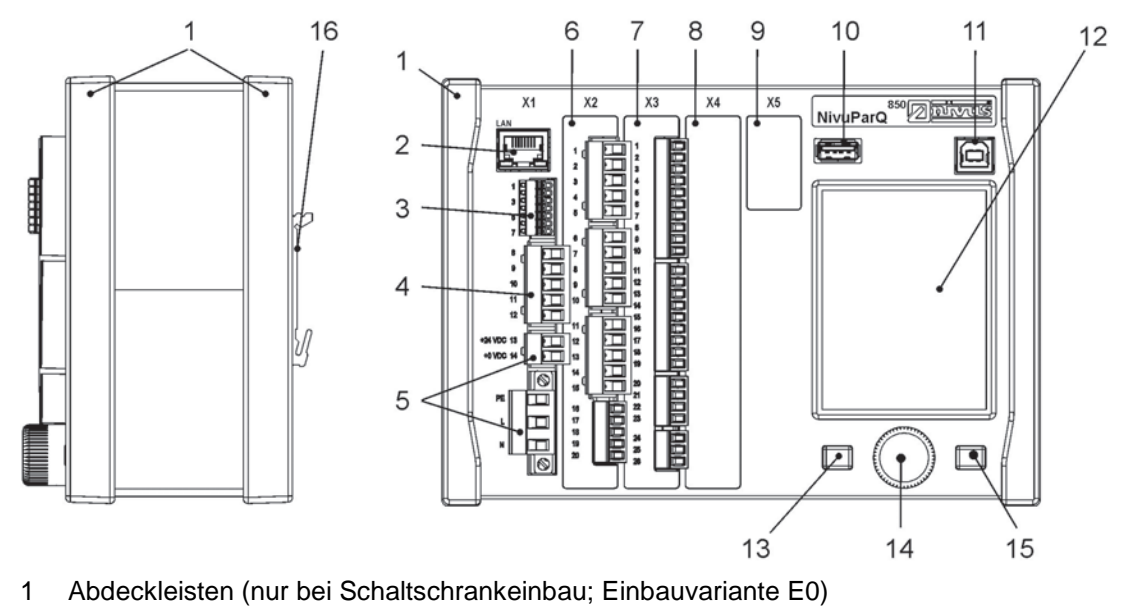

- 2 Netzwerkschnittstelle (LAN)
- 3 Busschnittstelle (RS485/RS232)
- 4 Anschluss Luftultraschallsensor (RS485)
- 5 Spannungsversorgung
- 6 Einschub X2 PKM-Sensor
- 7 Einschub X3 bei Typ S2
- 8 Einschub X4 Reserveeinschub (nicht belegt)
- 9 Einschub X5 Reserveeinschub (nicht belegt)
- 10 USB-A-Schnittstelle (Datentransfer, Parametersicherung, Geräteupdate)
- 11 USB-B-Schnittstelle (Servicemode)
- 12 Grafikdisplay
- 13 Funktionstaste
- 14 Dreh-Druckknopf
- 15 Funktionstaste
- 16 Hutschienenbefestigung

**Abb. 16-1 Geräteaufbau NivuParQ 850 Einbauvariante E0/E1** 

# <span id="page-20-0"></span>**16.1 Gehäuseabmessungen**

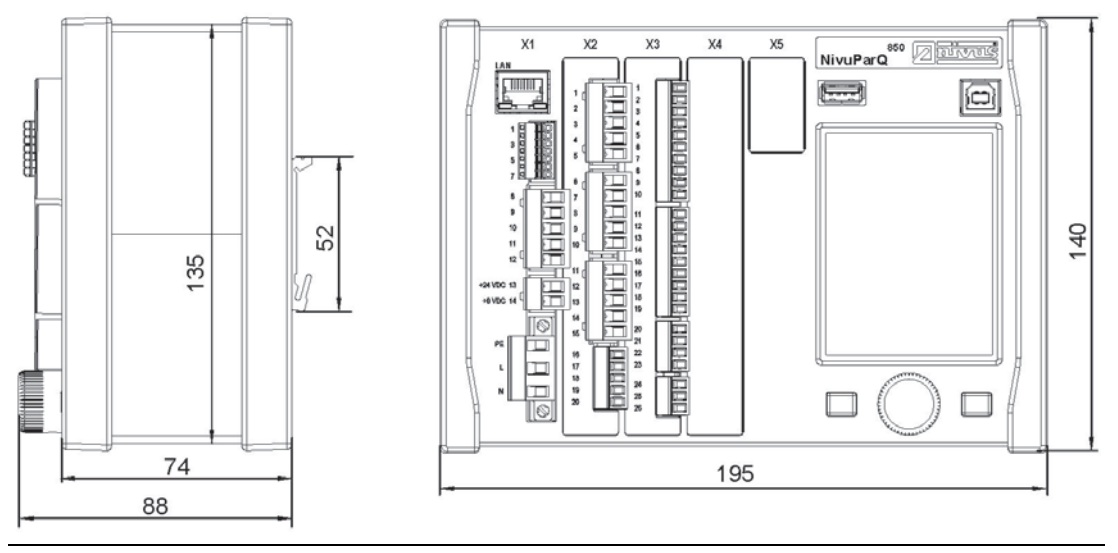

**Abb. 16-2 NivuParQ 850 Einbauvariante E0**

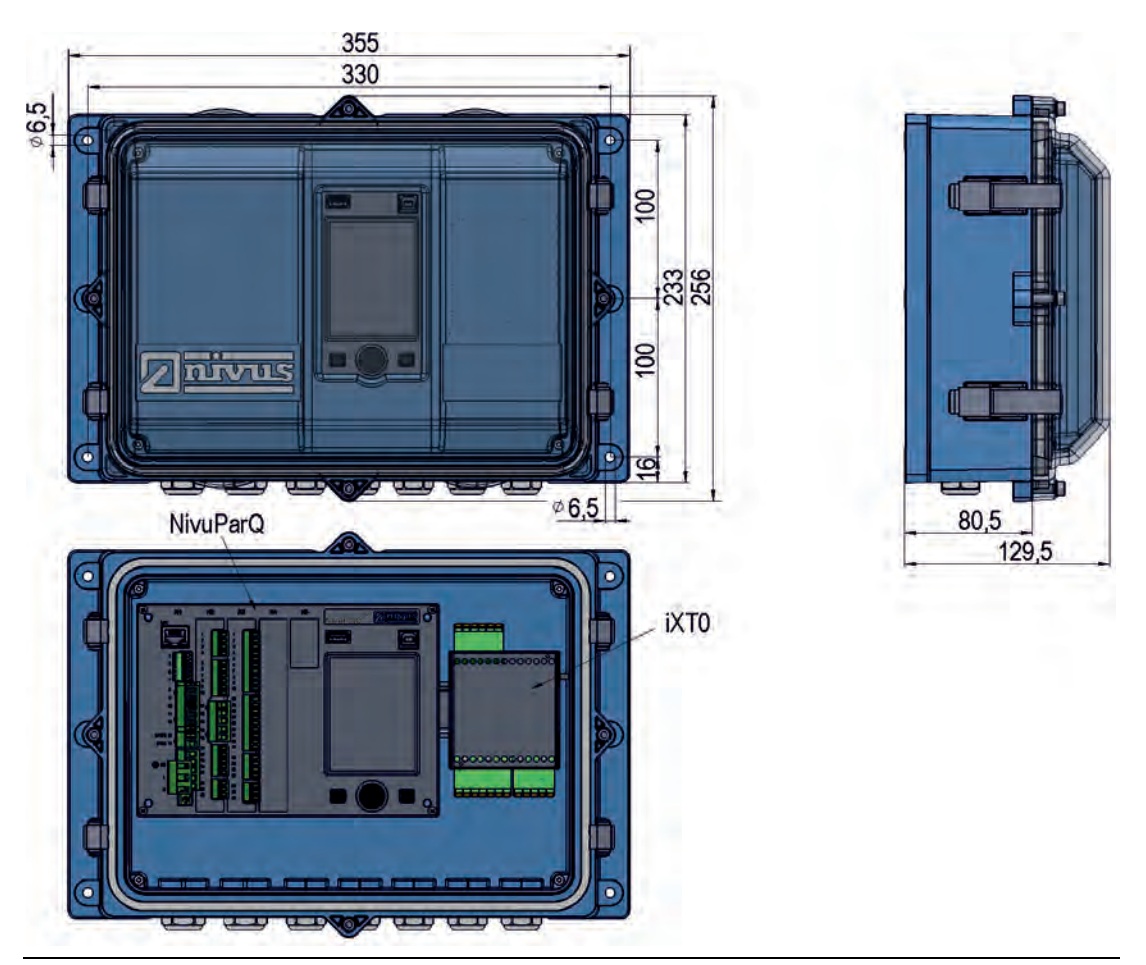

**Abb. 16-3 Maße Feldgehäuse NivuParQ (mit iXT0 Option)**

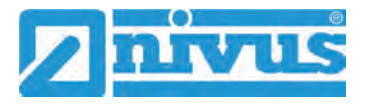

## <span id="page-21-0"></span>**16.2 Anschließbare Sensoren/Geräte**

In der folgenden Abbildung finden Sie eine Übersicht der anschließbaren Sensoren.

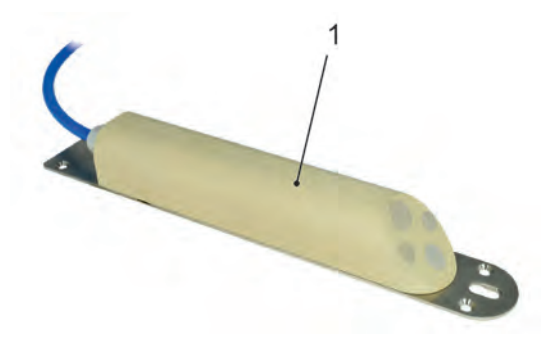

1 Partikelkonzentrationssensor Typ PKM-Vx

**Abb. 16-4 Anschließbare Sensoren**

# <span id="page-21-1"></span>**17 Gerätekennzeichnung**

Die Angaben in dieser Betriebsanleitung gelten nur für den Gerätetyp, der auf dem Titelblatt angegeben ist. Die Typenschilder sind seitlich auf dem Gehäuse befestigt und enthalten folgende Angaben:

- Name und Anschrift der NIVUS GmbH
- CE-Kennzeichen
- Kennzeichnung der Serie und des Typs mit Artikelnummer und Seriennummer
- Baujahr: die ersten vier Zahlen der Seriennummer entsprechen dem Baujahr und der Kalenderwoche (2036…..)
- Ex-Schutz-Kennzeichnung
- Umgebungsbedingungen im Betrieb

Wichtig für alle Rückfragen und Ersatzteilbestellungen ist die richtige Angabe der Artikelnummer und der Seriennummer des betreffenden Geräts. Nur so ist eine einwandfreie und schnelle Bearbeitung möglich.

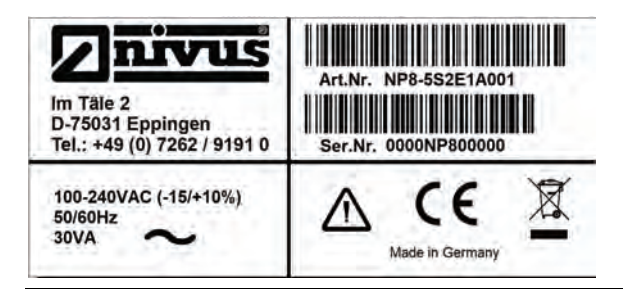

**Abb. 17-1 Typenschild NivuParQ 850 AC-Variante** 

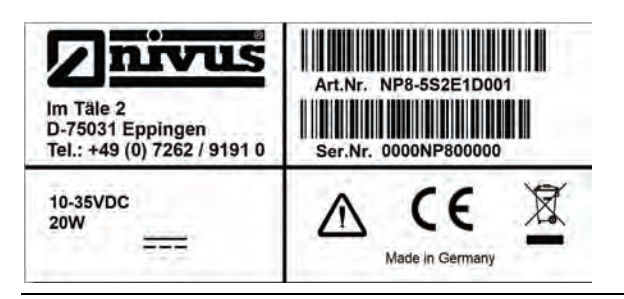

**Abb. 17-2 Typenschild NivuParQ 850 DC-Variante** 

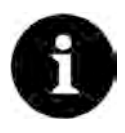

### *Typenschilder prüfen*

*Prüfen Sie anhand der Typenschilder, ob das gelieferte Gerät Ihrer Bestellung entspricht. Prüfen Sie, ob auf dem Typenschild die korrekte Spannungsversorgung angegeben ist.*

 $\leftrightarrow$  Die EU Konformitätserklärung befindet sich am Ende dieser Anleitung.

# <span id="page-22-0"></span>**18 Technische Daten**

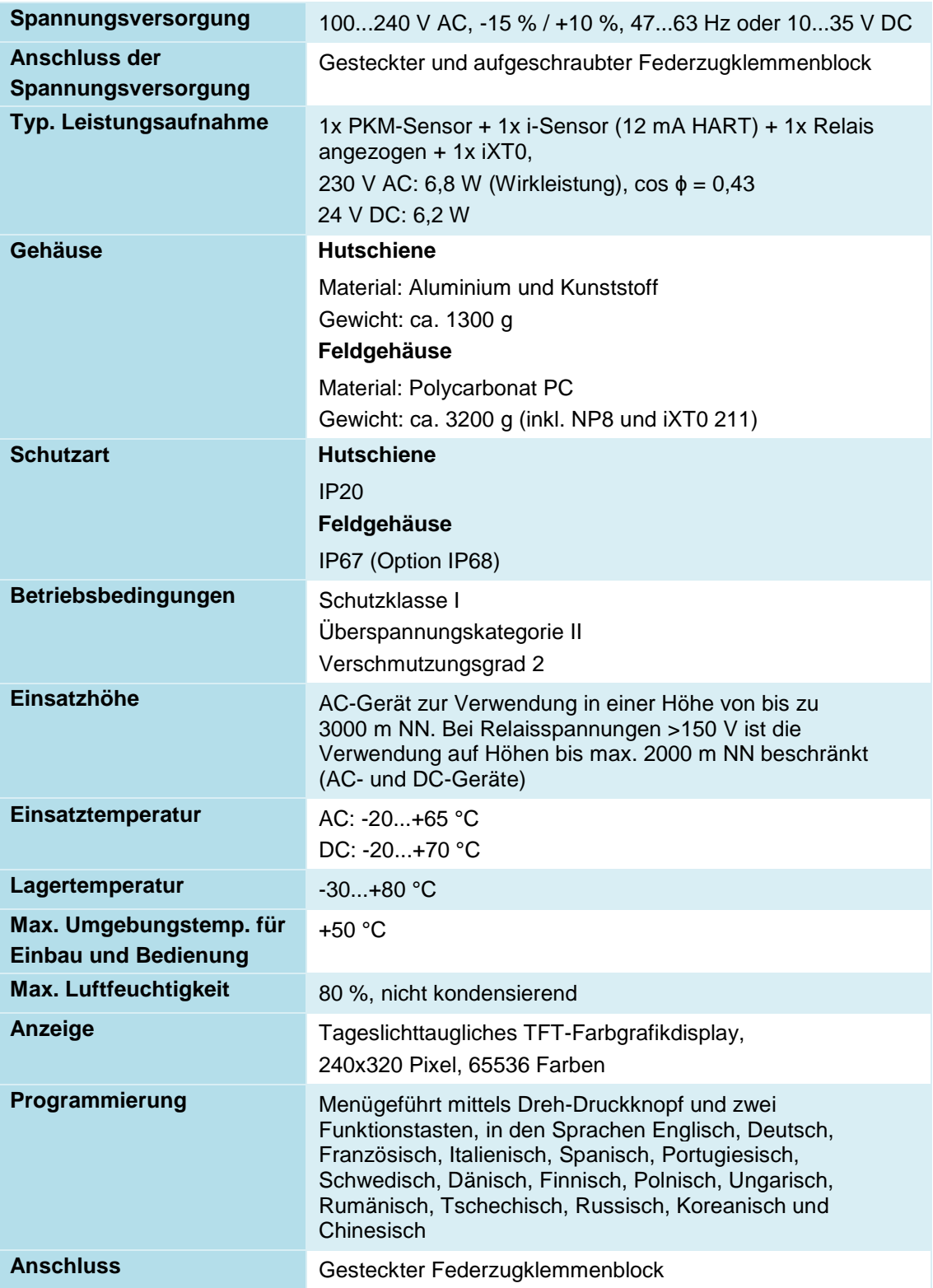

# Betriebsanleitung NivuParQ 850

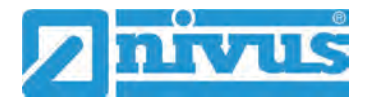

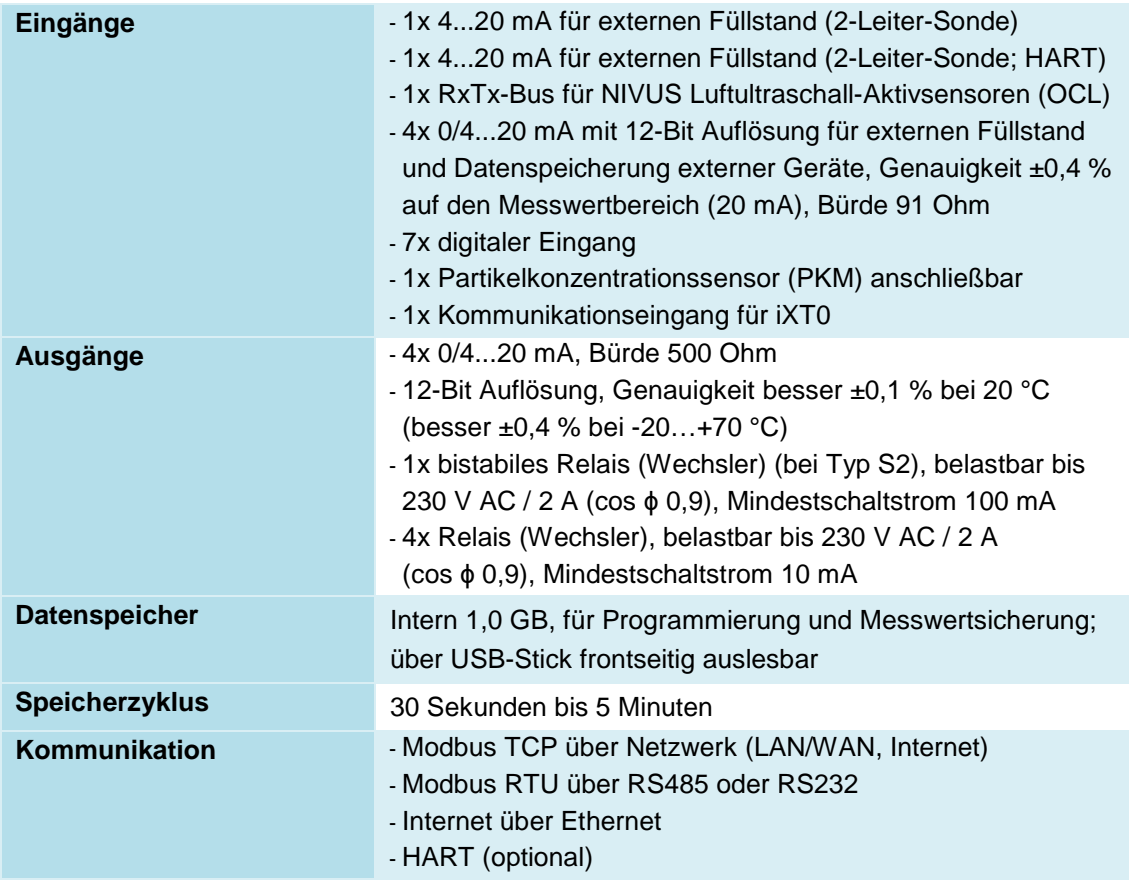

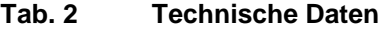

### **Sensoren**

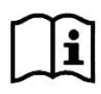

Aufbau und Beschreibung der zugehörigen Sensoren sowie deren technische Daten können Sie den entsprechenden Anleitungen bzw. Technischen Beschreibungen entnehmen.

# <span id="page-24-0"></span>**19 Ausstattung**

# <span id="page-24-1"></span>**19.1 Gerätevarianten**

Das NivuParQ wird in verschiedenen Ausführungen gefertigt und unterscheidet sich vor allem durch die Gehäuseform und die Spannungsversorgung. Die Artikelnummer befindet sich auf dem Typenschild (siehe ["17](#page-21-1) [Gerätekennzeichnung"](#page-21-1) auf Seite [22\)](#page-21-1).

Anhand der Artikelnummer ist der genaue Gerätetyp spezifizierbar.

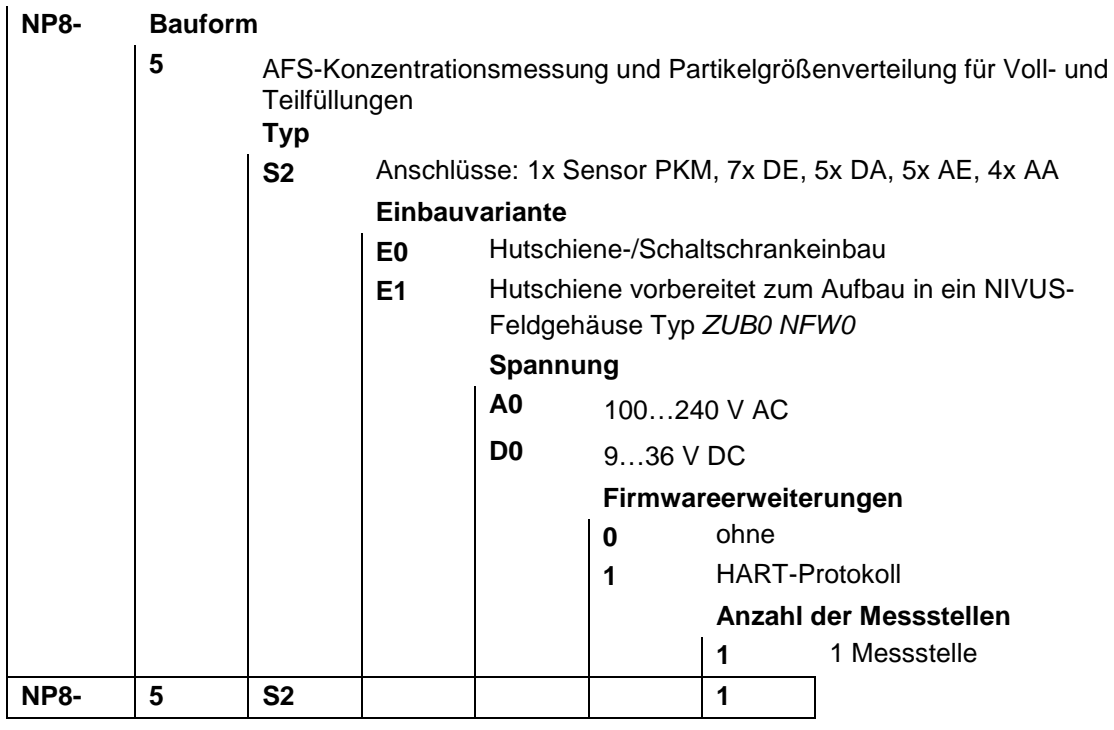

**Tab. 3 Produktstruktur NivuParQ 850**

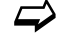

 $\Rightarrow$  Zubehör siehe Kapitel ["45](#page-109-0) [Zubehör"](#page-109-0).

## <span id="page-24-2"></span>**19.2 Zubuchbare Funktionslizenzen**

Gegen Aufpreis kann der Messumformer mit ergänzenden Funktionen ausgestattet werden. Aktuell sind die nachfolgenden Funktionserweiterungen als (Software-)Lizenzen erhältlich:

• HART (Slave) Protokoll auf Analog-Ausgang (AA1)

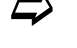

 $\leftrightarrow$  Die Aktivierung der Funktionen erfolgt gemäß Kap. ["32.5.3](#page-92-2) [Funktionsfreischal](#page-92-2)[tung"](#page-92-2).

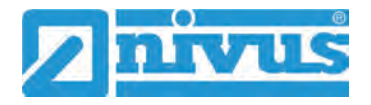

# <span id="page-25-0"></span>**Funktionsbeschreibung**

# <span id="page-25-1"></span>**20 Einsatzbereiche**

Das NivuParQ 850 ist ein stationäres Messsystem zur AFS-Konzentrationsmessung. Das NivuParQ ist für den überwiegenden Einsatz im Bereich der Messung von sauberen bis leicht verschmutzten, wässrigen Flüssigkeiten unterschiedlichster Zusammensetzungen konzipiert. Das NivuParQ 850 kommt in teil- und vollgefüllten Gerinnen, Kanälen und Rohren unterschiedlichster Geometrien und Abmessungen zum Einsatz.

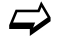

 $\leftrightarrow$  Eine Übersicht über die anschließbaren Sensoren finden Sie unter Kapitel ["16.2](#page-21-0) [Anschließbare Sensoren/Geräte"](#page-21-0).

# <span id="page-25-2"></span>**21 Funktionsprinzip**

## <span id="page-25-4"></span><span id="page-25-3"></span>**21.1 Partikelkonzentrationsmessung**

## **21.1.1 Multifrequenz-Echo-Verfahren, Rückstreuung und Dämpfung**

Das dem Multifrequenz-Echo-Verfahren zugrundeliegende Messprinzip basiert auf der Rückstreuung und Dämpfung von Ultraschallwellen an in fließenden Medien mitgeführten Partikeln.

Dazu wird im Puls-Echo Verfahren ein akustischer Puls (fx) [\(Abb. 21-1](#page-25-5) Pos. 1) in das Medium [\(Abb. 21-1](#page-25-5) Pos. 3) gesendet und die Intensität des rückgestreuten Signals (fx – gedämpft) [\(Abb. 21-1](#page-25-5) Pos. 2) in Form von elektrischer Spannung am PKM-Sensor [\(Abb. 21-1](#page-25-5) Pos. 4) gemessen. Dieser Prozess wird mit verschiedenen Frequenzen wiederholt, um Streusignale von Partikeln unterschiedlicher Größe zu erhalten. Ziel ist es, hierbei den Mittelwert und die Standardabweichung für den Rückstreukoeffizienten β und die effektive Dämpfung α des Ultraschallpulses durch das Medium zu erhalten. Die Partikelkonzentration und -

größenverteilung wird dann aus diesen Daten mit Hilfe komplexer mathematischer Gleichung ermittelt.

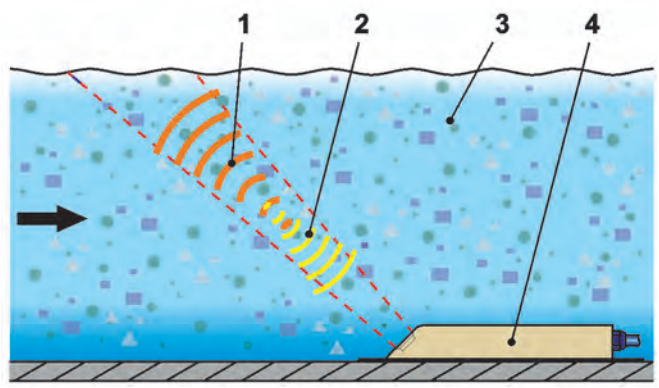

- 1 Eingesendete(r) akustische(r) Puls/Frequenz f1, f2…fx, je Puls/Frequenz fx ca. 1.000 Messwiederholungen
- 2 Zurück gestreute(r) Puls/Frequenz f1, f2…fx gedämpft durch die Partikel im Medium
- 3 Medium mit Partikeln unterschiedlicher Form/Größe
- 4 PKM-Sensor

<span id="page-25-5"></span>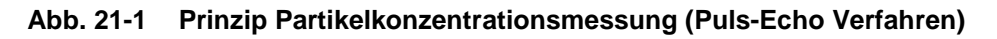

## <span id="page-26-1"></span><span id="page-26-0"></span>**21.2 Füllstandsmessung**

### **21.2.1 Externer Füllstandssensor**

Je nach ausgewählter Art der Füllstandsmessung kann ein externes 4...20 mA-Signal für den Füllstand benutzt werden (z. B. Verwendung eines Sensors der i-Serie).

Die 2-Leiter-Sensoren, die vom NivuParQ gespeist werden (z. B. NivuBar, i-Sensor) können direkt angeschlossen werden. Alternativ kann ein 4...20 mA Signal verwendet werden, das von einem externen Messumformer stammt (z. B. 4...20 mA vom NivuMaster).

### <span id="page-26-2"></span>**21.2.2 Druck**

PKM-Keilsensoren können optional mit einer zusätzlichen hydrostatischen Füllstandsmessung ausgerüstet werden.

Der piezoresistive Drucksensor arbeitet nach dem Relativdruckprinzip. Der Druck der ruhenden Wassersäule über dem Sensor ist dabei, abhängig von der Dichte der Flüssigkeit, direkt proportional zum Füllstand. Schwankungen des atmosphärischen Luftdrucks werden über ein Luftröhrchen kompensiert. Dieses Luftröhrchen ist im Sensorkabel integriert. Durch den Drucksensor sind Fließhöhenbestimmungen möglich, auch wenn der Sensor außermittig (zur Kanalsohle) installiert wurde.

Der Drucksensor wird bei der Inbetriebnahme durch Eingabe eines manuell ermittelten Referenzwertes abgeglichen. Eine durch die Sensormontage bedingte Höhe wird ebenfalls addiert.

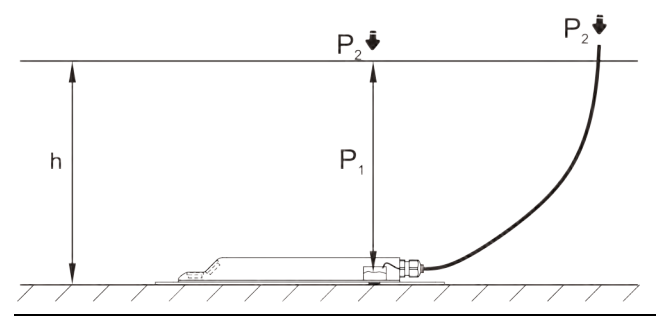

**Abb. 21-2 Ermittelte Füllhöhe**

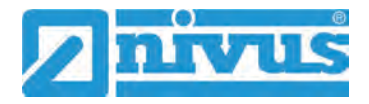

# <span id="page-27-0"></span>**Installation und Anschluss**

# <span id="page-27-1"></span>**22 Allgemeine Montagevorschriften**

Bei der Montage auf die nachfolgenden Hinweise zu den Themen "Elektrostatische Entladung (ESD)" und "Montageort" achten.

 $\supset$  Bestehende gesetzliche bzw. betriebliche Richtlinien unbedingt befolgen.

Unsachgemäße Handhabung kann zu Verletzungen und/oder Beschädigungen an den Geräten führen!

## <span id="page-27-2"></span>**22.1 Vermeidung elektrostatischer Entladung (ESD)**

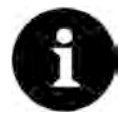

### *ESD-Risiken*

*Wartungsprozeduren, für die keine Stromversorgung des Geräts erforderlich ist, dürfen zur Minimierung von Gefahren und ESD-Risiken nur nach Trennung vom Stromnetz ausgeführt werden.*

*Trennen Sie das NivuParQ vom Stromnetz.*

Die empfindlichen elektronischen Komponenten im Geräteinneren können durch statische Elektrizität beschädigt werden. Die NIVUS GmbH empfiehlt die folgenden Schritte zur Vermeidung von Beschädigungen des Geräts durch elektrostatische Entladungen:

- Vor dem Berühren elektronischer Komponenten des Geräts eventuell vorhandene statische Elektrizität vom Körper ableiten.
- Unnötige Bewegungen vermeiden, um den Aufbau statischer Ladungen zu minimieren.

### <span id="page-27-3"></span>**22.2 Einbau-/Montagevarianten**

Der Messumformer wird in zwei verschiedenen Einbauvarianten angeboten:

- E0 für direkte Hutschienenmontage in Schaltschränken oder ähnlichen Gehäusen
- E1 speziell ausgeführtes Hutschienengehäuse ohne Abdeckleisten, mit verlängerter Hutschienenbefestigung
	- Einbau in NIVUS-Feldgehäuse *ZUB0 NFW0* oder *ZUB0 NFW0 IP68*
	- Zusätzlicher Einbau eines Ex-Trennmoduls iXT0 innerhalb der Feldgehäuse möglich

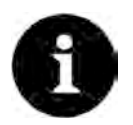

### *Vormontierte Baugruppe bei gleichzeitiger Bestellung*

*Bei gleichzeitiger Bestellung von NivuParQ 850 mit der Einbauvariante E1, Ex-Trennmodul und Feldgehäuse werden die Geräte vormontiert und untereinander über ein Buskabel verdrahtet ausgeliefert.*

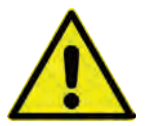

**VORSICHT** *NivuParQ Einbauvariante E0 nicht für den Einbau in NIVUS Feldgehäuse geeignet*

*Ein nachträglicher Einbau eines Messumformers mit der Einbauvariante E0 in ein NIVUS Feldgehäuse ist nicht ohne Umrüstung auf Einbauvariante E1 möglich. Die Umrüstung und die Änderung des Anschlusses können durch NIVUS ausgeführt werden.*

### **Nachträglicher Einbau in NIVUS Feldgehäuse**

Wenn ein umgerüsteter Messumformer der Einbauvariante E0 und ein Ex-Trennmodul iXT0 in ein NIVUS Feldgehäuse eingebaut werden, muss der Anschluss zwischen Messumformer und iXT0 gemäß [Abb. 22-1](#page-28-1) ausgeführt werden.

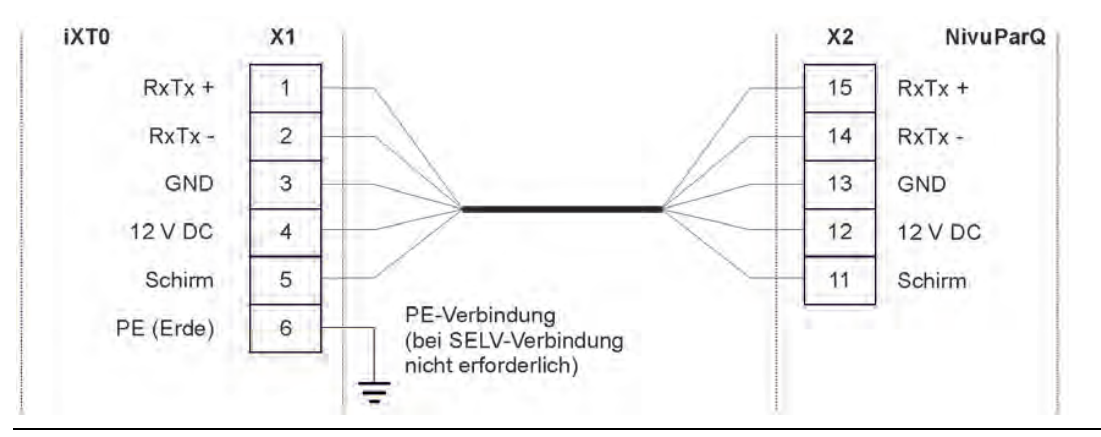

<span id="page-28-1"></span>**Abb. 22-1 Anschluss NivuParQ 850 Typ S2**

Beim Einbau des Messumformers und des iXT0 in das Feldgehäuse auf die korrekte Einbauposition achten. Diese ist durch die Abtrennung auf der Innenseite des Gehäusedeckels vorgegeben. Das Display des Messumformers muss mittig in der Sichtöffnung des Gehäusedeckels sein. Kleinere Korrekturen können durch Verschieben auf der Hutschiene erfolgen. Das Verbindungskabel zwischen iXT0 und Messumformer muss oberhalb der Abtrennung liegen.

### <span id="page-28-0"></span>**22.3 Auswahl des Montageortes**

Das NivuParQ mit Hutschienenbefestigung ist für die Montage in Schaltschränken konzipiert.

- Am Montageort auf ausreichende Belüftung achten. Zum Beispiel durch Lüfter oder Luftschlitze.
- Darauf achten, dass der Zugang zu evtl. vorhandenen Trenneinrichtungen (Netzschalter) durch die Montage nicht erschwert wird.

Der Messumformer kann auch in Vorortgehäusen eingebaut werden. Aufgrund seiner Schutzart ist der Messumformer jedoch nicht für die unmittelbare ungeschützte Montage vor Ort geeignet. Hierzu das optional erhältliche Feldgehäuse von NIVUS verwenden.

### **Für eine sichere Installation am Montageort sind folgende Vorkehrungen zu treffen:**

- Den Messumformer vor direkter Sonneneinstrahlung schützen. Gegebenenfalls einen Sonnenschutz montieren.
- Den Messumformer nicht im Umfeld starker elektromagnetischer Felder (Frequenzumrichter, Hochspannungsleitungen etc.) montieren.
- Die zulässige Umgebungstemperatur (siehe Kapitel ["18](#page-22-0) [Technische Daten"](#page-22-0)) beachten.
- Den Messumformer keinen starken Vibrationen oder mechanischen Stößen aussetzen.

### **Bei der Auswahl des Montageortes die nachfolgenden Bedingungen unbedingt vermeiden:**

- Korrodierende Chemikalien oder Gase
- Radioaktive Strahlung
- Installation an Geh- oder Fahrwegen

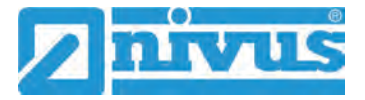

## <span id="page-29-0"></span>**22.4 Befestigung des Messumformers an einer Hutschiene im Schaltschrank**

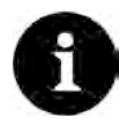

*Benötigte Materialien vorher zusammenstellen*

*Montagematerial und Werkzeuge sind nicht Bestandteil der Lieferung.*

- $\supseteq$  Zur Montage eine Hutschiene Typ TS35 nach EN50022 mit mindestens 140 mm Länge verwenden.
- 1. Hutschiene mit mindestens zwei Schrauben waagrecht im vorgesehenen Gehäuse/Schaltschrank befestigen.
- 2. Messumformer von unten in die Hutschiene einhängen. Durch leichten Druck Richtung Hutschiene rastet das Gerät ein.

Anschließend können die Elektrische Installation und der Anschluss der Sensoren erfolgen.

### <span id="page-29-1"></span>**22.5 Befestigung des Feldgehäuses und Vorbereitungen zur elektr. Installation**

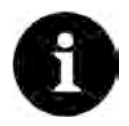

### *Benötigte Materialien vorher zusammenstellen*

*Das Befestigungsmaterial ist nicht Bestandteil der Lieferung, sondern muss, abhängig vom Montageort, individuell definiert und zusammengestellt werden.*

Nach der Auswahl des geeigneten Montageortes kann das NIVUS Feldgehäuse fest montiert werden. Grundbedingung für die Befestigung ist, dass diese sicher, dauerhaft und stabil ausgeführt wird.

#### **Benötigte Materialien und Hilfsmittel**

- 6x Befestigungsschraube M5, M6 oder andere für Durchmesser 6,5 mm geeignete Schrauben zur Befestigung am Untergrund (Auswahl des Schraubentyps und der Schraubenlänge je nach Untergrundmaterial/-beschaffenheit)
- Evtl. 6x Dübel (abhängig von Untergrundmaterial/-beschaffenheit und den verwendeten Befestigungsschrauben)

#### **Vorbereitende Tätigkeiten**

- $\supset$  Vorgehensweise:
	- 1. Befestigungsschrauben (Schraubentyp/-länge) und Zubehör auswählen unter Berücksichtigung von:

- Beschaffenheit und Tragfähigkeit des Untergrunds am Montageort (Holz, Metall, Beton, Mauerwerk o. a.)

- Notwendigkeit von Dübeln und ggf. anderen Hilfsmitteln **Tipp:**

Bei der Längenbestimmung der Schrauben unbedingt die Materialstärke der beiden Befestigungslaschen (ca. 17 mm) mit einbeziehen.

2. Falls erforderlich, an der Montagestelle Dübellöcher bohren und Dübel einstecken.

### **Befestigung des Feldgehäuses**

 $\triangleright$  Vorgehensweise:

1. Feldgehäuse [\(Abb. 22-2](#page-30-0) Pos. 3) mit den sechs vorab ausgewählten Befestigungsschrauben durch die Durchgangslöcher mit Durchmesser 6,5 mm [\(Abb.](#page-30-0)  [22-2](#page-30-0) Pos. 6) an den beiden seitlichen Laschen befestigen.

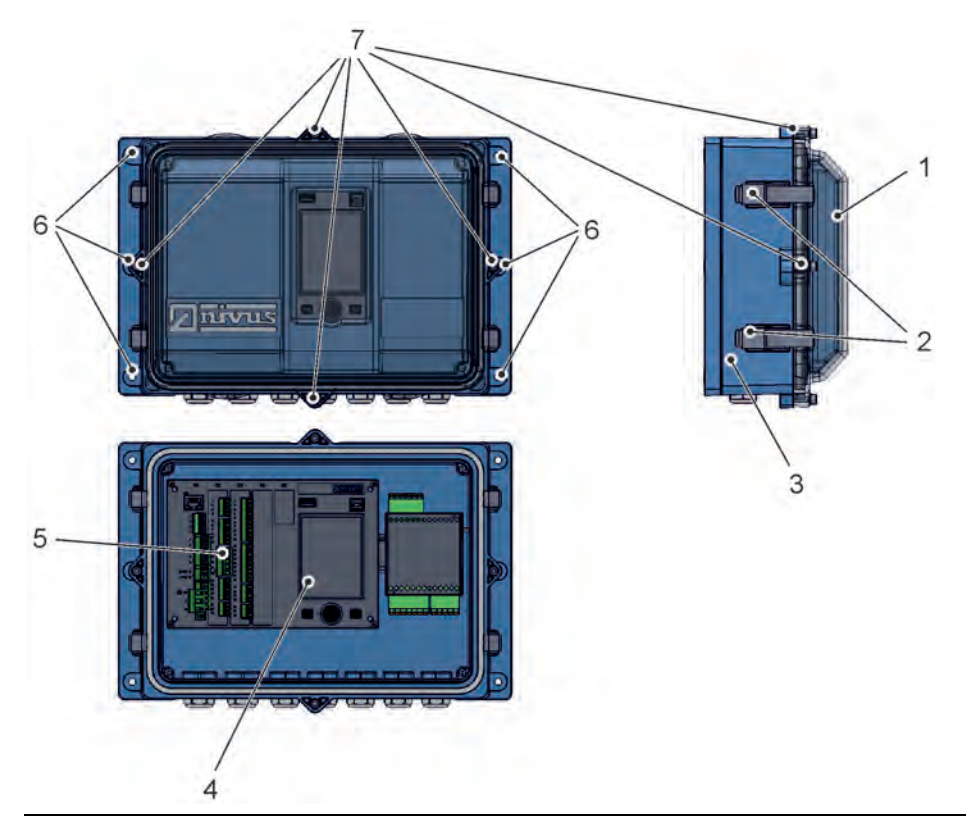

### <span id="page-30-0"></span>**Abb. 22-2 Befestigung des Feldgehäuses**

2. Falls vorhanden, Transportschutzfolie vom transparenten Gehäusedeckel [\(Abb.](#page-30-0)  [22-2](#page-30-0) Pos. 1) entfernen.

**Tipp:**

Die Schutzfolie härtet durch UV-Strahlung aus und lässt sich zu einem späteren Zeitpunkt möglicherweise nicht mehr rückstandslos entfernen. Durch die Veränderung der Schutzfolie kann es zu starken optischen Beeinträchtigungen kommen.

Neue transparente Gehäusedeckel können kostenpflichtig über NIVUS bezogen und einfach selbst ausgetauscht werden.

3. Falls vorhanden, Wetterschutzdach montieren.

### **Vorbereitungen am Feldgehäuse für die elektrische Installation**

- $\supset \bigvee$  Vorgehensweise:
	- 1. Zum Entfernen des transparenten Gehäusedeckels [\(Abb. 22-2](#page-30-0) Pos. 1) bei - Gehäuse *ZUB0 NFW0* (mit Schutzart IP67): Die vier seitlichen Spannverschlüsse [\(Abb. 22-2](#page-30-0) Pos. 2) öffnen und den Gehäusedeckel abnehmen.

- Gehäuse *ZUB0 NFW0 IP68* (mit Schutzart IP68): Die vier Zylinderkopfschrauben M4x25 [\(Abb. 22-2](#page-30-0) Pos. 7) mit den zugehörigen Unterlegscheiben entfernen; die vier seitlichen Spannverschlüsse [\(Abb. 22-2](#page-30-0) Pos. 2) öffnen und den Gehäusedeckel abnehmen.

- 2. Zum Entfernen der inneren blauen Abdeckung die vier Rundkopfschrauben 3,5x25 in den Ecken aufdrehen und die Abdeckung abnehmen. Jetzt ist der Messumformer mit dem Display [\(Abb. 22-2](#page-30-0) Pos. 4) und den Anschlussklemmen [\(Abb. 22-2](#page-30-0) Pos. 5) frei zugänglich.
- 3. Der Zusammenbau nach dem Anschluss erfolgt in umgekehrter Reihenfolge. Dabei unbedingt darauf achten, dass
	- die Dichtungen schmutzfrei sind und keine Beschädigungen aufweisen und - die Schrauben alle fest angezogen sind.
	- Ansonsten kann die Schutzart IP67/IP68 **nicht** mehr **gewährleistet** werden.

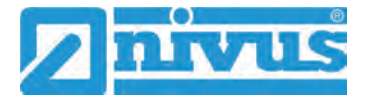

# <span id="page-31-0"></span>**23 Elektrische Installation**

# **GEFAHR** *Gefahr durch elektrischen Strom*

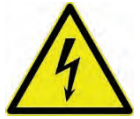

*Das Gerät spannungsfrei schalten. Bei Arbeiten an den elektrischen Anschlüssen können Gefahren durch Stromschlag entstehen. Unbedingt die auf dem Typenschild angegebenen elektrischen Daten beachten.*

*Nichtbeachtung kann zu Personenschäden führen.*

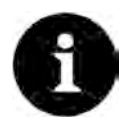

### *Hinweis*

*Die nationalen Installationsvorschriften beachten.*

- Sicherstellen, dass die nachfolgenden Voraussetzungen erfüllt sind:
- 1. Die Installation darf nur von qualifiziertem Fachpersonal vorgenommen werden.
- 2. Für die elektrische Installation die gesetzlichen Bestimmungen des jeweiligen Landes einhalten (in Deutschland z. B. VDE 0100).
- 3. Weitergehende (länderspezifische) gesetzliche Normen, Vorschriften und technische Regelwerke beachten.
- 4. Für die Installation in nassen Umgebungen oder in Bereichen in denen eine Überflutungsgefahr besteht ist gegebenenfalls ein zusätzlicher Schutz, z. B. durch eine Fehlerstromschutzeinrichtung (RCD), erforderlich.
- 5. Prüfen, ob die Stromversorgung der Geräte in das Not-Aus-Konzept der Anlage integriert werden muss; auch in Bezug auf den Ex-Schutz.
- 6. Vor dem Anlegen der Betriebsspannung die Installation von Messumformern und Sensoren vollständig durchführen und die Richtigkeit der Installation prüfen.
- $\leftrightarrow$  Der Anschluss der Sensoren ist ab Seite [39,](#page-38-0) das Anlegen der Spannungsversorgung auf Seite [34](#page-33-0) beschrieben.

### <span id="page-31-1"></span>**23.1 Anschluss an den Federzugklemmenblöcken**

Alle NivuParQ Messumformer sind mit steckbaren Federzugklemmen ausgerüstet. Durch die Verwendung der steckbaren Federzugklemmenblöcke ist eine einfache Vorinstallation des Messumformers möglich. Dies ermöglicht eine Überprüfung von einzelnen Sensoren, Einund Ausgangssignalen etc. sowie, falls erforderlich, einen schnellen Austausch des Messumformers.

Die Federzugklemmenblöcke sind für den Anschluss von ein- und mehrdrahtigen Kupferleitungen geeignet und rüttelfest.

 Zum Öffnen der Kontakte auf den Federzugklemmenblöcken mit einem Schlitzschraubendreher mit moderatem Druck auf die frontseitigen, orangefarbenen Elemente drücken.

Zum Anschluss der Spannungsversorgung werden steck- und schraubbare Federzugklemmenblöcke genutzt.

Für den Anschluss der Spannungsversorgung einen Schlitzschraubendreher mit einer Klingenbreite von 3,0...3,5 mm verwenden.

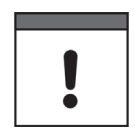

### *Wichtiger Hinweis*

*Die Federzugklemmenblöcke dürfen ausschließlich in strom- und spannungsfreiem Zustand gesteckt und gezogen werden.*

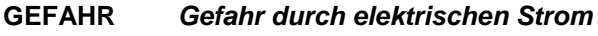

*Mehradrige Leitungen (Litzen) im Bereich der AC-Spannungsversorgung sowie der Relaisanschlüsse sind mit Aderendhülsen mit isoliertem Schutzkragen (Kunststoffhülse) zu versehen, um eine Gefährdung durch einzelne abstehende Adern zu vermeiden.*

*Nichtbeachtung kann zu Personenschäden führen.*

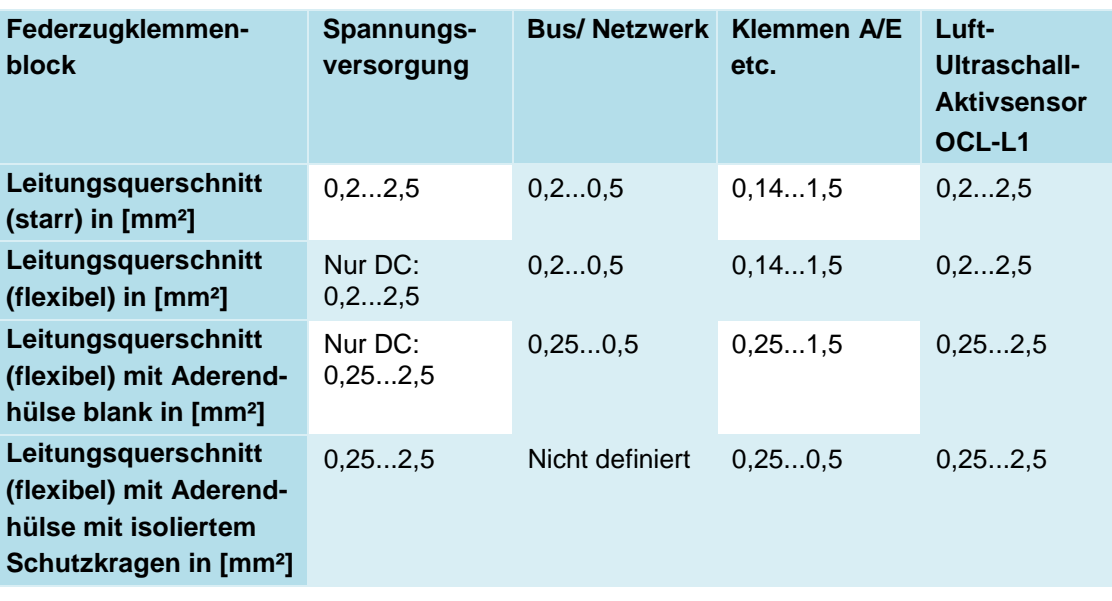

**Tab. 4 Leitungsquerschnitte**

### <span id="page-32-0"></span>**23.2 Klemmenbelegungsplan**

### **GEFAHR** *Gefahr durch elektrischen Strom*

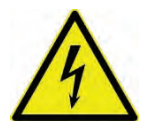

*Niemals den Federzugklemmenblock aus der Steckkarte X1 (Anschlüsse 15...17) entfernen.*

*Dieser Federzugklemmenblock dient zum Anschluss des Schutzleiters und der AC-Spannungsversorgung und ist fester Bestandteil des Gerätes. Das Gerät darf nur mit aufgeschraubtem Federzugklemmenblock betrieben werden.*

*Nichtbeachtung kann zu Personenschäden führen.*

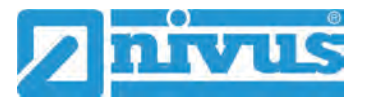

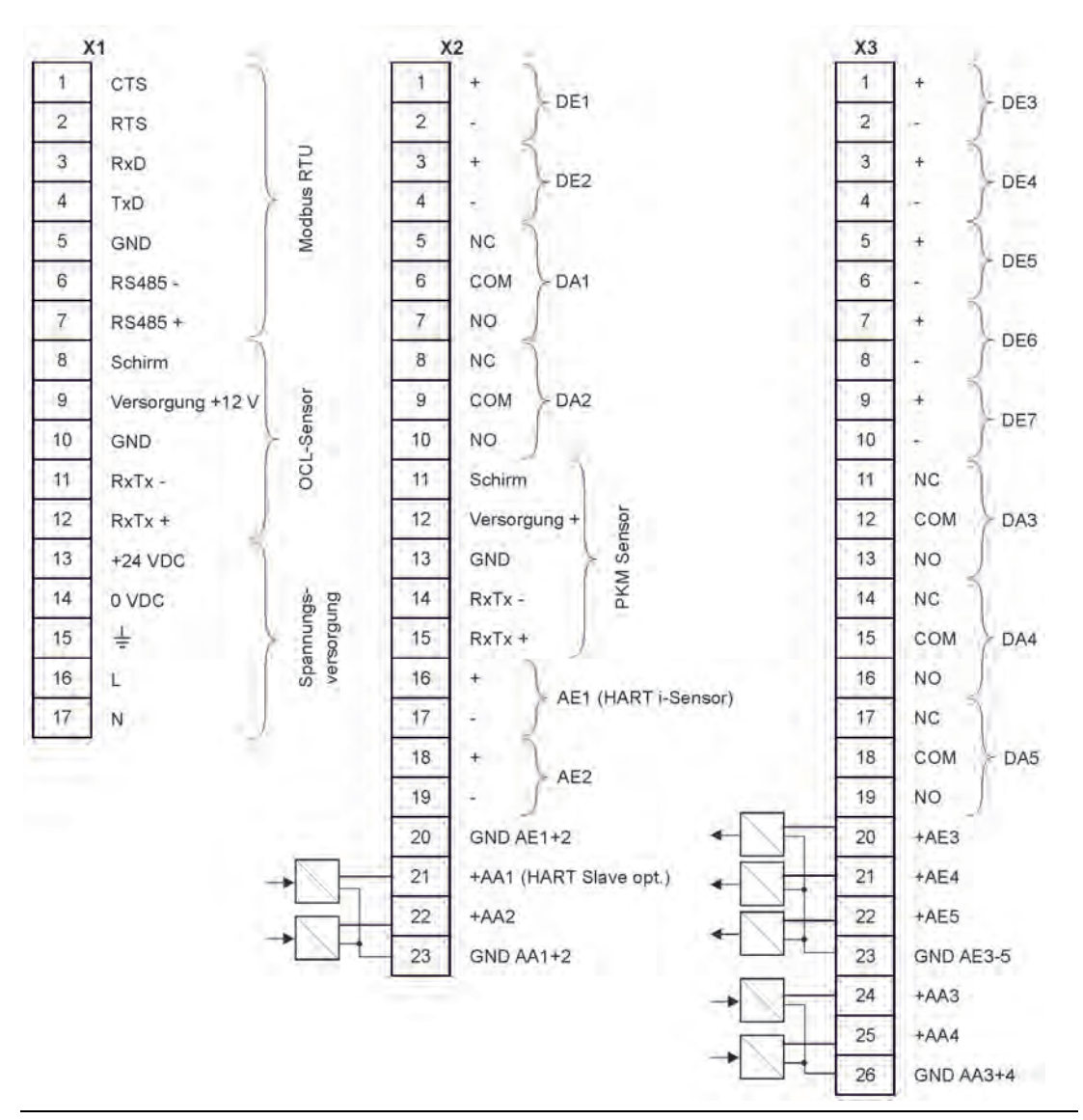

**Abb. 23-1 Belegungsplan NivuParQ 850 Typ S2**

## <span id="page-33-0"></span>**23.3 Anlegen der Spannungsversorgung**

Der Messumformer NivuParQ kann, je nach Typ, mit 100...240 V AC (-15 / +10 %) oder mit 10...35 V DC betrieben werden.

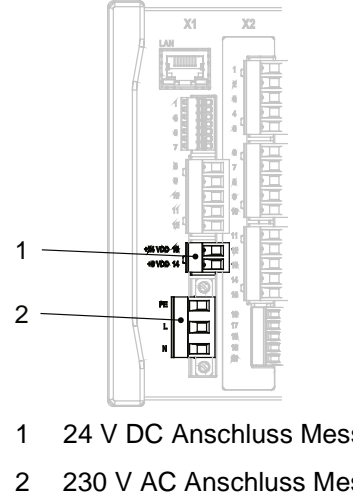

- 1 24 V DC Anschluss Messumformer
- 2 230 V AC Anschluss Messumformer

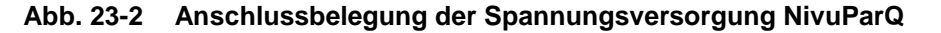

### **GEFAHR** *Gefahr von elektrischem Schlag*

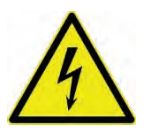

*Niemals den Federzugklemmenblock aus der Steckkarte X1 (Anschlüsse 15...17) entfernen.*

*Dieser Federzugklemmenblock dient zum Anschluss des Schutzleiters und der AC-Spannungsversorgung und ist fester Bestandteil des Gerätes. Das Gerät darf nur mit aufgeschraubtem Federzugklemmenblock betrieben werden.*

*Nichtbeachtung kann zu Personenschäden führen.*

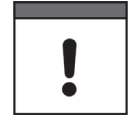

### *Einsatz von Wechselspannung – Gleichspannung*

*Ein 24 V DC-Gerät darf nicht mit Wechselspannung (AC) betrieben werden. Auch umgekehrt ist es nicht möglich, ein 230 V AC-Gerät mit 24 V Gleichspannung (DC) zu betreiben.*

### <span id="page-34-0"></span>**23.3.1 Spannungsversorgung DC**

Die DC-Version kann direkt am 24 V-Gleichspannungsnetz eines Schaltschrankes betrieben werden.

### **Voraussetzungen**

- Verfügbare Eingangsspannung an den Eingangsklemmen:
	- Bei maximaler Last (20 W) mindestens 10 V
- Klemmenspannung:
	- Im Leerlauf maximal 35 V

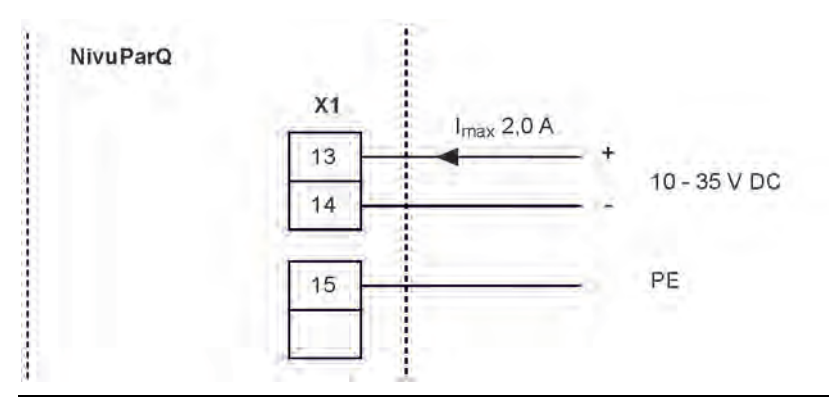

**Abb. 23-3 Anschluss Spannungsversorgung DC-Variante**

### <span id="page-34-1"></span>**23.3.2 Spannungsversorgung AC**

### **GEFAHR** *Gefahr durch elektrischen Strom*

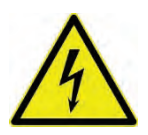

#### *Das Gerät darf nur betrieben werden, wenn die Klemmenblöcke über dem Schraubflansch fest angeschraubt sind.*

*Der Federzugklemmenblock X1 (Anschlüsse 15...17), zum Anschluss des Schutzleiters und der AC-Spannungsversorgung, ist ein fester Bestandteil des Gerätes und keine Steckverbindung.*

*Nichtbeachtung kann zu Personenschäden führen.*

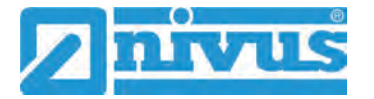

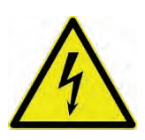

# **GEFAHR** *Gefahr durch elektrischen Strom*

*Die Spannungsversorgung des Messumformers ist separat mit 6 A träge abzusichern und unabhängig von anderen Schaltungsteilen abschaltbar zu gestalten, z. B. durch einen Sicherungsautomaten mit Charakteristik B. Die Trenneinrichtung ist in geeigneter Weise zu kennzeichnen.*

*Nichtbeachtung kann zu Personenschäden führen.*

Das NivuParQ in der AC-Version kann direkt am Niederspannungsnetz betrieben werden.

 $\leftrightarrow$  Anforderungen an die AC-Versorgung finden Sie in Kap. ["18](#page-22-0) [Technische Da](#page-22-0)[ten"](#page-22-0).

### **Voraussetzung**

- Querschnitt der Netzleitungen:
	- Mindestens 0,75 mm²
	- Entsprechend IEC 227 oder IEC 245

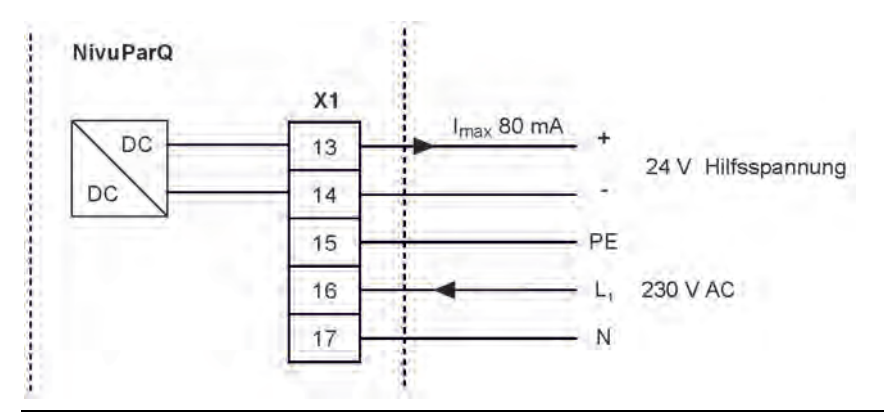

**Abb. 23-4 Anschluss Spannungsversorgung AC-Variante**

### <span id="page-35-0"></span>**23.4 Relais**

Ein Unterschreiten des spezifizierten minimalen Schaltstroms verringert die Zuverlässigkeit des Schaltkontaktes.

 $\leftrightarrow$  Unbedingt die angegebenen Anschluss- und Schaltdaten in Kap. ["18](#page-22-0) [Techni](#page-22-0)[sche Daten"](#page-22-0) beachten.

### **GEFAHR** *Gefahr durch elektrischen Strom – Berührschutzmaßnahmen*

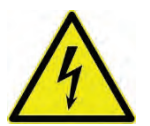

*Bei Relaisspannungen >150 V ist durch den Prüfstift-Anschluss der Relais-Klemmenblöcke der Berührschutz entsprechend den Anforderungen nach EN61010-1:2010 nicht gewährleistet.*

*Entsprechend den gültigen Vorschriften und Gesetzen zusätzliche Berührschutzmaßnahmen treffen. Zum Beispiel: Schaltschrank/Feldgehäuse nur mit Werkzeug oder Schlüssel öffnen, Fehlerstromschutzschalter o. ä.*

*Nichtbeachtung kann zu Personenschäden führen.*
#### **GEFAHR** *Gefahr durch elektrischen Strom – Relaiskontakte absichern*

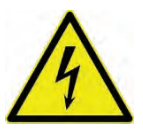

*Falls Spannungen im Niederspannungsbereich (z. B. AC-Netzspannungen) über die Relaiskontakte des Gerätes geschaltet werden, müssen diese mit 6 A träge abgesichert werden. Diese Kontakte müssen unabhängig von anderen Schaltungsteilen abschaltbar sein.*

*Auch bei DC-Geräten ist eine geeignete Schutzleiterverbindung zu gewährleisten, um das Auftreten gefährlicher Spannungen oder Ströme zu verhindern.*

*Nichtbeachtung kann zu Personenschäden führen.*

# **24 Installation und Anschluss der Sensoren**

Die genaue Beschreibung zur Montage der einzelnen Sensortypen ist in der jeweiligen Technischen Beschreibung / Montageanleitung beschrieben.

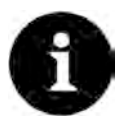

## *Hinweis*

*Bei Montagearbeiten auf die Einhaltung aller Arbeitssicherheitsvorschriften achten.*

# **24.1 Grundsätze der Sensorinstallation**

Die Platzierung der Sensoren an der Anlage ist maßgeblich für die Zuverlässigkeit der Messergebnisse. Daher muss auf gute hydraulische Bedingungen und eine ausreichende Beruhigungsstrecke am Montageort geachtet werden. Die Sensortypen und deren Befestigung müssen, je nach Messstelle, individuell bestimmt werden.

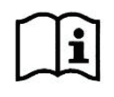

Die Bedingungen für die Auswahl einer Beruhigungsstrecke und die Montage der Sensoren sind in der jeweiligen Technischen Beschreibung / Montageanleitung beschrieben.

# **24.2 Kabel und Kabellängen zur Sensorverbindung**

## **Zwischen Sensor und Messumformer (Direktverbindung Nicht-Ex)**

Nach Möglichkeit für die Gesamtstrecke zwischen den NIVUS Sensoren und dem Messumformer NivuParQ das von NIVUS angegebene Kabel verwenden:

• LiYC11Y 2x1,5 mm² + 1x2x0,34 mm² + PA

Das Signalkabel ist nicht für eine dauerhafte direkte Erdverlegung vorgesehen. Soll das Signalkabel in Erdreich, Beton o. ä. verlegt werden, muss das Signalkabel in Schutzrohren oder Schutzschläuchen mit ausreichend dimensioniertem Innendurchmesser verlegt werden.

#### **Zwischen Sensor und iXT0**

Maximale Leitungslängen zwischen den Sensoren und dem iXT0 bei Verwendung des NIVUS-Standardkabels LiYC11Y 2x1,5 mm² + 1x2x0,34 mm² + PA:

- 150 Meter
- Bei Einsatz von Überspannungsschutzelementen
	- Einseitig: 135 Meter
	- Zweiseitig: 120 Meter

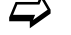

Siehe auch Kapitel ["24.5](#page-40-0) [Überspannungsschutzmaßnahmen"](#page-40-0).

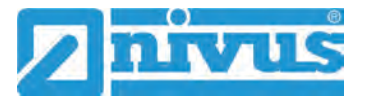

#### **Zwischen iXT0 und Messumformer (Standardkabel)**

Maximale Leitungslängen zwischen iXT0 und Messumformer bei Verwendung des NIVUS-Standardkabels LiYC11Y 2x1,5 mm² + 1x2x0,34 mm²:

- 150 Meter
- Bei Einsatz von Überspannungsschutzelementen:
	- Keine Veränderung

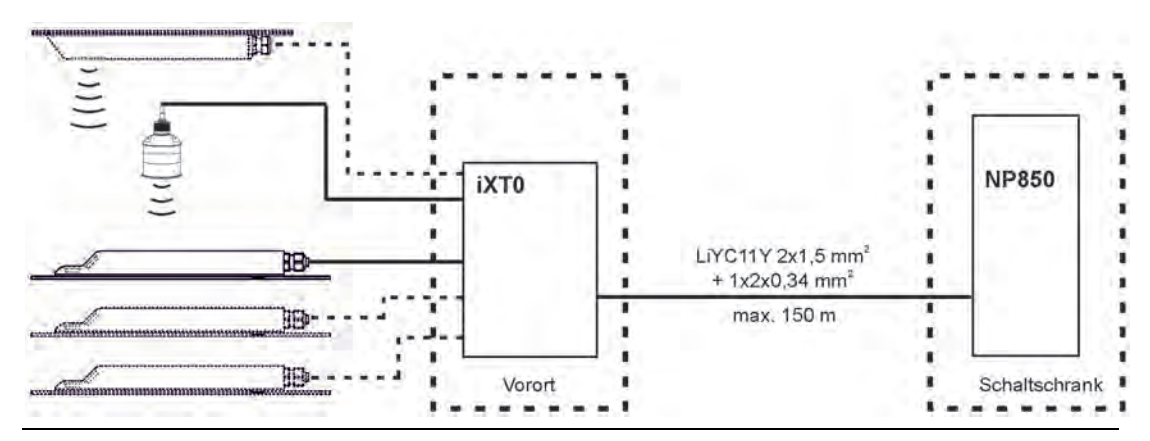

**Abb. 24-1 Anschluss iXT0 an NivuParQ über Standardkabel**

## **Zwischen iXT0 und Messumformer (Telefonkabel)**

Maximale Leitungslänge zwischen iXT0 und Messumformer bei Verwendung eines Telefonkabels vom Typ A2Y(L)2Y 10x2x0,5 mm²:

• 300 Meter

Dazu werden jeweils neun Adern für Spannungsversorgung und Ableitung (GND) zusammengefasst. Ein Adernpaar wird für die RS485-Kommunikation verwendet.

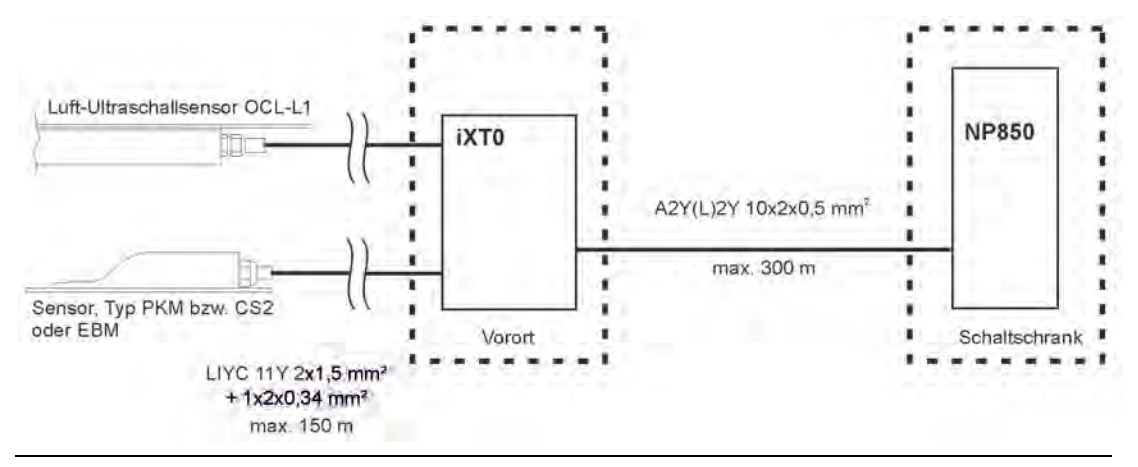

**Abb. 24-2 Anschluss iXT0 an NivuParQ über Telefonkabel**

## **24.3 Anschluss von iXT0**

#### **Ex-Trennmodul iXT0**

Das iXT0 dient als Ex-Trennmodul für Zone 1 zwischen den Sensoren (Typ PKM-Vx, OCL, i-Sensor und der NivuBar-Serie) und dem Messumformer NivuParQ.

Die Sensoren müssen hierfür zwingend Zulassungen für die Ex-Zonen 1 bzw. 0 haben:

 $7$ one 1:

PKM-Vx, Luftultraschallsensor OCL und NivuBar-Serie

Zone 0: i-Sensor

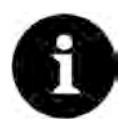

## *Hinweis zum i-Sensor*

*Der i-Sensor Zone 1 ist Verguss-gekapselt und wird direkt am NivuParQ angeschlossen.*

*Der i-Sensor Zone 0 ist eigensicher und darf nur an das Ex-Trennmodul iXT0 angeschlossen werden.*

# I

# *Ex-Zulassung und EU-Baumusterprüfbescheinigung*

*Die Ex-Zulassung ist nur in Verbindung mit der entsprechenden Kennzeichnung auf dem Typenschild des iXT0 Gehäuses gültig.*

*Die Ex-Version des iXT0 ist hinsichtlich der eigensicheren Systembewertung nach EN60079-25 auf die NIVUS-Sensoren abgestimmt.*

*Die hierfür erforderlichen technischen Daten für die Ex-Version der Sensoren sind der EU-Baumusterprüfbescheinigung TÜV 03 ATEX 2262 oder TÜV 12 ATEX 087812 zu entnehmen.*

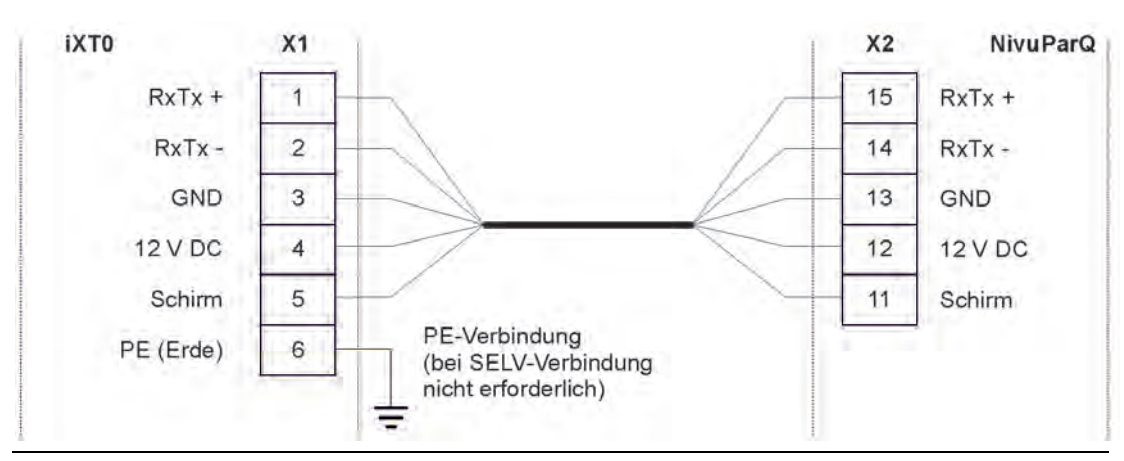

**Abb. 24-3 iXT0 an NP850 Typ S2**

# <span id="page-38-0"></span>**24.4 Sensoranschluss am NivuParQ**

Die angeschlossenen Sensoren dienen der

- Ermittlung der Partikelkonzentration:
	- Über den angeschlossenen Partikelkonzentrationssensor.
- Ermittlung des Füllstands:
	- Über die angeschlossenen Füllstandssensoren
	- Über den Modbus
	- Über die Definition eines Festwertes

# **24.4.1 Anschluss von Partikelkonzentrationssensoren**

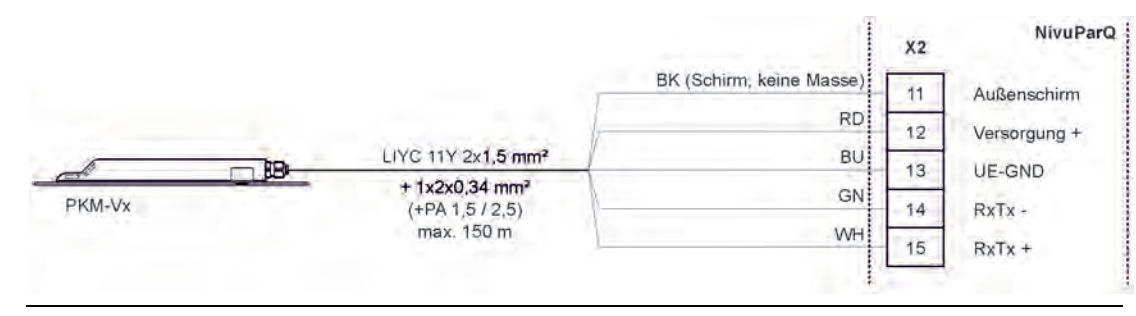

**Abb. 24-4 Anschluss Partikelkonzentrationssensor an NP850 Typ S2**

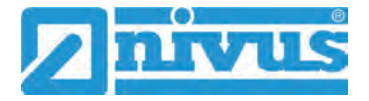

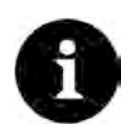

# *Hinweis zum Druckausgleichselement*

*Das Druckausgleichselement dient zugleich als Anschlussdose zur Kabelverlängerung.*

*Beachten Sie, dass die maximale Kabellänge von Sensor bis Messumformer (unter Berücksichtigung des maximal zulässigen Leitungswiderstandes) im Ex-Bereich 135 m nicht überschreiten darf.*

# **24.4.2 Anschluss von Füllstandssensoren**

# **Luftultraschallsensor**

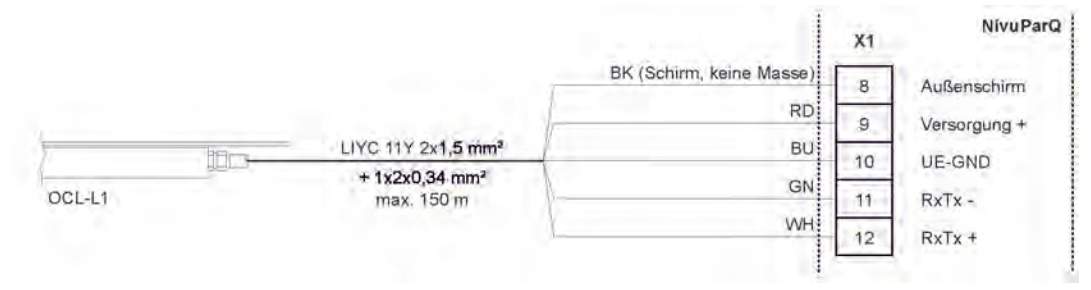

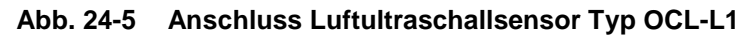

#### **2-Leiter-Sensor**

Die Füllstandsmessung kann (alternativ zur integrierten Druckmesszelle) auch über einen 2-Leiter-Sensor erfolgen. Dieser Füllstandssensor (z. B. i-Sensor, NivuBar-Drucksonde) wird vom NivuParQ mit Spannung versorgt.

Schließen Sie den 2-Leiter-Sensor gemäß [Abb. 24-6](#page-39-0) an.

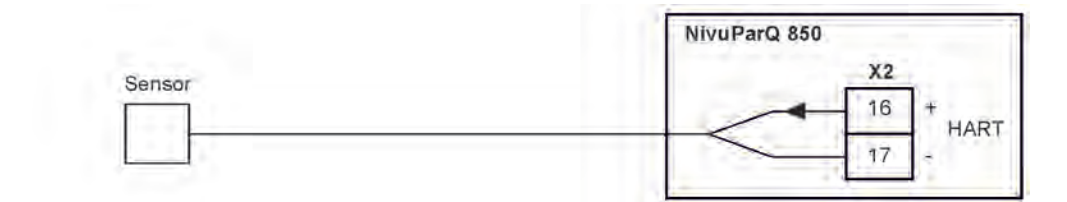

<span id="page-39-0"></span>**Abb. 24-6 Anschluss 2-Leiter-Sensor zur Füllstandmessung**

 Wenn das mA-Signal der Füllstandsmessung von einem externen Messumformer (z. B. NivuMaster) zur Verfügung gestellt wird, schließen Sie den Messumformer gemäß [Abb.](#page-39-1)  [24-7](#page-39-1) an.

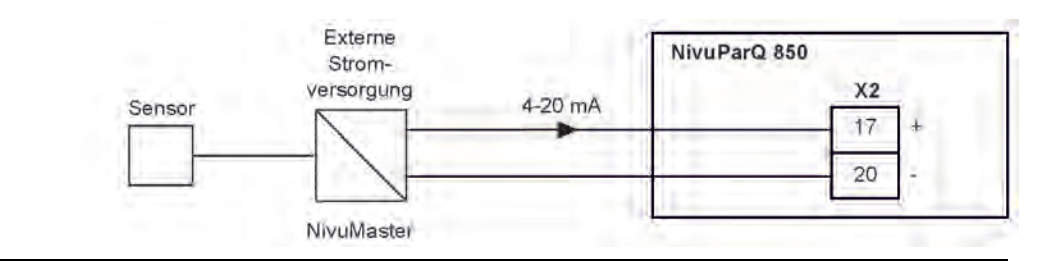

**Abb. 24-7 Anschluss externe Füllstandsmessung**

## <span id="page-39-1"></span>**24.4.3 Besonderheiten für den Anschluss von Sensoren im Ex-Bereich Zone 1**

- OCL-Sensor: Anschluss nur am Ex-Trennmodul iXT0
- 4...20 mA-Signale von externen Messumformern: Anschluss am NivuParQ
- i-Sensoren mit Ex-Zulassung:
	- Zone 1:

Anschluss nur direkt am NivuParQ, nicht am Ex-Trennmodul iXT0

Zone 0:

Anschluss nur am Ex-Trennmodul iXT0, nicht am NivuParQ

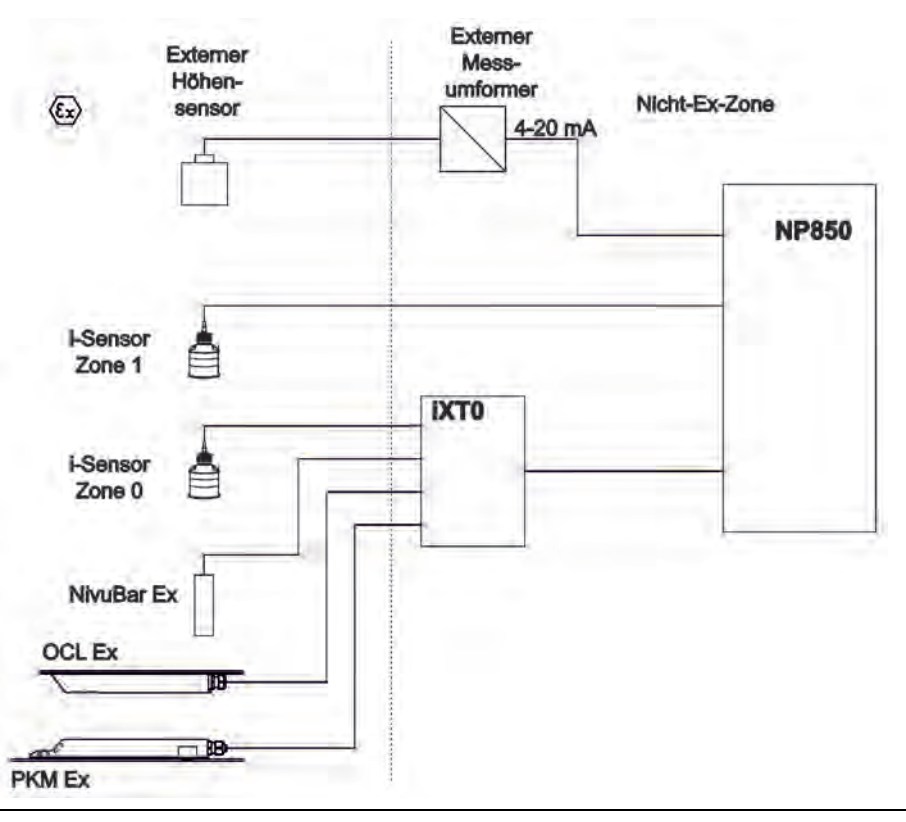

**Abb. 24-8 Besonderheiten beim Anschluss in Ex-Zone 1**

# <span id="page-40-0"></span>**24.5 Überspannungsschutzmaßnahmen**

Im Messumformer NivuParQ ist durch den Einbau von Überspannungsableitern im Bereich der Netzversorgung und der Sensoranschlüsse ein Überspannungsgrundschutz vorhanden. Für den wirksamen Schutz des NivuParQ ist es dennoch erforderlich, die Spannungsversorgung sowie die mA-Ausgänge und mA-Eingänge mittels Überspannungsschutzgeräten zu sichern.

NIVUS empfiehlt für die Netzseite die Typen EnerPro 220Tr bzw. EnerPro 24Tr (bei 24 V DC Spannungsversorgung). Für die mA-Aus-/Eingänge empfiehlt NIVUS den Typ DataPro 2x1 24/24Tr.

Der verwendete Fließgeschwindigkeitssensor und der Luftultraschallsensor Typ OCL-L1 sind bereits intern gegen Überspannungen geschützt. Bei eventuell zu erwartendem hohen Gefährdungspotential können diese durch die Kombination der Typen DataPro 2x1 12 V/12 V 11μH-Tr (N) sowie SonicPro 3x1 24 V/24 V geschützt werden.

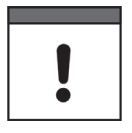

#### *Anschlusswerte, Kapazitäten und Induktivitäten berücksichtigen*

*In Verbindung mit dem Einsatz der Sensoren im Ex-Bereich müssen die elektrischen Anschlusswerte der Überspannungsschutzelemente sowie die Kapazitäten und Induktivitäten des NIVUS Sensorkabels (OCL-L1) mit berücksichtigt werden.*

*Folgende NIVUS Kabellängen sind im Ex-Bereich zulässig:*

- *Einseitiger Überspannungsschutz: 135 m*
- *Zweiseitiger Überspannungsschutz: 120 m*

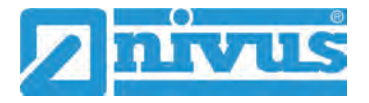

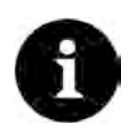

# *Verringerung der möglichen Kabellängen*

*Der Einsatz von Überspannungsschutzelementen für die Sensoren im Nicht Ex-Bereich verringert die maximal mögliche Kabellänge.*

*Der Längswiderstand des Überspannungsschutzelements beträgt 0,3 Ohm/Ader. Dieser Widerstand ist in den zulässigen Gesamtwiderstand einzurechnen; siehe Technische Beschreibung, Montageanleitung bzw. Betriebsanleitung der Sensoren.*

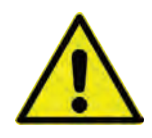

## *Anschlussrichtung beachten*

*Seitenrichtigen Anschluss (p-Seite zum Messumformer hin) sowie eine korrekte, geradlinige Leitungszuführung beachten. Die Ableitung (Erdung) unbedingt in Richtung ungeschützte Seite ausführen.*

*Falschanschlüsse setzen die Funktion des Überspannungsschutzes außer Kraft.*

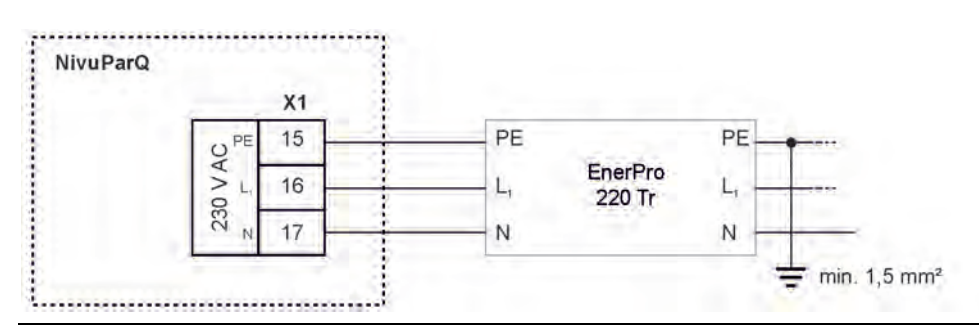

**Abb. 24-9 Überspannungsschutz für Spannungsversorgung AC allgemein**

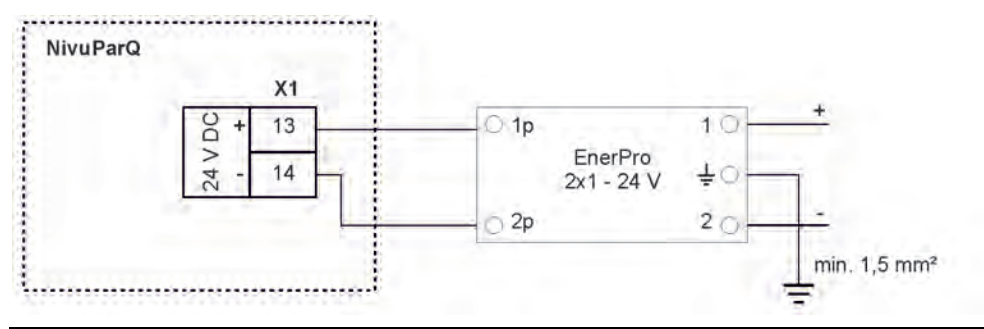

**Abb. 24-10 Überspannungsschutz für Spannungsversorgung DC allgemein**

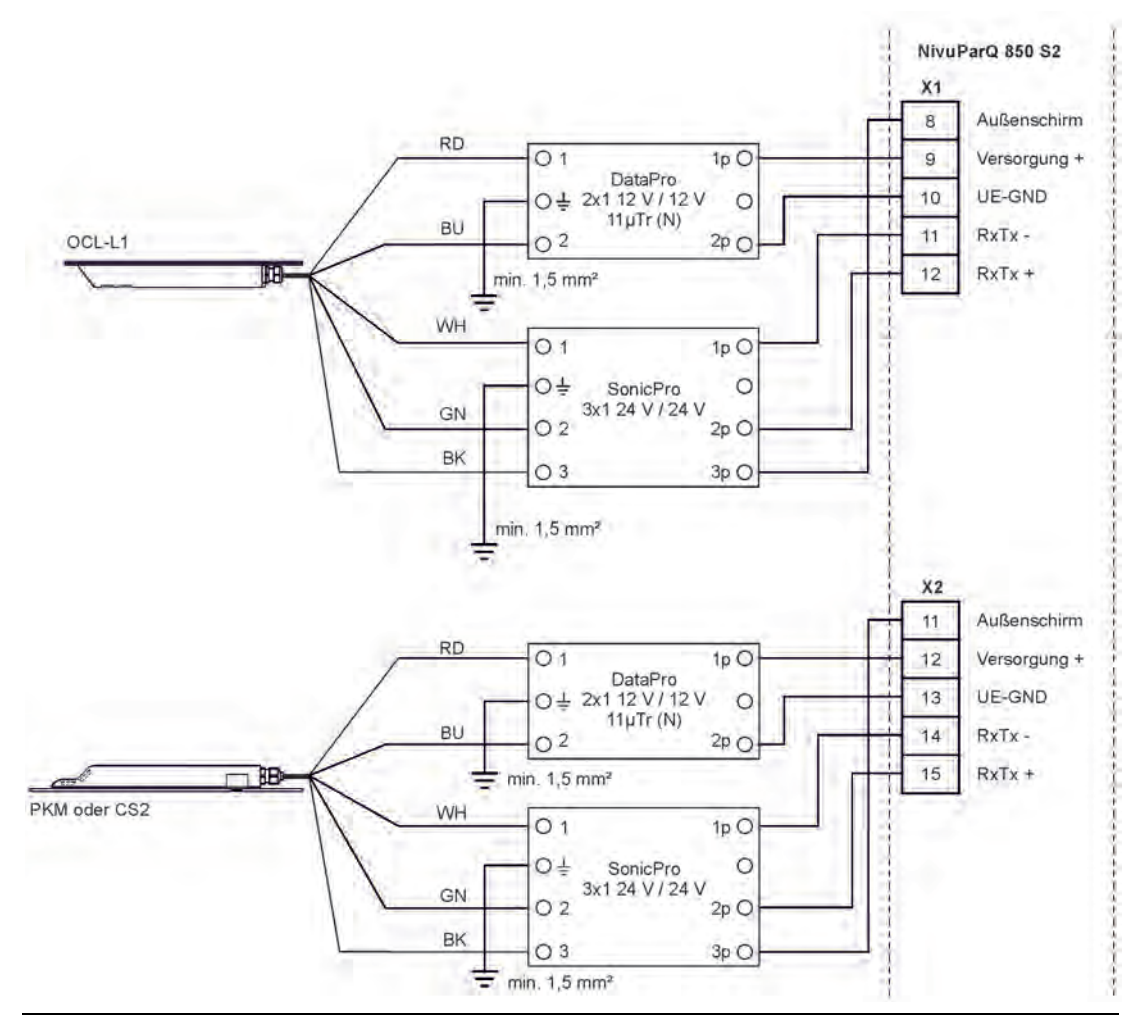

**Abb. 24-11 Überspannungsschutz der Sensoren für Typ S2**

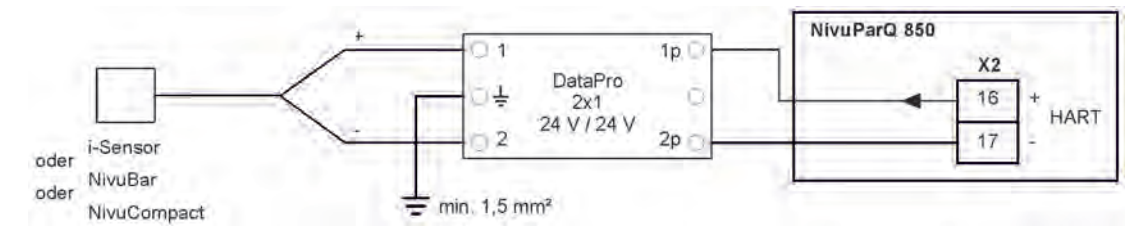

**Abb. 24-12 Überspannungsschutz externe Füllstandsmessung**

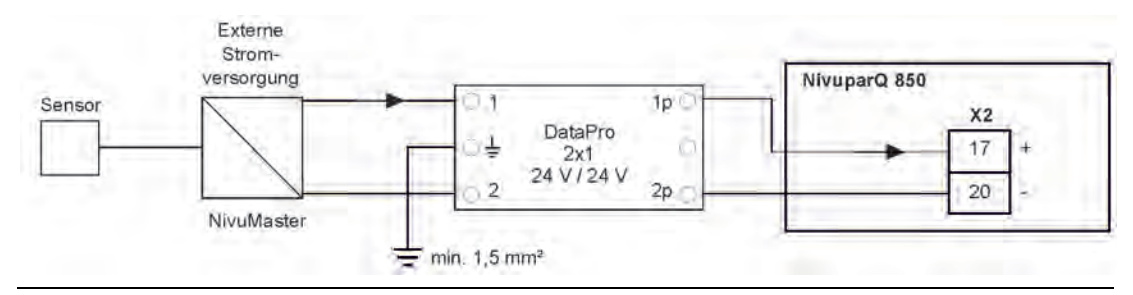

**Abb. 24-13 Überspannungsschutz Analogeingang von ext. Messumformern**

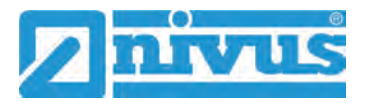

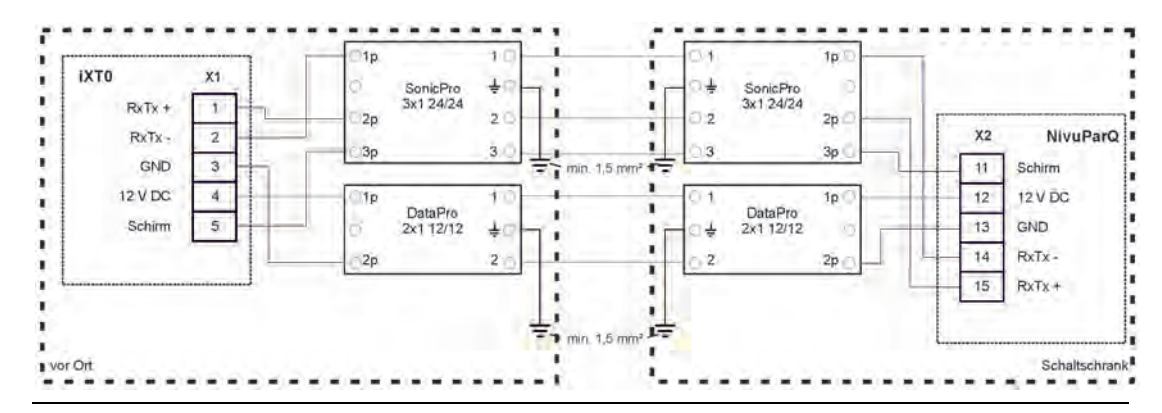

**Abb. 24-14 Überspannungsschutz iXT0 an NivuParQ 850 Typ S2**

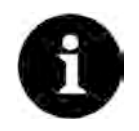

# *Hinweis zur Ableitung (Erdung)*

*Der minimale Leiterquerschnitt beträgt 1,5 mm² (nicht für Litzen). Die maximal zulässige Leitungslänge beträgt 1 m.*

# **Inbetriebnahme**

# **25 Hinweise an den Benutzer**

Beachten Sie die nachfolgenden Benutzungshinweise, bevor Sie den NivuParQ anschließen und in Betrieb nehmen.

Diese Betriebsanleitung enthält alle Informationen, die zur Parametrierung und zum Gebrauch des Messumformers erforderlich sind. Die Betriebsanleitung wendet sich an qualifiziertes Fachpersonal. Einschlägiges Wissen in den Bereichen Mess-, Automatisierungs-, Informationstechnik und Abwasserhydraulik sind Voraussetzungen für die Inbetriebnahme eines NivuParQ.

Lesen Sie diese Betriebsanleitung sorgfältig durch, um die einwandfreie Funktion des NivuParQ zu gewährleisten. Schließen Sie den NivuParQ nach den vorgegebenen An-schlussplänen in Kap. ["23.2](#page-32-0) [Klemmenbelegungsplan"](#page-32-0).

Wenden Sie sich bei Unklarheiten bezüglich Montage, Anschluss oder Parametrierung an unsere Hotline unter:

• +49 (0) 7262 9191 955

# **Allgemeine Grundsätze**

Die Inbetriebnahme der Messtechnik darf erst nach Fertigstellung und Prüfung der Installation erfolgen.

Beachten Sie die Hinweise in der Betriebsanleitung, um fehlerhafte oder falsche Parametrierung auszuschließen. Machen Sie sich mit der Bedienung des Messumformers über Dreh-Druckknopf, Funktionstasten und Display vertraut, bevor Sie mit der Parametrierung beginnen.

Nach dem Anschluss von Messumformer und Sensoren (gemäß Kap. ["23.1](#page-31-0) Anschluss an [den Federzugklemmenblöcken"](#page-31-0) und ["24.4](#page-38-0) [Sensoranschluss am NivuParQ"](#page-38-0)) folgt die Parametrierung der Messstelle.

Dazu genügt in den meisten Fällen die Eingabe von:

- Messstellengeometrie und -abmessungen
- Verwendete Sensoren und deren Positionierung in der Applikation
- Anzeigeeinheiten / Sprache
- Spanne und Funktion von Analog- und Digitalausgängen

Die Bedienoberfläche des NivuParQ ist leicht verständlich. Die Grundeinstellungen können Sie schnell selbst durchführen.

Die Parametrierung des Gerätes sollten Sie durch ein Unternehmen der NIVUS-Firmengruppe oder durch eine von NIVUS autorisierte Fachfirma durchführen lassen, wenn bei Ihnen eine oder mehrere der nachfolgenden Bedingungen zutreffen:

- Forderung im Leistungsverzeichnis nach einem Einstellungs- und Fehlerprotokoll
- Fachpersonal nicht speziell ausgebildet bzw. mit geringen messtechnischen Erfahrungen

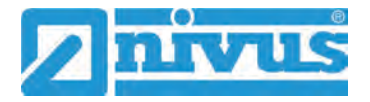

# <span id="page-45-0"></span>**26 Grundsätze der Bedienung**

Die gesamte Bedienung des NivuParQ erfolgt über die Bedienelemente (siehe Kap. ["2.2](#page-10-0) [Be](#page-10-0)[dienelemente des NivuParQ"](#page-10-0)). Für die Parametrierung und die Eingabe von erforderlichen Daten stehen ein Dreh-Druckknopf und zwei Funktionstasten zur Verfügung. Über das Display ist jederzeit ablesbar, an welcher Stelle im Menü aktuell Eingaben erfolgen.

# **26.1 Übersicht Display**

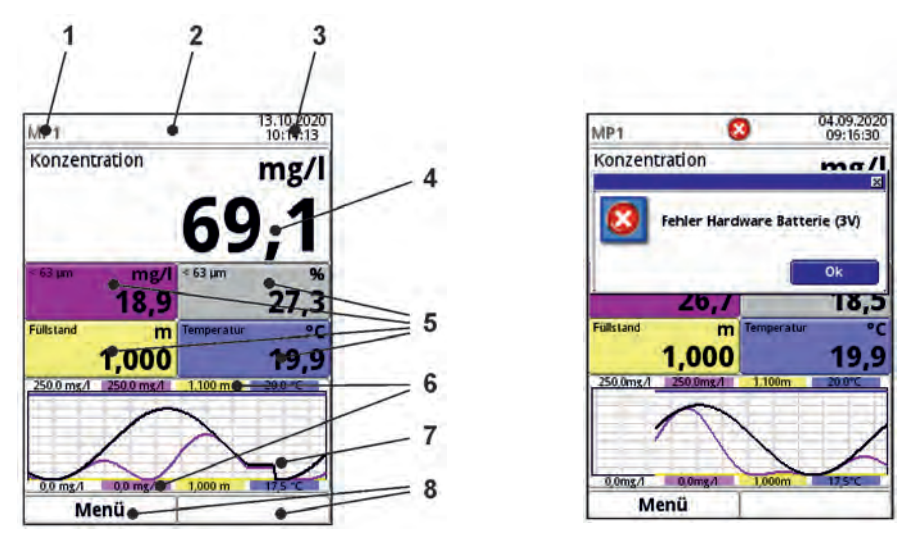

- 1 Messstellenname
- 2 Evtl. ausgegebene Fehlermeldung, Information oder Anzeige für aktiven Servicemode
- 3 Datum/Uhrzeit
- 4 Anzeigebereich 1 (Ausgabefeld 1 für die Gesamtkonzentration; werksseitige Einstellung)
- 5 Anzeigebereich 2 (Ausgabefeld 2...5 für AFS-Konzentration < 63 µm in mg/l bzw. in %, Füllstand und Mediumstemperatur; werksseitige Einstellung)
- 6 Automatische Skalierung für den Anzeigebereich 3
- 7 Anzeigebereich 3 (Trendganglinie von Gesamtkonzentration, AFS-Konzentration < 63 µm, Füllstand und Mediumstemperatur)
- 8 Funktionsanzeigen für die Belegung der Tasten

**Abb. 26-1 Hauptanzeige** 

# **26.2 Verwendung der Bedienelemente**

>Hauptmenü< durch Drücken der linken Funktionstaste anwählen.

- 1. Dreh-Druckknopf drehen, bis das gewünschte Menü bzw. der entsprechende Parameter blau unterlegt ist.
- 2. Schwarzen Teil des Dreh-Druckknopfes drücken zur nächsten Parameterebene bzw. zur Eingabe des entsprechenden Parameters.

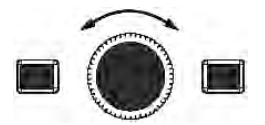

3. Vorgang so lange wiederholen, bis das gewünschte Menü bzw. der Parameter erreicht ist.

Bei Parametern können **Bezeichnungen** oder **Zahlenwerte** eingegeben werden.

- $\leftrightarrow$  Siehe Kap. ["26.3](#page-46-0) [Eingabe über Tastaturfeld"](#page-46-0) und ["26.4](#page-47-0) [Eingabe über Zahlen](#page-47-0)[feld"](#page-47-0).
	- 4. Durch Drücken der linken Funktionstaste die Menüs Schritt für Schritt wieder verlassen.

Das Gerät arbeitet während des Parametriervorganges im Hintergrund mit den zuletzt eingestellten Werten weiter.

Erst wenn der aktuelle Parametriervorgang beendet und bestätigt wurde, erscheint im Display die folgende Abfrage nach dem **Speichern der Parameter**.

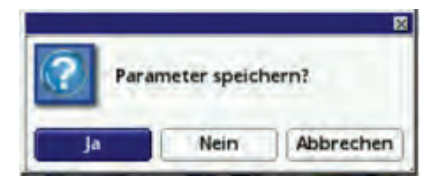

5. Eingabe mit >JA< bestätigen. Es folgt eine **Passwortabfrage**.

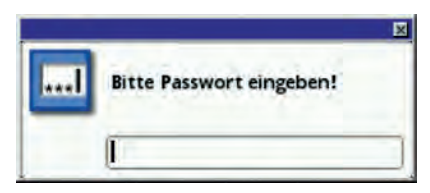

6. Passwort eingeben (werksseitig eingestelltes Passwort "2718"). Das NivuParQ übernimmt an dieser Stelle die neuen Parameter und arbeitet mit diesen Werten weiter.

# <span id="page-46-0"></span>**26.3 Eingabe über Tastaturfeld**

In einigen Parametern können Namen oder Bezeichnungen eingeben werden. Bei Auswahl eines solchen Parameters öffnet sich im unteren Teil des Displays ein Tastaturfeld.

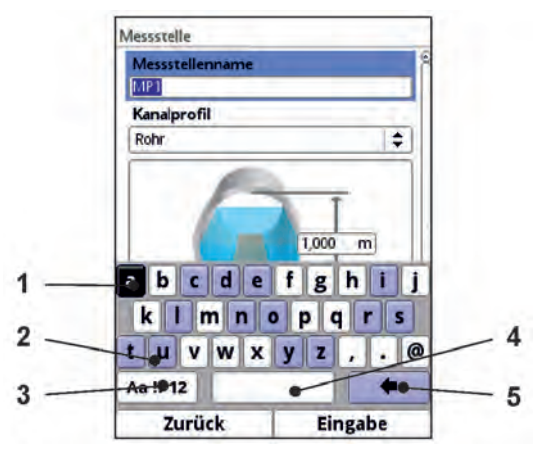

- 1 Ausgewähltes Feld
- 2 Mehrfach belegtes Feld (blau hinterlegt)
- 3 Umschalttaste
- 4 Leertaste
- 5 Rücksprung-/Löschtaste
- 6 Automatische Skalierung für den Anzeigebereich 3

## <span id="page-46-1"></span>**Abb. 26-2 Tastaturfeld**

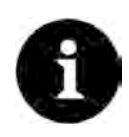

## *Hinweis*

*Die Verwendung des Tastaturfelds wird hier einmalig beschrieben. Später in der Anleitung erfolgt nur noch die Aufforderung zur Eingabe von Bezeichnungen oder Namen.*

Unten links auf dem Tastaturfeld befindet sich die Umschalttaste [\(Abb. 26-2](#page-46-1) Pos. 3).

- Die Funktionen dieser Umschalttaste sind:
	- Großschreibung
	- **Kleinschreibung**
	- Sonderzeichen
	- **Ziffern**
- Durch diese Einstellmöglichkeiten sind individuelle Bezeichnungen (z. B. des Messstellennamens) möglich.
- Zum **Aktivieren** der Umschalttaste den Dreh-Druckknopf drehen, bis die Umschalttaste schwarz unterlegt ist.
- Zum **Eingeben** von Bezeichnungen (z. B. Messstellenname) wie folgt vorgehen:
	- 1. Dreh-Druckknopf drücken in der unteren Hälfte des Displays öffnet sich ein Tastaturfeld mit einzeln auswählbaren Buchstaben.
	- 2. Dreh-Druckknopf drehen zur Navigation durch das Tastaturfeld. Blau hinterlegte Buchstaben [\(Abb. 26-2](#page-46-1) Pos. 2) haben eine Mehrfachbelegung. Die Belegung schaltet um wenn der Dreh-Druckknopf ca. 1 Sekunde gedrückt gehalten wird.
	- 3. Dreh-Druckknopf drücken, bis der gewünschte Buchstabe schwarz unterlegt ist. Der Buchstabe wird in das Textfeld übernommen.
	- 4. Vorgang wiederholen, bis der vollständige Text (z. B. Messstellenname) im Display hinterlegt ist.

# <span id="page-47-0"></span>**26.4 Eingabe über Zahlenfeld**

In einigen Parametern können Dimensionen oder andere Zahlenwerte eingeben werden. Bei Auswahl eines solchen Parameters öffnet sich im unteren Teil des Displays (analog zum Tastaturfeld) ein Zahlenfeld.

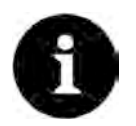

# *Hinweis*

*Die Verwendung des Zahlenfelds wird hier einmalig beschrieben. Später in der Anleitung erfolgt nur noch die Aufforderung zur Eingabe von Dimensionen oder Zahlenwerten.*

Dreh-Druckknopf drücken - es erscheint ein Zahlenfeld.

1. Werte Ziffer für Ziffer eintragen. Die Eingabe erfolgt auf dieselbe Art, wie schon beim Tastaturfeld beschrieben. Bei Dimensionen auf Kommasetzung achten. Werkseitig ist die Dimension z. B. der Kanalprofile in METER angegeben.

Zur **Eingabe weiterer Dimensionen** (z. B. bei einem Trapezprofil) den Dreh-Druckknopf nach dem Bestätigen (durch Drücken des Dreh-Druckknopfes) weiter drehen bis zur nächsten möglichen Dimensioneneingabe. Vorgang so lange wiederholen wie erforderlich.

# **26.5 Korrektur von Eingaben**

- Falscheingaben werden Buchstabe für Buchstabe bzw. Ziffer für Ziffer rückwärts mit der Rücksprungtaste gelöscht:
	- 1. Tastaturfeld öffnen.
	- 2. Dreh-Druckknopf drehen bis der >Zurück-Pfeil< (Rücksprungtaste) sichtbar ist.
	- 3. Dreh-Druckknopf drücken der falsche Buchstabe bzw. die falsche Ziffer werden gelöscht.
- Anschließend weiterschreiben, bis die richtige Bezeichnung oder Dimension vollständig im Display steht, dann die Eingabe mit der rechten Funktionstaste bestätigen. Die Bezeichnung bzw. der Zahlenwert wird vom NivuParQ übernommen und (z. B. beim Messstellennamen) im Display angezeigt.

# **26.6 Menüs**

Sämtliche Menüs sind im Kapitel ["Parametrierung"](#page-54-0) in einem logischen Programmierablauf beschrieben.

Es stehen sechs Grundmenüs zur Verfügung.

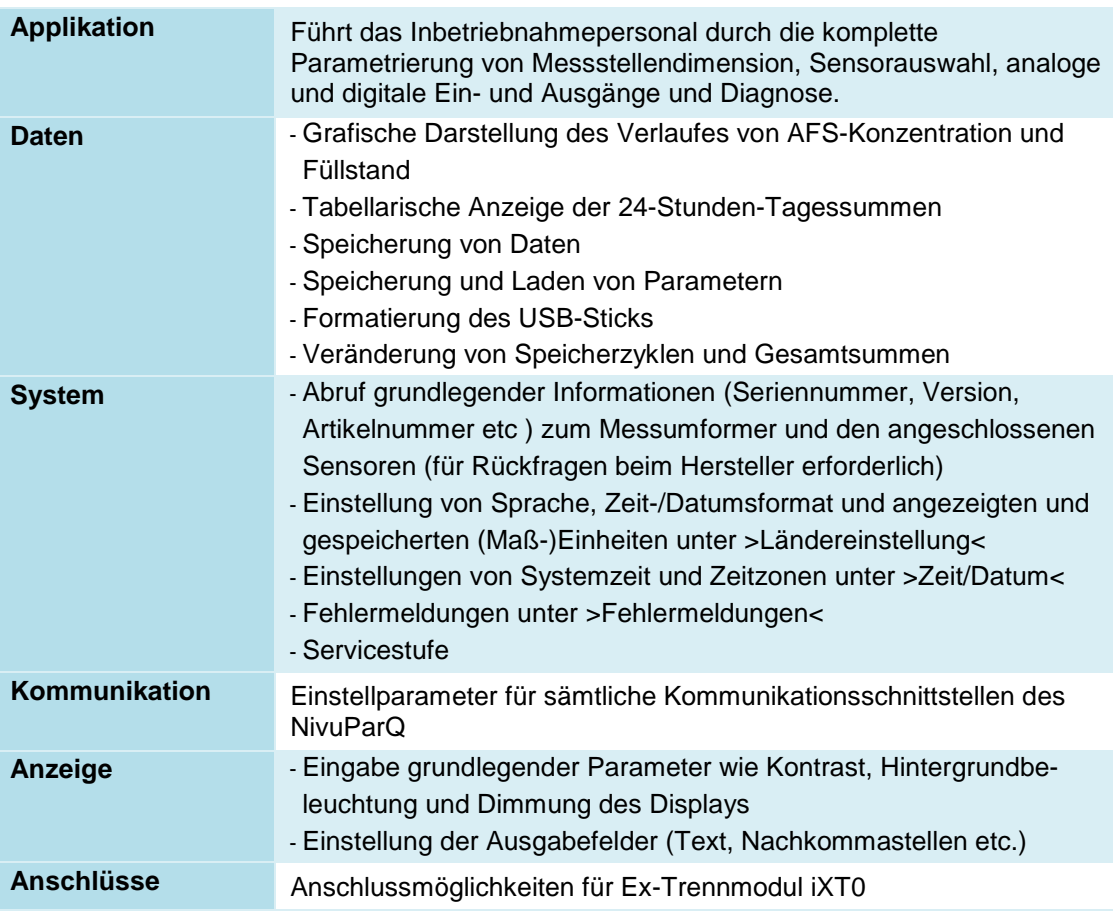

#### **Im Einzelnen sind das:**

**Tab. 5 Übersicht Grundmenüs**

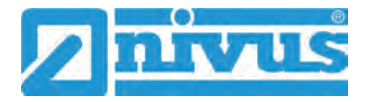

# **Hauptanzeige**

Die Hauptanzeige hat zwei Funktionen:

- die Anzeige der Werte
- den direkten Zugriff auf die wichtigsten Einstellparameter

# **27 Allgemeine Übersicht**

Im **oberen Bereich** des Displays befinden sich folgende Informationen:

- **Messstellenname**
- Datum
- Uhrzeit

Der **rote Vollkreis mit weißem Kreuz** im oberen Displaybereich zeigt anliegende Störungen des Systems oder einzelner Sensoren.

Der **Serviceschlüssel** in diesem Bereich zeigt an, dass innerhalb der letzten sechs Stunden das Passwort eingegeben wurde und dass alle weiteren **Parameteränderungen** gespeichert werden können, **ohne das Passwort** erneut eingeben zu müssen. Der sechsstündige Zeitraum beginnt mit der einmaligen Eingabe des Passworts und endet automatisch.

Falls direkt neben dem Serviceschlüssel auch eine Zahl angezeigt wird, ist der Messumformer im Servicemodus. Dies ist üblicherweise der Fall wenn ein NIVUS Servicetechniker gerade Zugriff auf den Messumformer hat.

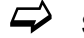

 $\leftrightarrow$  Siehe hierzu auch Kap. ["28.1](#page-54-1) [Parameter speichern"](#page-54-1).

Im Betriebszustand zeigt der Messumformer im **Hauptbereich** folgende wichtige Messwerte an (werksseitig eingestellte Werte/Bezeichnungen):

- **Konzentration**
- AFS-Konzentration < 63 µm (in mg/l bzw. in %)
- **Füllstand**
- **Temperatur**

Im **unteren Bereich** des Displays werden eine Trendanzeige (Ganglinie) und die Belegung der beiden Steuertasten angezeigt.

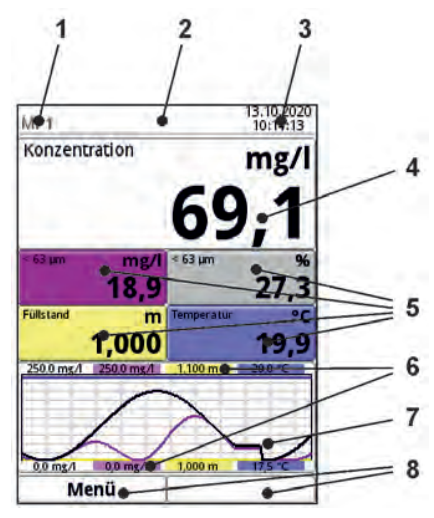

- 1 Messstellenname
- 2 Evtl. ausgegebene Fehlermeldung, Information oder Anzeige für aktiven Servicemode
- 3 Datum/Uhrzeit
- 4 Anzeigebereich 1 (Ausgabefeld 1 für die Konzentration)
- 5 Anzeigebereich 2 (Ausgabefeld 2...5 für AFS-Konzentration < 63 µm in mg/l, AFS-Konzentration < 63 µm in %, Füllstand und Temperatur)
- 6 Automatische Skalierung für den Anzeigebereich 3
- 7 Anzeigebereich 3 (Trendganglinie von AFS-Konzentration < 63 µm, Füllstand und Temperatur)
- 8 Funktionsanzeigen für die Belegung der Tasten

## **Abb. 27-1 Hauptanzeige Übersicht**

Direkter Zugriff auf die wichtigsten Einstellungen und Informationen:

- 1. Dreh-Druckknopf drehen, bis das angewählte Feld schwarz dargestellt ist.
- 2. Dreh-Druckknopf drücken: das Dialogfenster des jeweiligen Bereichs öffnet sich.

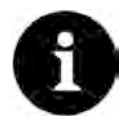

#### *Parameter unbedingt speichern*

*Nach dem Verändern systemspezifischer Parameter müssen die Änderungen gespeichert werden, damit diese wirksam werden.*

# **27.1 Anzeigefeld Konzentration**

Nach dem Aktivieren des Dialogfensters durch Drücken des Dreh-Drückknopfes, kann über das Pop-up-Menü auf die einzelnen Menüs (Information, Diagnose, Einstellungen, Anzeige und Fehlermeldungen) zugegriffen werden (siehe Kap. ["32.1](#page-86-0) [Menü Information"](#page-86-0), ["Diagnose"](#page-101-0), ["30.1](#page-59-0) [Menü Messstelle"](#page-59-0), ["34](#page-99-0) [Parametriermenü Anzeige"](#page-99-0) und ["32.4](#page-91-0) [Menü Fehlermeldungen"](#page-91-0)).

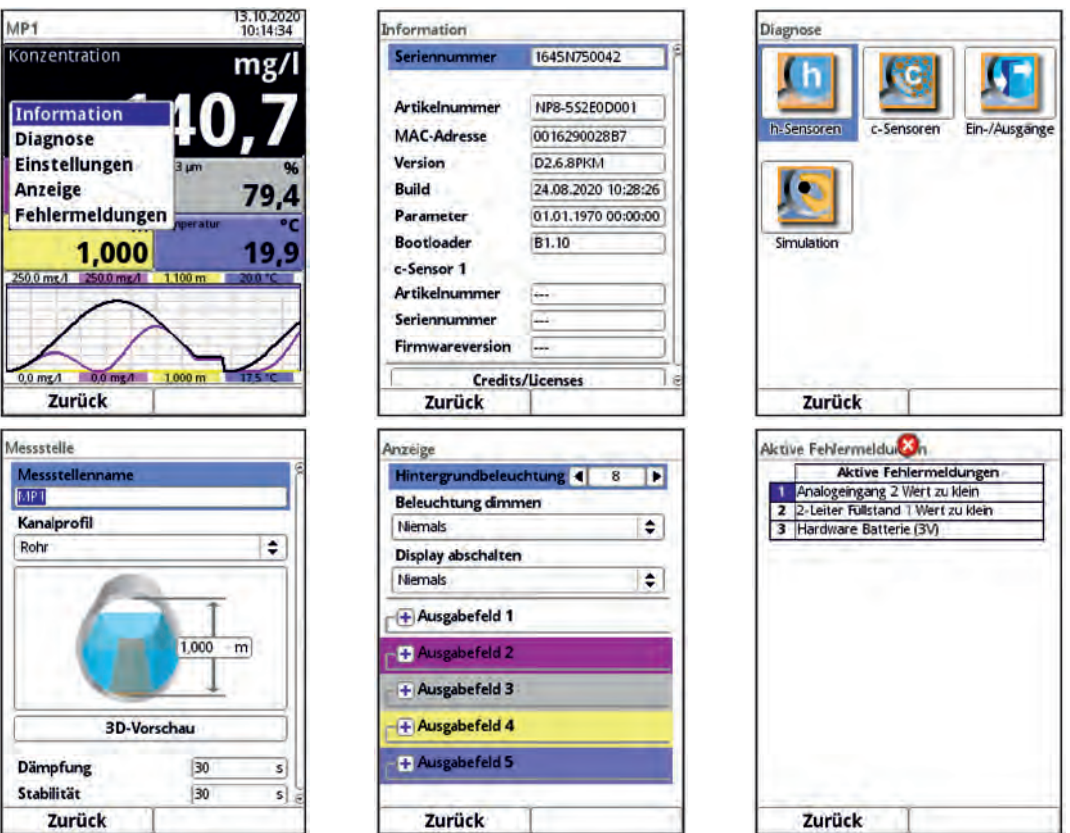

**Abb. 27-2 Konzentration: Pop-up-Menü und Menüseiten** 

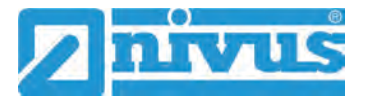

# **27.2 Anzeigefeld AFS-Konzentration < 63 µm (mg/l)**

Nach dem Aktivieren des Dialogfensters durch Drücken des Dreh-Drückknopfes, kann über das Pop-up-Menü auf die einzelnen Menüs (Diagnose, Einstellungen und Anzeige) zugegrif-fen werden (siehe Kap. ["38](#page-102-0) [Menü Diagnose c-Sensoren"](#page-102-0), ["30.3](#page-69-0) [Menü c-Sensoren"](#page-69-0) und ["34](#page-99-0) [Parametriermenü Anzeige"](#page-99-0)).

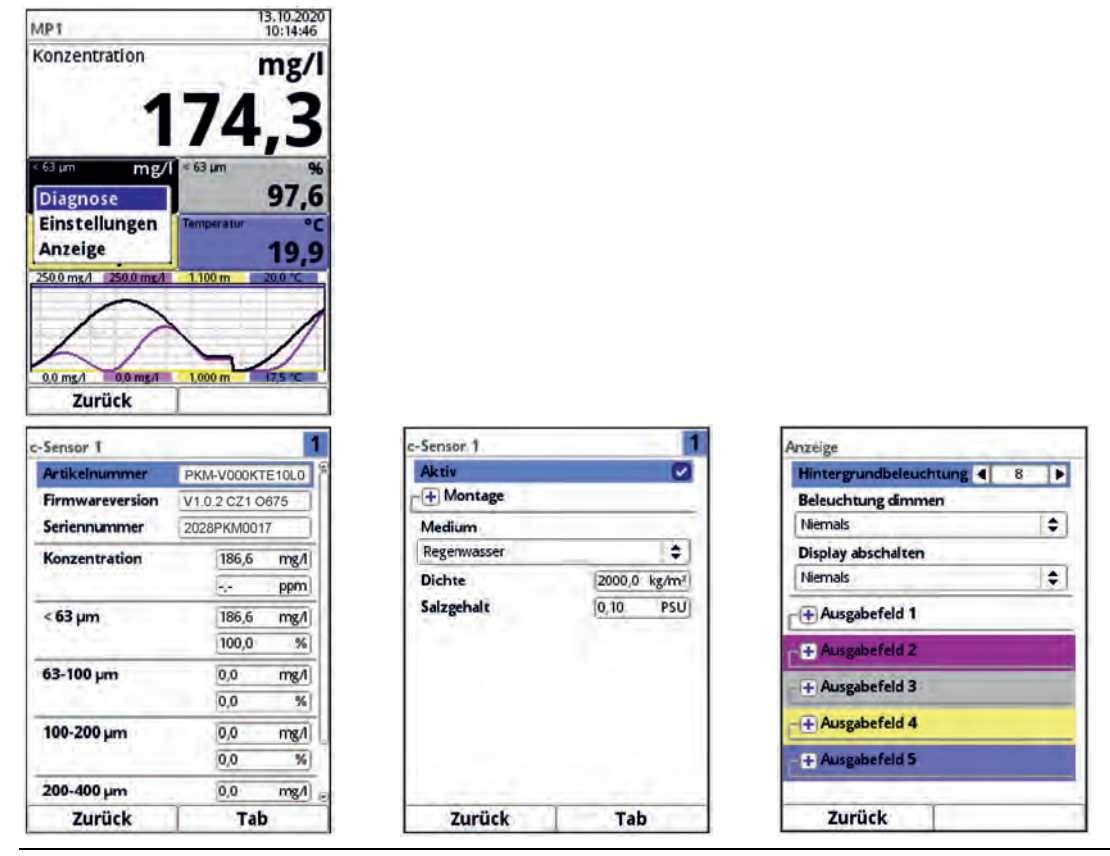

**Abb. 27-3 AFS-Konzentration < 63 µm (mg/l): Pop-up-Menü und Menüseiten** 

# **27.3 Anzeigefeld AFS-Konzentration < 63 µm (%)**

Nach dem Aktivieren des Dialogfensters durch Drücken des Dreh-Drückknopfes, kann über das Pop-up-Menü auf die einzelnen Menüs (Diagnose, Einstellungen und Anzeige) zugegrif-fen werden (siehe Kap. ["38](#page-102-0) [Menü Diagnose c-Sensoren"](#page-102-0), ["30.3](#page-69-0) [Menü c-Sensoren"](#page-69-0) und ["34](#page-99-0) [Parametriermenü Anzeige"](#page-99-0)).

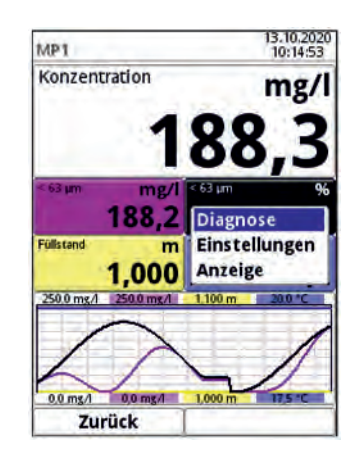

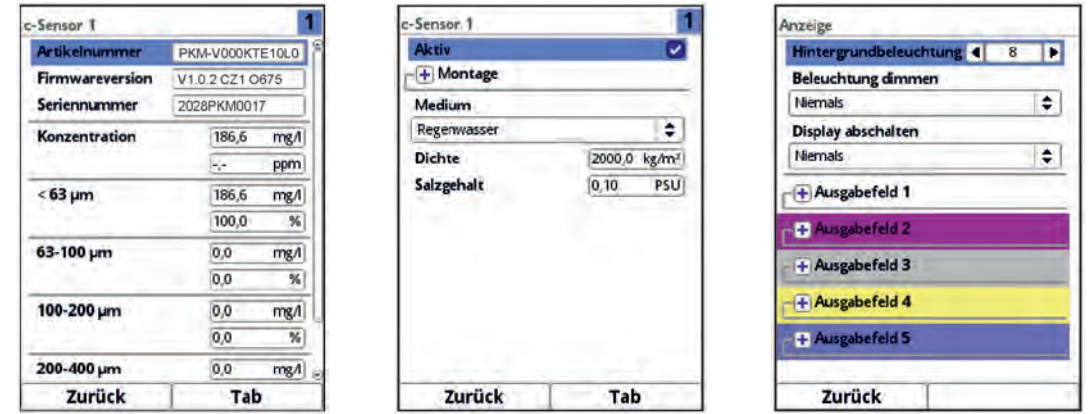

**Abb. 27-4 AFS-Konzentration < 63 µm (%): Pop-up-Menü und Menüseiten** 

# **27.4 Anzeigefeld Füllstand**

Nach dem Aktivieren des Dialogfensters durch Drücken des Dreh-Drückknopfes, kann über das Pop-up-Menü auf die einzelnen Menüs (Diagnose, Einstellungen und Anzeige) zugegrif-fen werden (siehe Kap. ["38](#page-102-0) [Menü Diagnose c-Sensoren"](#page-102-0), ["30.2](#page-64-0) [Menü h-Sensoren"](#page-64-0) und ["34](#page-99-0) [Parametriermenü Anzeige"](#page-99-0)).

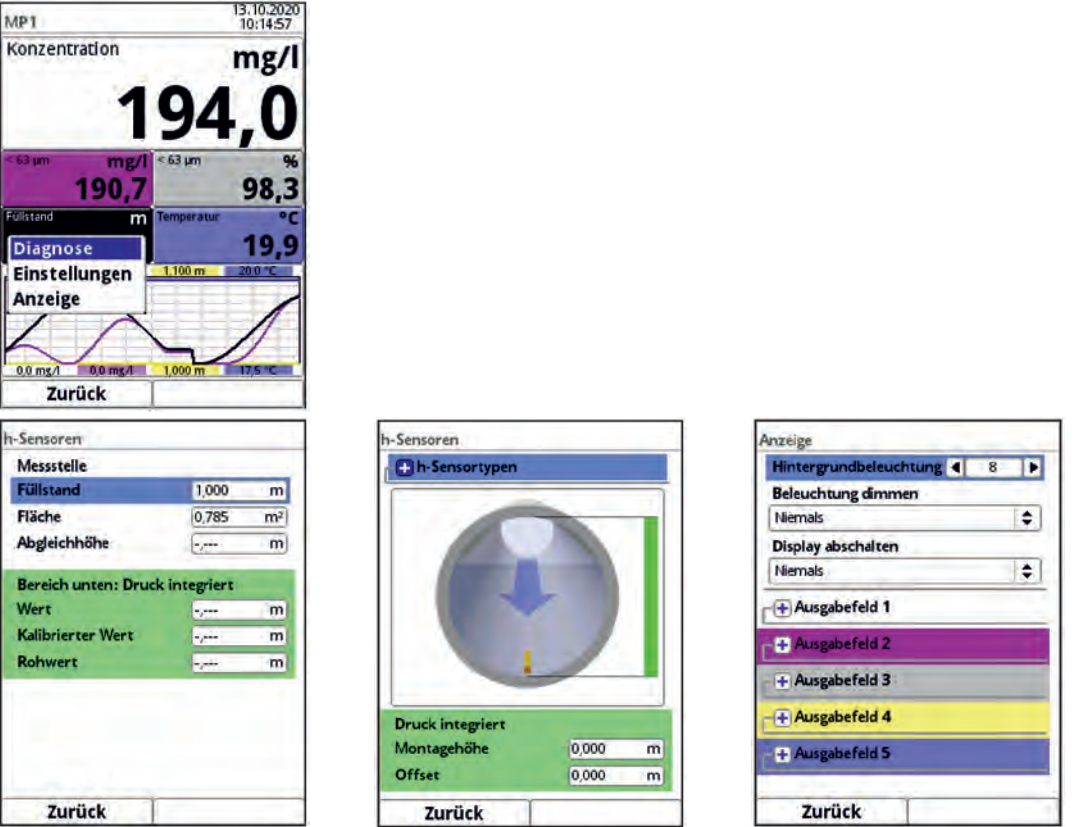

**Abb. 27-5 Füllstand: Pop-up-Menü und Menüseiten** 

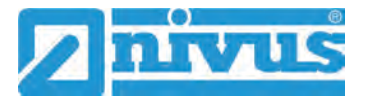

# **27.5 Anzeigefeld Temperatur**

Nach dem Aktivieren des Dialogfensters durch Drücken des Dreh-Drückknopfes, kann über das Pop-up-Menü auf das Menü (Anzeige) zugegriffen werden (siehe Kap. ["34](#page-99-0) [Parametrier](#page-99-0)[menü Anzeige"](#page-99-0)).

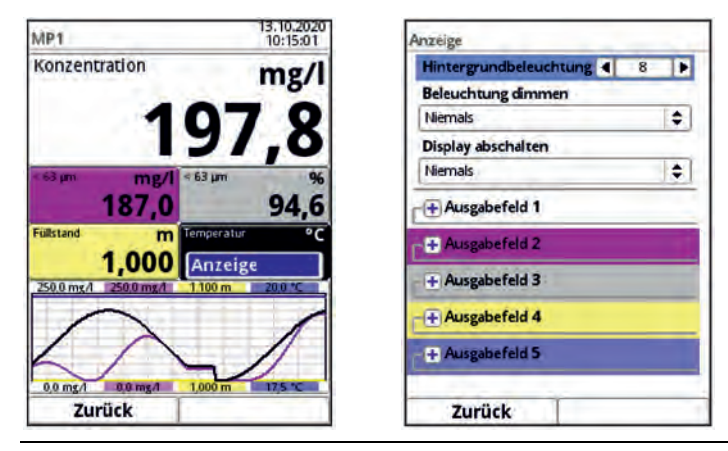

**Abb. 27-6 Temperatur: Pop-up-Menü und Menüseite** 

# <span id="page-54-0"></span>**Parametrierung**

# **28 Programmierung allgemein**

Prinzipiell werden geänderte Parameter erst wirksam, wenn sie gespeichert wurden. Beim Verlassen aller Menüs über das "Zurück"-Feld prüft der Messumformer, ob Parameter geändert wurden. Abschließend wird abgefragt, ob die Parameter gespeichert werden sollen.

- >Ja<: die geänderte Parametrierung wird übernommen und gesichert.
- >Nein<: die Änderungen an den Parametern werden verworfen und das Gerät verlässt die Menüs.
- >Abbrechen<: Sie verlassen die Abfrage. Die Parameter bleiben zwar geändert, sind jedoch noch nicht wirksam und nicht gesichert.

# <span id="page-54-1"></span>**28.1 Parameter speichern**

Zum Übernehmen und Sichern der Parameter gültiges Passwort eingeben. **Werksseitige Einstellung**: 2718

Der **Serviceschlüssel** in diesem Bereich zeigt an, dass innerhalb der letzten sechs Stunden das Passwort eingegeben wurde und dass alle weiteren **Parameteränderungen** gespeichert werden können, **ohne das Passwort** erneut eingeben zu müssen. Der sechsstündige Zeitraum beginnt mit der einmaligen Eingabe des Passworts und endet automatisch.

Dieser Zeitraum und damit die unbeabsichtigte Änderung von Parametern ohne Passworteingabe kann bewusst abgebrochen werden. Dazu unter >System< / >Service< die >Servicestufe< anwählen. Bei der folgenden Abfrage nach dem Passwort **keine** Eingabe machen, sondern das leere, unangetastete Feld mit der rechten Taste >Eingabe< bestätigen.

Der Messumformer verlässt den Modus mit der Parametrierung ohne Passworteingabe.

Falls direkt neben dem Serviceschlüssel eine Zahl angezeigt wird, ist der Messumformer im Servicemodus. Dies ist üblicherweise der Fall wenn ein NIVUS Servicetechniker gerade Zugriff auf den Messumformer hat.

# **28.2 Passwort ändern**

 $\leftrightarrow$  Siehe hierzu auch Kap. ["32.5.2](#page-92-0) [\(System-\)Passwort ändern"](#page-92-0).

Das werksseitig vergebene Passwort kann jederzeit geändert werden. Dabei beachten, dass ein geändertes Passwort die Änderungen sämtlicher Einstellungen am Messumformer absichert. Die Eingabe ist auf maximal zehn Zeichen begrenzt.

Vorgehensweise zur Änderung des Passworts:

- 1. Menü >System< öffnen.
- 2. Untermenü >Service< auswählen.
- 3. Feld >Passwort ändern< aktivieren.
- 4. Über das Zahlenfeld das vorhandene Passwort eingeben.
- 5. Neues Passwort eingeben (max. zehn Zeichen). Das neue Passwort wird vom Messumformer übernommen und sichert sämtliche Einstellungen am Messumformer.

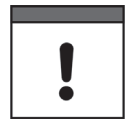

## *Passwort sicher aufbewahren*

*Geben Sie das Passwort nur an befugte Personen weiter.*

*Wenn Sie das Passwort aufschreiben, verwahren Sie es an einem sicheren Ort.*

*Bei Verlust des Passwortes wenden Sie sich an die NIVUS GmbH.*

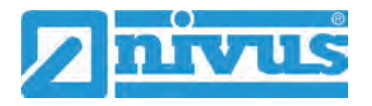

# **29 Funktionen der Parameter**

# **29.1 Hauptmenü**

Die Parametrierung des NivuParQ erfolgt über insgesamt sechs Einstellungsmenüs. Die einzelnen Menüs werden ab Kapitel ["30](#page-59-1) [Parametriermenü Applikation"](#page-59-1) erklärt. Im Hauptmenü sind sechs Symbole, mit den nachfolgend beschriebenen Funktionen, zu sehen:

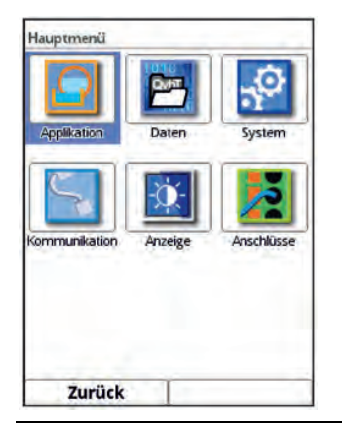

**Abb. 29-1 Übersicht Hauptmenü** 

 $\leftrightarrow$  Beachten Sie bei der Parametrierung das Kapitel ["26](#page-45-0) [Grundsätze der Bedie](#page-45-0)[nung"](#page-45-0).

# **29.2 Funktionen der ersten Menüebene**

# **29.2.1 Menü - Applikation**

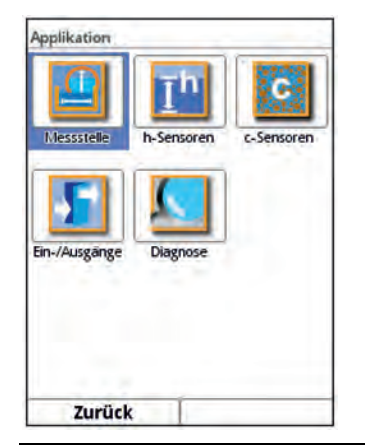

**Abb. 29-2 Menü Applikation** 

Dieses Menü ist das umfangreichste und wichtigste innerhalb der Parametrierung des Messumformers. Das Applikationsmenü beinhaltet fünf Untermenüs.

Hier werden Geometrie und Abmessungen der Messstelle programmiert. Der eingesetzte Partikelkonzentrationssensor wird definiert und die Daten für dessen Montageposition programmiert.

Zudem können hier die benötigten analogen und digitalen Ein- und Ausgänge definiert werden:

- **Funktionen**
- **Messbereiche**
- **Messspannen**
- **Grenzwerte**

Innerhalb dieses Menüs besteht die Diagnosemöglichkeit von/vom:

- Sensoren
- Ein- und Ausgängen
- **Gesamtsystem**

 $\leftrightarrow$  Die Funktionen der Diagnose sind in Kap. ["Diagnose"](#page-101-0) ab Seite [102](#page-101-0) erklärt.

Mögliche Eintragungen oder Veränderungen innerhalb dieses Menüs:

- Dämpfung der Signalauswertung/-ausgabe
- Stabilität der Signalauswertung/-ausgabe

# **29.2.2 Menü - Daten**

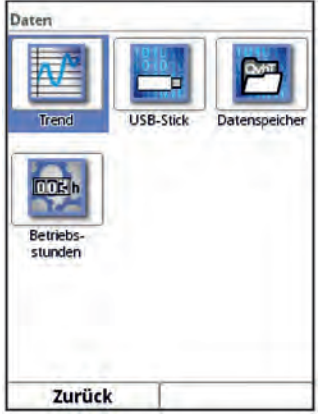

**Abb. 29-3 Menü Daten** 

Das Datenmenü ermöglicht den Zugriff auf sämtliche intern gespeicherten Messwerte. Folgende Funktionen sind hinterlegt:

- Grafische Darstellung der Messwerte
- Kommunikations- und Übertragungsmöglichkeiten interner Dateien
- Formatierung des externen USB-Sticks
- Transfer der eingestellten Parameter auf den USB-Stick und vom USB-Stick
- Einstell- und Löschmöglichkeiten des internen Datenspeichers
- Einstellung des Speicherzyklus

 $\leftrightarrow$  Siehe Kap. ["31](#page-78-0) [Parametriermenü Daten"](#page-78-0).

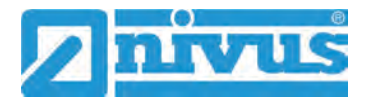

# **29.2.3 Menü - System**

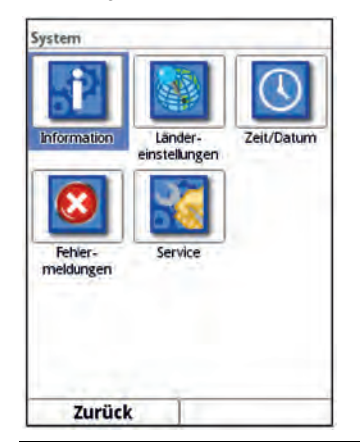

# **Abb. 29-4 Menü System**

Dieses Menü enthält Informationen zum Messumformer:

- Firmwarestand
- Artikelnummer
- Seriennummer

Außerdem sind folgende Einstellungen möglich:

- Sprache
- Einheiten
- Korrektur des Datums und der Zeit
- Aktive Fehlermeldungen ablesen
- Fehlerspeicher löschen
- Passwort ändern
- Neustart (System bzw. Messung) vornehmen
- Parameterreset durchführen

 $\leftrightarrow$  Siehe Kap. ["32](#page-86-1) [Parametriermenü System"](#page-86-1).

# **29.2.4 Menü - Kommunikation**

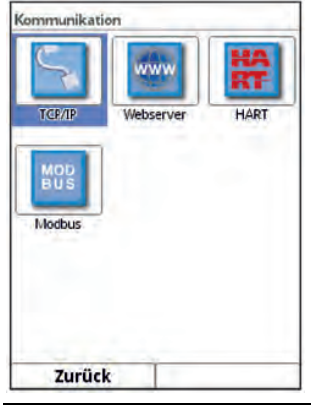

**Abb. 29-5 Menü Kommunikation** 

Dieses Menü umfasst die Einstellmöglichkeiten verschiedener Kommunikationsschnittstellen mit anderen Kommunikationssystemen:

• TCP/IP

- Webserver
- HART (optional)
- **Modbus**

 $\leftrightarrow$  Siehe Kap. ..33 [Parametriermenü Kommunikation"](#page-94-0).

# **29.2.5 Menü - Anzeige**

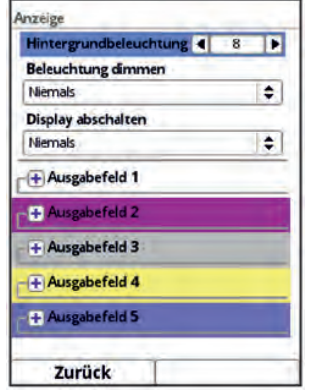

## **Abb. 29-6 Menü Anzeige**

In diesem Menü werden Anpassungen der Hintergrundbeleuchtung vorgenommen und die Ansichten und Werte der fünf Ausgabefelder der Hauptanzeige definiert.

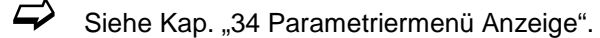

# **29.2.6 Menü – Anschlüsse**

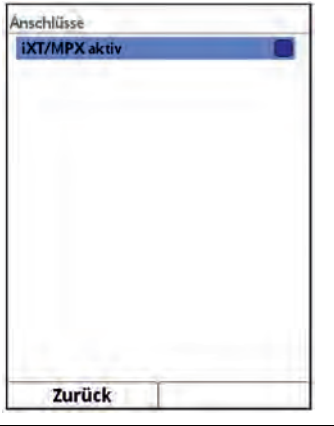

**Abb. 29-7 Menü Anschlüsse** 

Hier muss der Anschluss eines intelligenten Ex-Trennmoduls iXT0 an den Messumformer durch Setzen eines Hakens aktiviert werden.

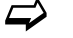

 $\leftrightarrow$  Siehe Kap. ["35](#page-100-0) [Parametriermenü Anschlüsse"](#page-100-0).

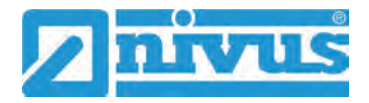

# <span id="page-59-1"></span>**30 Parametriermenü Applikation**

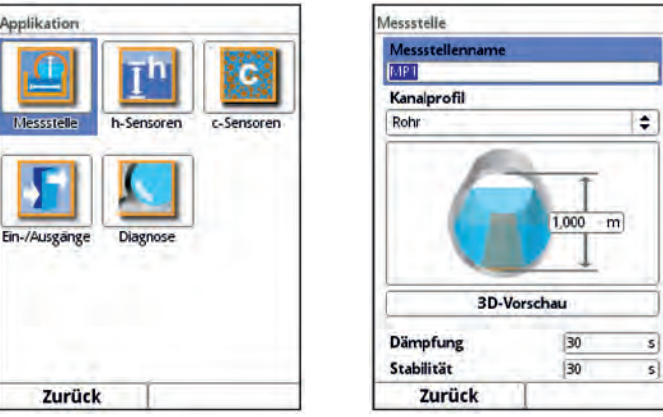

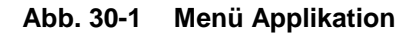

Nachfolgend wird die allgemeine Parametrierung beschrieben.

# <span id="page-59-0"></span>**30.1 Menü Messstelle**

Das Untermenü >Messstelle< ist eines der wichtigsten Grundmenüs in der Parametrierung. Die Parametrierung der Messstelle beinhaltet die folgenden grundsätzlichen Einstellungen:

- **Messstellenname**
- Kanalprofiltyp und -abmessungen
- Dämpfung und Stabilität der Messung

# **30.1.1 Messstellenname**

Hier erfolgt die Eingabe des gewünschten Messstellennamens. Die Eingabe ist auf 256 Zeichen begrenzt.

Bei der Neueinstellung des Messstellennamens wird nach der Auswahl des ersten Buchstabens oder der ersten Zahl der werksseitig vergebene Name automatisch gelöscht.

- $\supset \bigvee$  Vorgehensweise:
	- 1. Messstellennamen über das Tastaturfeld vollständig in das Textfeld eintragen.
	- 2. Messstellennamen mit der rechten Funktionstaste "Eingabe" bestätigen. Der Messstellenname wird in das Hauptmenü übernommen und dort angezeigt

# <span id="page-59-2"></span>**30.1.2 Kanalprofile**

Der Messumformer ermöglicht die Auswahl einer Vielzahl genormter, in der Praxis vorwiegend verwendeter Kanalprofile.

Da vor allem ältere Kanalsysteme häufig Sonderbauformen aufweisen bietet der Messumformer ebenfalls die Möglichkeit, symmetrische und asymmetrische Gerinne in ihrer Abmessung oder ihrer Höhe/Fläche tabellarisch einzutragen.

Das ausgewählte Profil wird bei Anwahl des 3D-Vorschaufeldes grafisch dargestellt. Die eingetragenen Maße werden in der grafischen Darstellung zueinander ins Verhältnis gesetzt. Durch diese optische Kontrolle können Sie sofort feststellen, ob das Profil prinzipiell richtig angelegt ist. Vor allem bei freien Profilen ist diese direkte Kontrolle hilfreich. Zur Auswahl stehen:

- Rohr
- **Ellipse**
- Eiprofil (1:1,5)
- **Rechteck**
- U-Profil
- **Trapez**
- Gewässerbett
- Gewässerbett (Bezugspunkt)
- Höhe-Breite (sym.)
- Höhe-Breite (asym.)
- Höhe-Fläche
- $\supset$  Profil auswählen.

Nach Auswahl des Profils werden die Werte der Abmessungen eingetragen. Die verwendete Maßeinheit ist werksseitig in Metern [m] angegeben, kann aber im Menü >System< / >Ländereinstellungen< / >Einheiten< / >Füllstand< geändert werden [\(Abb. 30-2\)](#page-60-0).

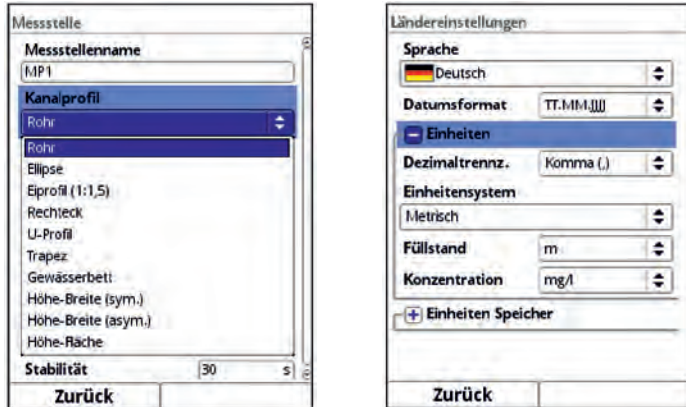

<span id="page-60-0"></span>**Abb. 30-2 Auswahl des Kanalprofils / Einstellung der Maßeinheiten** 

## **Rohr**

Diese Geometrieauswahl ist für runde Rohre geeignet. Für Halbschalen mit maximal 50 % Füllgrad kann diese Geometrieauswahl ebenfalls genutzt werden.

Verformte Rohre mit asymmetrischem Höhen/Breiten-Verhältnis werden über die Ellipsengeometrie programmiert.

Für U-Profile ist eine eigene Profilauswahl angelegt.

## **Ellipse**

Vorwiegend kommt das Ellipsenprofil bei mechanisch belasteten Rohren (seitlicher Druck oder Scheiteldruck) vor. Es sind auch Sonderausformungen von Gerinnen als Ellipsenprofil bekannt.

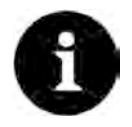

# *Ellipsenprofil bzw. Eiprofil*

*Das horizontal und vertikal symmetrische Ellipsenprofil nicht mit dem Eiprofil verwechseln.*

*Eiprofile haben unterschiedliche Radien in Sohle und Scheitel und sind deshalb nur vertikal symmetrisch.*

Beide Dimensionen des Ellipsenprofils eintragen.

# **Eiprofil (1:1,5)**

Bei diesem Gerinne handelt es sich um ein "Normei" gemäß DWA A 110 mit einem Breiten-/ Höhen-Verhältnis von 1:1,5. Gedrückte oder gestauchte Eiprofile müssen über ein freies Profil parametriert werden.

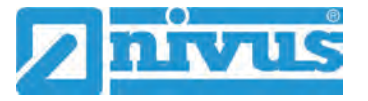

Bei der Parametrierung eines "Normei"-Eiprofils müssen Sie lediglich die maximale Kanalbreite eintragen. Der Messumformer berechnet die Höhe automatisch über das festgelegte 1:1,5-Verhältnis.

## **Rechteck**

Mit dieser Profilauswahl werden Kanäle mit senkrechten Wänden und waagrechtem Boden parametriert. Durch einfache Eingabe von Kanalbreite/-höhe ist die Parametrierung schnell durchgeführt.

<span id="page-61-0"></span>Dieses Menü enthält zusätzlich die Möglichkeit, einen Kanal mit mittiger Trockenwetterrinne zu parametrieren.

- **Rechteck mit Trockenwetterrinne**
- $\supset \overline{\triangledown}$  Vorgehensweise:
	- 1. Wählen Sie die Trockenwetterrinne an.
	- 2. Setzen Sie den Haken bei >Aktiv<. Es öffnen sich zwei weitere Eingabefelder.
	- 3. Geben Sie die Höhe und den Durchmesser der Trockenwetterrinne ein.
	- 4. Prüfen Sie über die 3D-Vorschau die Eingabe der Dimensionen.

#### **U-Profil**

Das U-Profil ist zusammengesetzt aus einem unten liegenden Halbkreis und senkrechten Wänden. Der Radius des Halbkreises beträgt hierbei 1/2x Kanalbreite. Er wird selbstständig vom System in der Berechnung eingetragen.

Profile mit Radien > ½x Kanalbreite als freies Profil programmieren.

#### **Trapez**

Bei dieser Profilauswahl ist es möglich, symmetrische Kanäle mit waagrechtem Boden und schrägen Seitenwänden zu parametrieren. Symmetrische Kanäle mit waagrechtem Boden, schrägen Seitenwänden und aufgesetzten senkrechten Wänden werden auch über diese Profileinstellung parametriert.

Auch beim Trapez besteht die Möglichkeit, einen Kanal mit mittiger Trockenwetterrinne zu parametrieren.

- Trapez mit Trockenwetterrinne
- Gehen Sie vor, wie beim Rechteck mit Trockenwetterrinne auf Seite [62](#page-61-0) beschrieben.

#### **Gewässerbett**

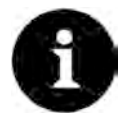

## *Umfangreiche Fachkenntnisse erforderlich*

*Die Programmierung eines Gewässerbettes erfordert umfangreiche Kenntnisse und Erfahrungen mit der Funktionsweise des NivuParQ sowie den hydrologischen Randbedingungen.*

*Wir empfehlen die Durchführung der Programmierung durch den NIVUS Inbetriebnahmeservice oder eine von NIVUS autorisierte Fachfirma.*

Bei diesem Profil definieren Sie selbst den Bezugspunkt/Nullpunkt. Meist wird als Nullpunkt der maximale Füllstand bzw. die Wasseroberfläche an einer Ufer- oder Kanalseite festgelegt. Hier können Sie durch örtliche Einmessungen das Gewässerprofil für einen bestimmten Gewässerabschnitt im Messumformer hinterlegen.

 $\supset$  Tragen Sie die frei definierten Messabschnitte nacheinander in die Tabelle ein.

#### **Symmetrisches Profil mit Höhe-Breite (Höhe-Breite (sym.))**

In diesem Menü können beliebige symmetrische Profile eingestellt werden.

Nach der Anwahl von >Tabelle< erscheint eine Wertetabelle. In dieser Tabelle können bis zu 32 Stützpunktpaare (Kanalhöhe/Kanalbreite) eingetragen werden. Diese Werte werden im System automatisch berechnet und intern als symmetrisches Profil abgelegt.

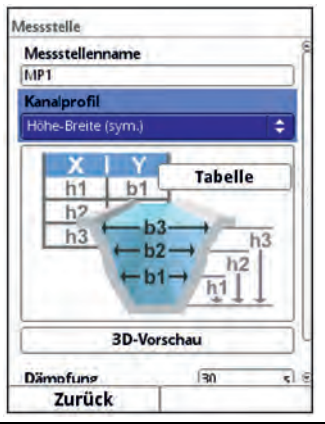

## **Abb. 30-3 Parametrierung Profil mit Höhe-Breite (sym.)**

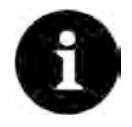

## *Zeichnung erforderlich*

*Für die Parametrierung des Gerinnes ist eine maßstabsgerechte Zeichnung erforderlich.*

## $\supset \bigvee$  Vorgehensweise:

- 1. Ziehen Sie auf der maßstabsgerechten Zeichnung in der Gerinnemitte eine senkrechte Hilfslinie.
- 2. Ziehen Sie an den markanten Profiländerungspunkten waagrechte Hilfslinien.
- 3. Messen Sie die Länge dieser Hilfslinien und rechnen Sie diese anschließend maßstabsgerecht um.
- 4. Beginnen Sie bei Höhe "0", um einen Gerinneanfang zu definieren.
- 5. Geben Sie alle weiteren Stützpunkte in Höhe und Breite "frei" ein. Der Abstand der einzelnen Höhenpunkte kann variabel sein. Für die Profildefinition müssen Sie nicht unbedingt alle 32 Stützpunkte angeben. Der Messumformer linearisiert zwischen den einzelnen Stützpunkten. Wählen Sie bei großen ungleichmäßigen Änderungen der Gerinneabmaße den Stützstellenabstand in diesem Änderungsbereich kleiner. Nach Beendigung der Gerinneparametrierung werden die eingetragenen Werte proportional zueinander grafisch angezeigt.
- 6. Prüfen Sie über die 3D-Vorschau die Eingabe der Dimensionen. Diese visuelle Kontrollmöglichkeit macht eventuelle grobe Programmierfehler sichtbar.

#### **Freies asymmetrisches Profil mit Höhe-Breite (Höhe-Breite (asym.))**

In der Praxis treten vereinzelt asymmetrische Profile in ausgefallener Form auf. Hierfür wird die Programmiermöglichkeit für asymmetrische Profile verwendet.

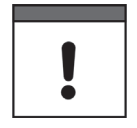

#### <span id="page-62-0"></span>*Hinweis zur Betrachtungsrichtung bei freien Profilen*

*Die Betrachtungsrichtung >Breite links< bzw. >Breite rechts< ist entgegengesetzt zur Fließrichtung im Gerinne.*

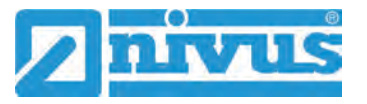

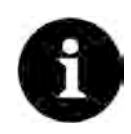

#### *Zeichnung erforderlich*

*Für die Parametrierung des Gerinnes ist eine maßstabsgerechte Zeichnung erforderlich.*

- $\supset \bigvee$  Vorgehensweise:
	- 1. Ziehen Sie auf der maßstabsgerechten Zeichnung vom tiefsten Gerinnepunkt eine senkrechte Hilfslinie nach oben.
	- 2. Ziehen Sie von dieser Hilfslinie aus an den markanten Profiländerungspunkten waagrechte Hilfslinien nach links und rechts.
	- 3. Messen Sie die Entfernungen dieser Hilfslinien jeweils von der mittleren Hilfslinie aus nach rechts und links.
	- 4. Tragen Sie die maßstabsgetreu umgerechneten Stützstellen wie folgt in die 3 spaltige Wertetabelle ein: Höhe / Breite nach links / Breite nach rechts. **Beachten Sie** hierbei **unbedingt** den vorangegangenen wichtigen Hinweis zur **Betrachtungsrichtung** bei freien Profilen auf Seite [63.](#page-62-0)
	- 5. Beginnen Sie bei Höhe "0", um einen Gerinneanfang zu definieren.
	- 6. Geben Sie alle weiteren Stützpunkte "frei" ein. Sie können bis zu 32 Stützpunkte eintragen.

Der Abstand der einzelnen Höhenpunkte kann variabel sein. Für die Profildefinition müssen Sie nicht unbedingt alle 32 Stützpunkte angeben. Der Messumformer linearisiert zwischen den einzelnen Stützpunkten. Wählen Sie bei großen ungleichmäßigen Änderungen der Gerinneabmaße den Stützstellenabstand in diesem Änderungsbereich kleiner.

Nach Beendigung der Gerinneparametrierung werden die eingetragenen Werte proportional zueinander grafisch angezeigt.

7. Prüfen Sie über die 3D-Vorschau die Eingabe der Dimensionen. Diese visuelle Kontrollmöglichkeit macht eventuelle grobe Programmierfehler sichtbar.

#### **Freies symmetrisches Profil mit Höhe-Fläche (Höhe-Fläche)**

Manche hydraulischen Tabellen enthalten für symmetrische Kanäle die Wertepaare Höhe-Fläche anstatt Höhe-Breite. In diesem Fall tragen Sie die Wertepaare in die ausgewählte Höhe-Fläche-Tabelle ein.

**Beachten Sie** hierbei **unbedingt** den vorangegangenen wichtigen Hinweis zur **Betrachtungsrichtung** bei freien Profilen auf Seite [63.](#page-62-0)

Die weitere Vorgehensweise ist identisch mit der Programmierung des Höhe-Breite-Profils. Lediglich eine grafische Darstellung des programmierten Profils ist hier nicht möglich.

#### **30.1.3 3D-Vorschau**

Bei Anwahl der 3D-Vorschau kann die parametrierte Messstelle mit den jeweiligen Sensoren angezeigt werden.

## **30.1.4 Dämpfung**

Dieser Menüpunkt gestattet eine Veränderung der Dämpfung von Anzeige und Analogausgang in Sekunden.

Die Dämpfung bezieht sich auf alle Füllstands- und AFS-Konzentrationswerte, die als Eingangswert zur Verfügung stehen. Einzelne Werte können nicht ausgewählt und unterschiedlich gedämpft werden.

Über den angegebenen Zeitbereich werden alle Messwerte gespeichert und ein gleitender Mittelwert für jeden einzelnen Messwert gebildet. Dieser Mittelwert wird zur weiteren Berechnung der Konzentration verwendet.

Die Eingabe erfolgt in Schritten je 1 Sekunde.

**Werksseitige Einstellung**: 30 s

# **30.1.5 Stabilität**

Bei der Stabilität handelt es sich um die Zeitspanne, innerhalb der der Messumformer ohne korrekte Messung, also bei ungültigen Füllstands- und AFS-Konzentrationswerten, die Werte überbrückt.

Der Messumformer arbeitet während dieser Zeitspanne mit dem letzten gültigen Messwert. Wird die angegebene Zeitspanne überschritten ohne dass ein korrekter Wert erfasst wird, geht der Messumformer unter Berücksichtigung der eingestellten Dämpfung auf den Messwert "0". Der Messumformer speichert keinen Wert.

Die Eingabe erfolgt in Schritten je 1 Sekunde.

**Werksseitige Einstellung**: 30 s

# <span id="page-64-0"></span>**30.2 Menü h-Sensoren**

Nach der Messstellenparametrierung müssen der oder die verwendeten Füllstandssensoren definiert und deren Messbereiche festgelegt werden.

Parametrierung der Füllstandssensoren über das Untermenü >h-Sensoren<.

# **30.2.1 h-Sensortypen**

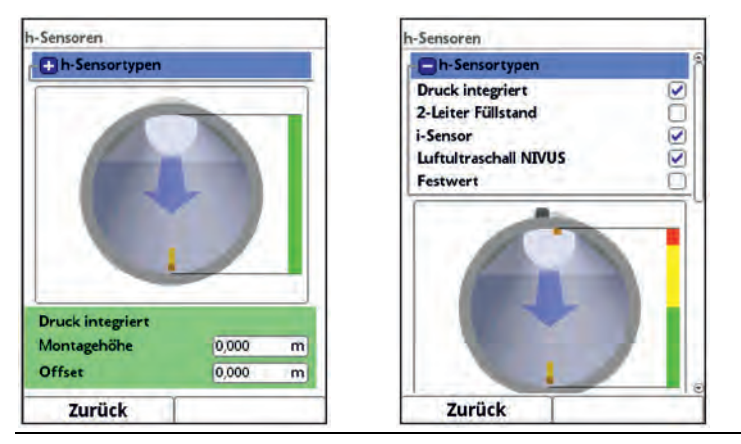

## **Abb. 30-4 Auswahl der h-Sensortypen**

Unter dem Feld >h-Sensortypen< ist eine Auswahl von Füllstandssensoren hinterlegt.

- Öffnen Sie den Parameter >h-Sensortypen< und wählen Sie den Sensortyp aus, den Sie am Messumformer angeschlossen haben. In den meisten Fällen genügt es, einen Füllstandssensor auszuwählen.
- Setzen Sie bei Verwendung mehrerer Füllstandssensoren (z. B. i-Sensor und 2-Leiter-Füllstand) für jeden Sensor einen Haken.

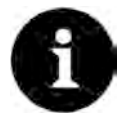

#### *Sensor angeschlossen?*

*Der Messumformer erkennt nach Beendigung der Parametrierung den fehlenden oder falsch ausgewählten Sensor und gibt eine Fehlermeldung aus.*

Die Anzahl der ausgewählten Sensoren entspricht der Anzahl der einzelnen Füllstandsmessbereiche über den gesamten Messquerschnitt. Pro Messung kann immer nur ein Füllstandssensor den gültigen Wert für die Messung liefern. Falsche und nicht sinnvolle Kombinationen werden vom Messumformer nicht übernommen.

Sie können **maximal zwei** unterschiedliche Füllstandssensoren auswählen.

Die Einstellungen der Sensormessbereiche nehmen Sie unterhalb der Grafik vor.

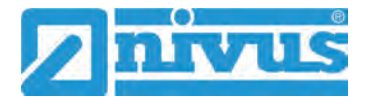

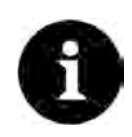

#### *Sensorerkennung*

*Der Messumformer erkennt nicht, um welche Art Sensor es sich beim 2-Leiter-Füllstandssensor handelt. Daher ist die Darstellung des Sensors im Display nicht ausschlaggebend für den Messbereich.*

*Standardmäßig stellt der Messumformer den 2-Leiter-Füllstandssensor als Ultraschallsensor von oben dar.*

Die Darstellung der Füllstandssensoren erfolgt in der Gerinneform, die Sie zuvor bei >Applikation< / >Messstelle< parametriert haben.

#### **Folgende Füllstandssensoren stehen zur Auswahl:**

• **Druck integriert**

Die Füllstandsmessung erfolgt von unten über einen Kombisensor mit integrierter Druckmesszelle (Typ V10D).

Eine seitliche Montage, z. B. bei Sedimentation oder hoher Schmutzfracht, ist möglich. Die Messung der Füllhöhe bei Überstau ist ebenfalls möglich.

• **2-Leiter-Füllstand**

Die Füllstandsmessung erfolgt über einen externen 2-Leiter-Sensor, der vom Messumformer gespeist wird.

*Beispiel:* Drucksonde Typ NivuBar Plus oder Kompaktecholot Typ NivuCompact. Die Verwendung eines 0/4...20 mA-Signals von einem externen Messumformer wie NivuMaster oder MultiRanger wird ebenfalls über diese Auswahl aktiviert.

• **i-Sensor**

Anschluss des Ultraschallsensors der NIVUS i-Serie über HART-Schnittstelle des Analogeingangs AE1.

## • **Luftultraschall NIVUS**

Die Füllstandsmessung erfolgt von oben über einen Luft-Ultraschallsensor Typ OCL-L1. Dieser Sensor wird für die Messung von geringen Füllständen eingesetzt. Der Füllstandssensor muss genau in der Mitte des Gerinnescheitels (±2°) parallel zur Wasseroberfläche montiert werden.

## • **Festwert**

Diese Auswahl ist für permanent vollgefüllte Rohre und Kanäle vorgesehen. Bei diesen Applikationen ist keine Füllstandsmessung erforderlich. Der konstante Füllstand wird dem Messsystem vorgegeben und zur Konzentrationsberechnung verwendet. Dieser Parameter kann für die Erstinbetriebnahme oder bei Tests ohne verfügbaren Füllstandswert unterstützend eingesetzt werden.

## **30.2.2 Definition der Messbereiche**

Je nach Typ und Anzahl der ausgewählten Sensoren erscheint an der rechten Seite des dargestellten Kanalprofils ein senkrechter farbiger Balken. Mit diesem Balken wird im entsprechenden Farbabschnitt der Arbeitsbereich der einzelnen Sensoren gekennzeichnet.

- **Messbereich** 
	- Oben: rot
	- Mitte: gelb
	- Unten: grün
- Anzahl der eingesetzten Sensoren
	- nur einer: Balken durchgehend grün
	- **EXEC**: Farbkombination grün/rot
	- drei: Farbkombination grün/gelb/rot

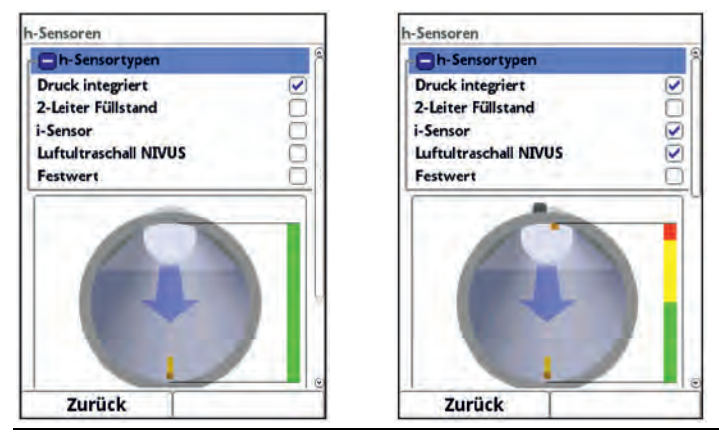

**Abb. 30-5 Sensorauswahl und Darstellung der Sensormessbereiche** 

<span id="page-66-0"></span>Je nach Typ und Anzahl der ausgewählten Sensoren werden unterhalb der Gerinnedarstellung ein bis drei farbige Programmierbereiche dargestellt. Die Farbe dieser Programmierbereiche entspricht der Farbe des senkrechten Balkens und der zugeordneten Sensoren.

- **Messbereich** 
	- **-** Oben: rot
	- Mitte: gelb
	- Unten: grün
- Anzahl der eingesetzten Sensoren
	- nur einer: Bereich grün
	- zwei: Farbkombination grün/rot
	- drei: Farbkombination grün/gelb/rot

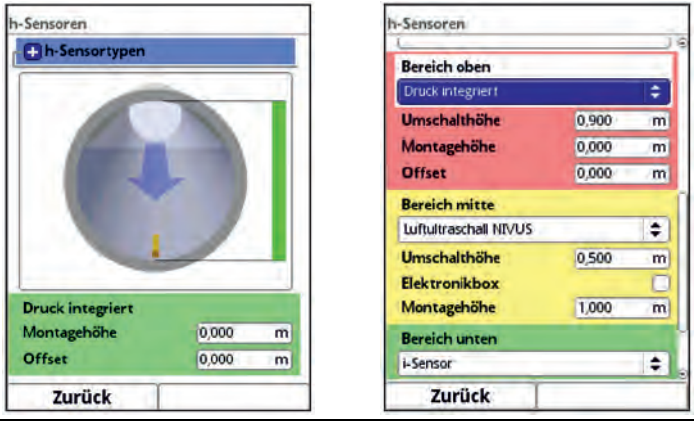

**Abb. 30-6 Darstellung der Programmierbereiche** 

Jedem Programmierbereich kann ein Füllstandssensor zugeordnet werden (siehe [Abb. 30-7\)](#page-67-0). Der Messumformer ordnet die Sensoren dem passenden Programmierbereich automatisch zu. Die Zuordnung ist abhängig von der parametrierten Gerinneform.

- i-Sensor: Messbereich unten
- Druck integriert: Messbereich oben
- etc.

Diese Zuordnung ist beliebig veränderbar. Bei der Auswahl der Zuordnung werden nur die Sensoren angezeigt, die vorher auch angewählt wurden (siehe [Abb. 30-5\)](#page-66-0).

Ein Füllstandssensor kann auch für zwei oder drei Programmierbereiche verwendet werden. Die anderen aktivierten Füllstandmesswerte werden in diesem Fall nur intern gespeichert, aber nicht zur Berechnung herangezogen.

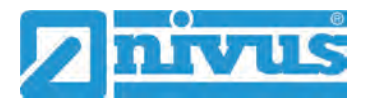

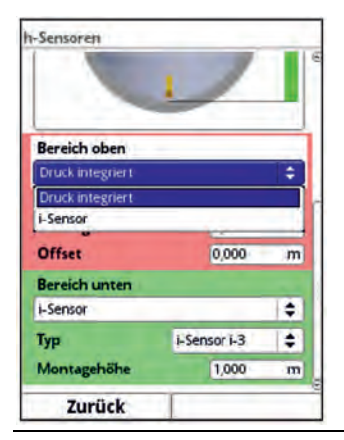

#### **Abb. 30-7 Zuordnung Füllstandssensor zum Programmierbereich**

Jeder Programmierbereich ist in seiner Bereichsgröße veränderbar. Diese Bereichsänderung mit der Veränderung der entsprechenden >Umschalthöhe< vornehmen.

<span id="page-67-0"></span>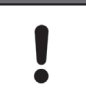

#### *Wichtiger Hinweis*

*Darauf achten, dass die Werte der Positionierung der einzelnen Sensoren präzise angegeben werden müssen.*

Sensoren mit integrierter Druckmesszelle müssen am tiefsten Punkt der Gerinnesohle angebracht werden (Sensor Typ PKM-V10D).

Bei Sensoren, die auf einer Erhöhung (Block o. ä.) oder auf eine Berme montiert sind, muss bei der Montagehöhe ein anderer Wert eingegeben werden. Den Abstand von der **Unterkante** des Sensormontageblechs zum tiefsten Punkt der Applikation messen und diesen Wert als "Montagehöhe" eintragen.

Bei schräg gestellten Sensoren (z. B. bei seitlicher Montage in einem Rohr oder Trapezkanal) ist die **Mitte** des Sensormontageblechs die Bezugsgröße.

Der Wert der Sensorpositionierung wird automatisch für die Position des c-Sensors übernommen.

Zum Abgleich der Drucksensoren kann zusätzlich ein Offset eingetragen werden.

Werte über das eingeblendete Tastenfeld eingeben (gemäß Kapitel ["26.3](#page-46-0) [Eingabe über Tas](#page-46-0)[taturfeld"](#page-46-0)).

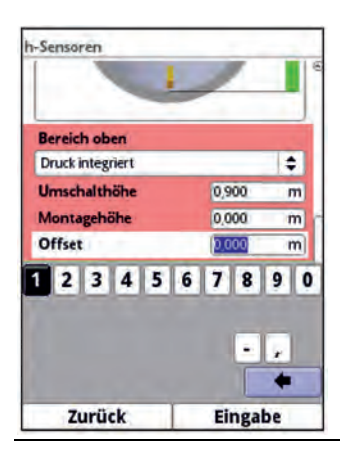

**Abb. 30-8 Programmierung integrierter Drucksensor** 

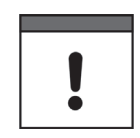

#### *Wichtiger Hinweis*

*Bei der Verwendung eines i-Sensors (Anschluss über die HART-Schnittstelle) unbedingt auf die korrekte Angabe des Sensortyps achten. Der Messumformer übernimmt automatisch die sensorspezifischen Daten.*

Im Auswahlmenü des i-Sensors bei iXT0 einen Haken setzen, wenn der i-Sensor über die HART-Schnittstelle eines iXT0 angeschlossen ist.

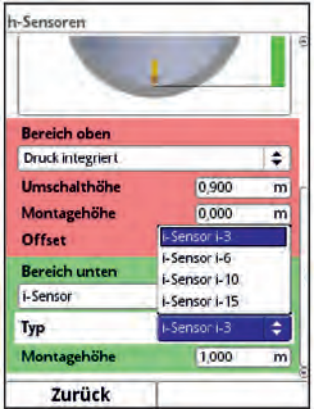

**Abb. 30-9 Programmierung i-Sensor-Typ** 

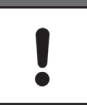

## *Wichtiger Hinweis*

*Wird der i-Sensor über ein Ex-Trennmodul Typ iXT0 angeschlossen, muss vor der Programmierung des Sensortyps im >Hauptmenü< / >Anschlüsse< die Verwendung eines iXT0 aktiviert werden.*

*Ohne Aktivierung ist die Auswahl des Anschlusses im Menü >h-Sensoren< nicht sichtbar.*

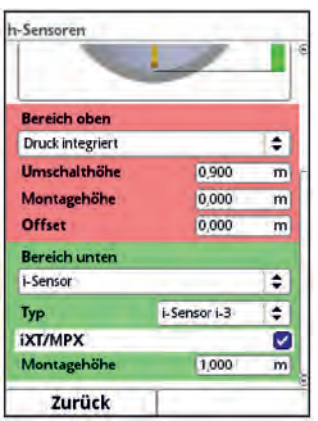

**Abb. 30-10 Aktivierung HART-Schnittstelle im iXT0** 

Die Eingabe der Montagehöhe des i-Sensors bezieht sich auf die Unterkante des Sensors bis zum Nullpunkt des Gerinnes. Dieser Wert definiert den Nullpunkt der Messung. Die Genauigkeit der Programmierung dieses Wertes hat unmittelbaren Einfluss auf die Genauigkeit der Füllstandsmessung mittels i-Sensor.

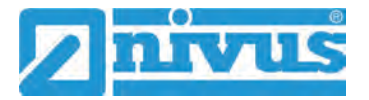

# <span id="page-69-0"></span>**30.3 Menü c-Sensoren**

Der dritte wichtige Punkt ist neben der Messstelle und den Füllstandssensoren die Parametrierung des Partikelkonzentrationssensors. Dieses Menü umfasst neben Typ und Sensoranzahl auch die räumliche Position. Angaben in diesem Menüpunkt beziehen sich auf das defi-nierte Gerinne in Form wie auch räumlicher Dimension (siehe Kapitel ["30.1.2](#page-59-2) [Kanalprofile"](#page-59-2)).

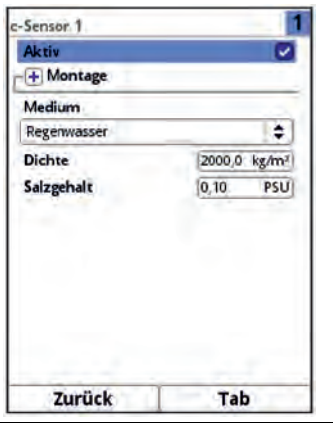

**Abb. 30-11 Darstellung c-Sensor** 

## **30.3.1 Aktiv**

Durch Setzen des Hakens wird der c-Sensor aktiviert. Wenn kein Haken gesetzt ist, ist der c-Sensor inaktiv, es wird nichts angezeigt und er kann nicht parametriert werden.

#### **30.3.2 Montage**

Für die Montage des c-Sensors kann die Montagehöhe verändert werden. Diese Angabe ist vorwiegend für Einbaulagen vorgesehen, die von der werksseitigen Einstellung abweichen.

- $\supset$  Vorgehensweise:
	- 1. Dreh-Druckknopf drehen, bis das Feld >Montage< blau unterlegt ist.
	- 2. Dreh-Druckknopf drücken aus dem vorn stehenden PLUS wird ein MINUS. Es öffnet sich ein Eingabemenü.

Über diese Einstellung werden die drei aufeinander abzustimmenden Parameter >Montagehöhe<, >Abstand Mitte< und >Einbaurichtung< eintragen.

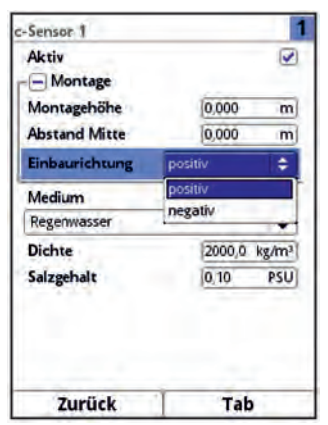

**Abb. 30-12 Programmierung Montage**

## **30.3.3 Medium, Dichte und Salzgehalt**

In diesem Menü wird der Mediumstyp ausgewählt. Dieser Parameter ist für die Festlegung der Dichte und des Salzgehalts des Mediums. Es besteht die Auswahl zwischen Regenwasser, Mischwasser oder Benutzerdefiniert.

Bei **Benutzerdefiniert** können die Dichte und der Salzgehalt vom Benutzer in kg/m³ bzw. PSU eingetragen werden. Bei **Regen- und Mischwasser** sind Dichte und Salzgehalt bereits im Messumformer hinterlegt.

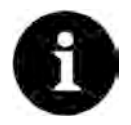

## *Auswahl "Mischwasser"*

*Die Auswahl "Mischwasser" ist aktuell nur für Testzwecke durch NIVUS vorgesehen.* 

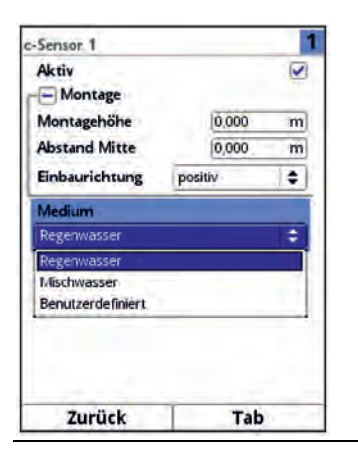

**Abb. 30-13 Auswahl Medium** 

# **30.4 Menü Ein-/Ausgänge (analog und digital)**

In diesem Menü werden die Funktionen der analogen und digitalen Ein- und Ausgänge definiert. Weitere Parametrierungen wie Mess- und Ausgabespannen, Offsets, Grenzwerte, Fehlerreaktionen etc. sind in diesem Menü ebenfalls möglich.

Menü >Ein-/Ausgänge< über >Hauptmenü< / >Applikation< öffnen.

Das Ein-/Ausgangs-Menü ist in vier Teilbereiche untergliedert:

- Analogeingänge
- Analogausgänge
- Digitaleingänge
- Digitalausgänge

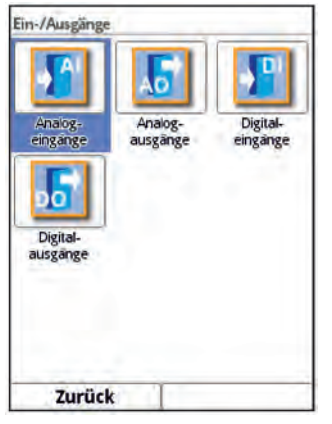

**Abb. 30-14 Menü Ein-/Ausgänge** 

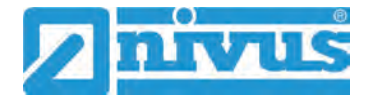

# **30.4.1 Analogeingänge**

Die verfügbaren Analogeingänge werden in der rechten oberen Ecke des Displays angezeigt. Durch Drücken der rechten Steuertaste >Tab< werden die Analogeingänge nacheinander angewählt. Die Anzeige des ausgewählten Eingangs erfolgt in Klartext in der linken oberen Ecke des Displays.

# **Werksseitige Einstellung**: Eingang inaktiv

Die Analogeingänge können als externe Messwerte (z. B. Temperatur in °C) oder zur Durchflussmessung verwendet werden. Der Messumformer kann somit als zusätzlicher Datenlogger für Messwerte anderer Systeme genutzt werden. Die eigentliche Aufgabe als AFS-Konzentrationsmessumformer wird dadurch nicht beeinflusst.

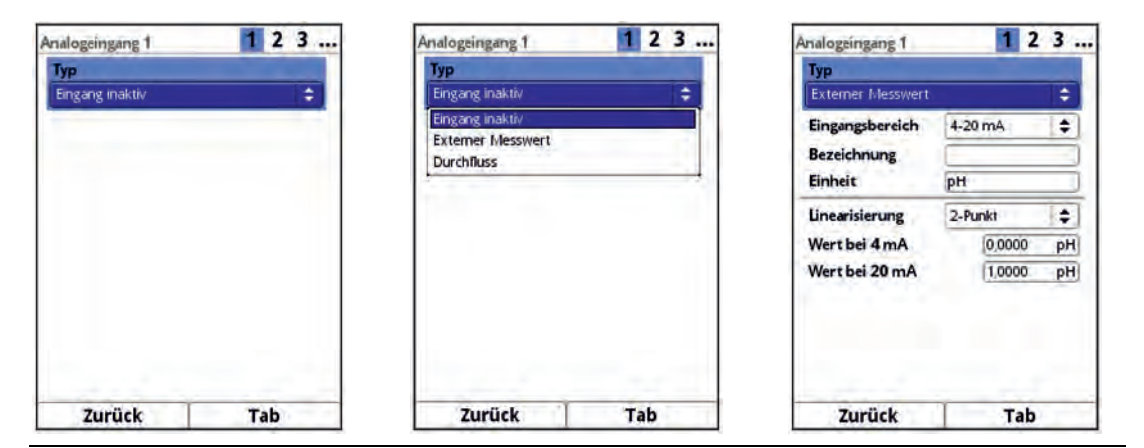

## **Abb. 30-15 Parametrierung Analogeingang**

Die nachfolgenden Werte müssen bei **>Externer Messwert<** ausgewählt/eingetragen werden.

 Auswahl-/Eingabemöglichkeiten: Eingangsbereich: >0-20 mA< oder >4-20 mA< Bezeichnung: manuelle Eingabe Einheit: manuelle Eingabe Linearisierung: >2-Punkt< oder >Tabelle< Bei >2-Punkt<-Linearisierung: manuelle Eingabe der Werte für 4 bzw. 20 mA Bei >Tabelle<-Linearisierung: manuelle Eingabe der Anzahl der >Einträge<, dann >Tabelle< anwählen, ausfüllen und bestätigen

Die nachfolgenden Werte müssen bei **>Durchfluss<** ausgewählt/eingetragen werden.

 Auswahl-/Eingabemöglichkeiten: Eingangsbereich: >0-20 mA< oder >4-20 mA< Bezeichnung: manuelle Eingabe Linearisierung: >2-Punkt< oder >Tabelle< Bei >2-Punkt<-Linearisierung: manuelle Eingabe der Werte für 4 bzw. 20 mA Bei >Tabelle<-Linearisierung: manuelle Eingabe der Anzahl der >Einträge<, dann >Tabelle< anwählen, ausfüllen und bestätigen
# **30.4.2 Analogausgänge**

Der Messumformer verfügt über vier Analogausgänge 0-10 V.

**Werksseitige Einstellung**: Ausgang inaktiv

Den Analogausgängen können die nachfolgenden unterschiedlichen Funktionen zugeordnet werden.

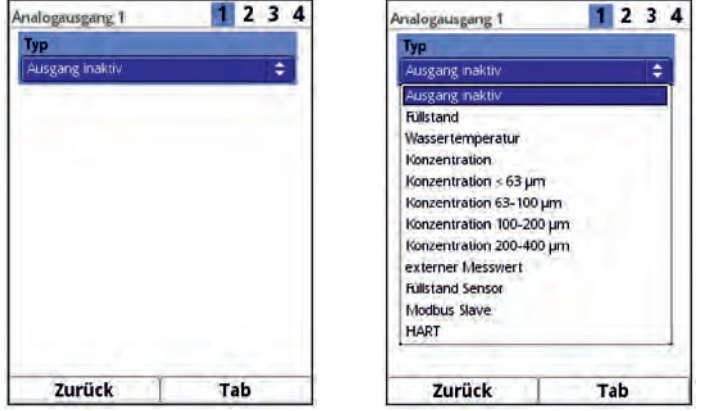

**Abb. 30-16 Aktivierung Analogausgang** 

#### • **Füllstand**

Der Füllstand, der zur Berechnung herangezogen wird und im Menü >Applikation< / >h-Sensoren< aktiv ist, wird am gewählten Analogausgang ausgegeben.

 Auswahl-/Eingabemöglichkeiten: Ausgangsbereich: >0-20 mA< oder >4-20 mA< Wert bei 0/4 mA: manuelle Eingabe Wert bei 20 mA: manuelle Eingabe Wert bei Fehler: >0 mA< oder >Wert halten< oder >3,5 mA< oder >21,0 mA<

#### • **Wassertemperatur**

Die Mediumstemperatur, die vom Partikelkonzentrationssensor PKM ermittelt wird, kann am gewählten Analogausgang ausgegeben werden.

 Auswahl-/Eingabemöglichkeiten: Ausgangsbereich: >0-20 mA< oder >4-20 mA< Wert bei 0/4 mA: manuelle Eingabe Wert bei 20 mA: manuelle Eingabe Wert bei Fehler: >0 mA< oder >Wert halten< oder >3,5 mA< oder >21,0 mA<

#### • **Lufttemperatur**

Die gemessene Lufttemperatur kann am gewählten Analogausgang ausgegeben werden.

 Auswahl-/Eingabemöglichkeiten: Ausgangsbereich: >0-20 mA< oder >4-20 mA< Wert bei 0/4 mA: manuelle Eingabe Wert bei 20 mA: manuelle Eingabe Wert bei Fehler: >0 mA< oder >Wert halten< oder >3,5 mA< oder >21,0 mA<

## • **Konzentration**

Die gemessene Gesamtkonzentration im Medium kann am gewählten Analogausgang ausgegeben werden.

 Auswahl-/Eingabemöglichkeiten: Ausgangsbereich: >0-20 mA< oder >4-20 mA< Wert bei 0/4 mA: manuelle Eingabe Wert bei 20 mA: manuelle Eingabe Wert bei Fehler: >0 mA< oder >Wert halten< oder >3,5 mA< oder >21,0 mA<

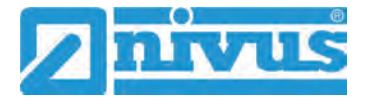

#### • **Konzentration < 63 µm**

Die gemessene Konzentration < 63 µm kann am gewählten Analogausgang ausgegeben werden.

 Auswahl-/Eingabemöglichkeiten: Ausgangsbereich: >0-20 mA< oder >4-20 mA< Wert bei 0/4 mA: manuelle Eingabe Wert bei 20 mA: manuelle Eingabe Wert bei Fehler: >0 mA< oder >Wert halten< oder >3,5 mA< oder >21,0 mA<

#### • **Konzentration 63-100 µm**

Die gemessene Konzentration 63-100 µm kann am gewählten Analogausgang ausgegeben werden.

 Auswahl-/Eingabemöglichkeiten: Ausgangsbereich: >0-20 mA< oder >4-20 mA< Wert bei 0/4 mA: manuelle Eingabe Wert bei 20 mA: manuelle Eingabe Wert bei Fehler: >0 mA< oder >Wert halten< oder >3,5 mA< oder >21,0 mA<

#### • **Konzentration 100-200 µm**

Die gemessene Konzentration 100-200 µm kann am gewählten Analogausgang ausgegeben werden.

 Auswahl-/Eingabemöglichkeiten: Ausgangsbereich: >0-20 mA< oder >4-20 mA< Wert bei 0/4 mA: manuelle Eingabe Wert bei 20 mA: manuelle Eingabe Wert bei Fehler: >0 mA< oder >Wert halten< oder >3,5 mA< oder >21,0 mA<

#### • **Konzentration 200-400 µm**

Die gemessene Konzentration 200-400 µm kann am gewählten Analogausgang ausgegeben werden.

 Auswahl-/Eingabemöglichkeiten: Ausgangsbereich: >0-20 mA< oder >4-20 mA< Wert bei 0/4 mA: manuelle Eingabe Wert bei 20 mA: manuelle Eingabe Wert bei Fehler: >0 mA< oder >Wert halten< oder >3,5 mA< oder >21,0 mA<

#### • **Externer Messwert**

Am analogen Eingang aufgelegte und ggf. linearisierte Messwerte können hier wieder ausgegeben werden.

 Auswahl-/Eingabemöglichkeiten: Analogeingang: >Eingang 1< oder >Eingang 2< oder >Eingang 3< oder >Eingang 4< oder >Eingang 5< Ausgangsbereich: >0-20 mA< oder >4-20 mA< (abhängig vom gewählten Eingang)

Wert bei 0/4 mA: manuelle Eingabe (abhängig vom gewählten Eingang) Wert bei 20 mA: manuelle Eingabe (abhängig vom gewählten Eingang) Wert bei Fehler: >0 mA< oder >Wert halten< oder >3,5 mA< oder >21,0 mA<

#### • **Füllstand Sensor**

Hier kann der Füllstand des angewählten Füllstandssensors ausgegeben werden.

 Auswahl-/Eingabemöglichkeiten: Sensor: Auswahl, abhängig von den angeschlossenen Sensoren Ausgangsbereich: >0-20 mA< oder >4-20 mA< Wert bei 0/4 mA: manuelle Eingabe Wert bei 20 mA: manuelle Eingabe Wert bei Fehler: >0 mA< oder >Wert halten< oder >3,5 mA< oder >21,0 mA<

## • **Modbus Slave**

Der Analogausgang wird über eine angeschlossene Modbus-Adresse eines anderen Systems (fern-)gesteuert. Hier sind keine Einstellungen erforderlich/möglich.

• **HART**

Bei Analogausgang AA1 wird die HART-Kommunikation aktiviert.

 Auswahl-/Eingabemöglichkeiten: Wert bei 0/4 mA: manuelle Eingabe Wert bei 20 mA: manuelle Eingabe Wert bei Fehler: >0 mA< oder >Wert halten< oder >3,5 mA< oder >21,0 mA<

## **30.4.3 Digitaleingänge**

Der Messumformer verfügt über sieben Digitaleingänge.

**Werksseitige Einstellung**: Eingang inaktiv

Den Digitaleingängen können die nachfolgenden unterschiedlichen Funktionen zugeordnet werden.

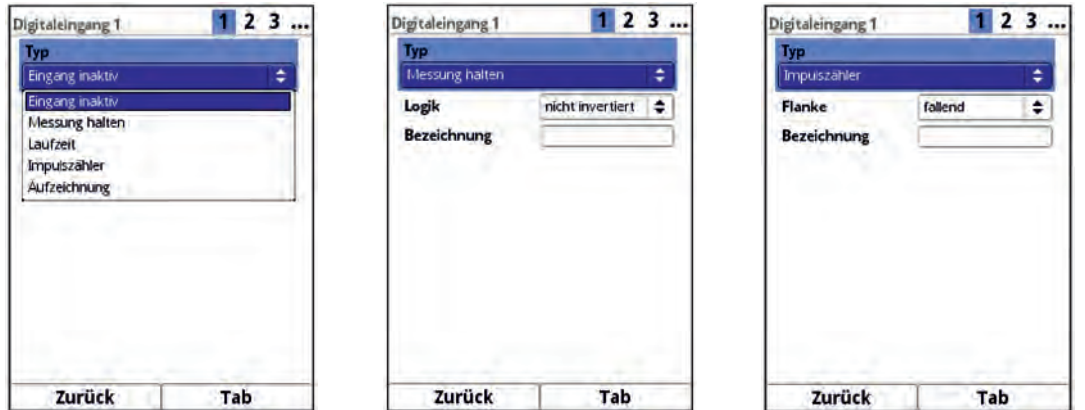

**Abb. 30-17 Aktivierung Digitaleingang / Messung halten / Impulszähler**

#### • **Messung halten**

Der Wert wird gehalten solange der Eingang aktiv geschaltet ist.

- Auswahl-/Eingabemöglichkeiten: Logik: >nicht invertiert< oder >invertiert< Bezeichnung: manuelle Eingabe
- **Laufzeit**

Die Dauer des anstehenden Signals am Digitaleingang wird vom System erfasst und gespeichert. Diese Aufzeichnung verwendet man z. B. für Pumpenlaufzeiten oder Aggregatlaufzeiten.

 Auswahl-/Eingabemöglichkeiten: Logik: >nicht invertiert< oder >invertiert< Bezeichnung: manuelle Eingabe

#### • **Impulszähler**

Die Anzahl der anstehenden Signale am Digitaleingang wird vom System gezählt und gespeichert. Die Auswertung des Zählimpulses erfolgt über die Erfassung der Zustandsänderung des Digitaleingangs (1->0 bzw. 0->1).

 Auswahl-/Eingabemöglichkeiten: Flanke: >steigend< (Zustandsänderung von "0" zu "1") oder >fallend< (Zustandsänderung von "1" zu "0") Bezeichnung: manuelle Eingabe

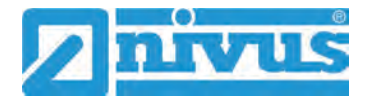

## • **Aufzeichnung**

Aufzeichnung der Messwerte und deren Zustandsänderungen für Diagnosezwecke. Die Auswertung erfolgt über die Erfassung der Zustandsänderung des Digitaleingangs (1->0 bzw. 0->1).

 Auswahl-/Eingabemöglichkeiten: Logik: >nicht invertiert< oder >invertiert< Bezeichnung: manuelle Eingabe

## **30.4.4 Digitalausgänge**

Der Messumformer verfügt über fünf Digitalausgänge.

**Werksseitige Einstellung:** Digitalausgang inaktiv

Den Digitalausgängen können die nachfolgenden unterschiedlichen Funktionen zugeordnet werden.

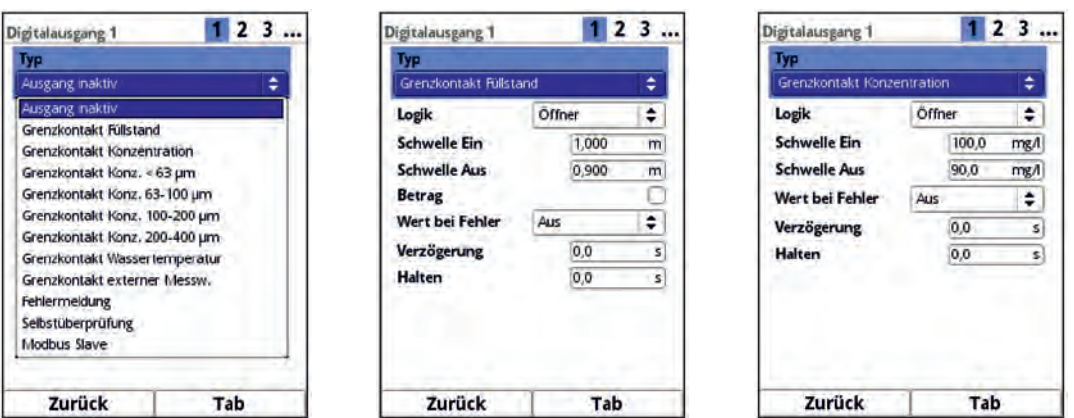

**Abb. 30-18 Auswahl Digitalausgang / Grenzkontakt Füllstand / Grenzkontakt Konzentration** 

#### • **Grenzkontakt Füllstand**

Bei Überschreitung des eingegebenen oberen Füllstandsgrenzwertes wird ein Digitalsignal ausgegeben.

Bei Unterschreitung des unteren Füllstandsgrenzwertes wird dieses Digitalsignal zurückgesetzt = Hysteresefunktion zur Vermeidung von flatternden Ausgängen.

 Auswahl-/Eingabemöglichkeiten: Logik: >Schließer< oder >Öffner< Schwelle Ein: manuelle Eingabe Schwelle Aus: manuelle Eingabe Betrag: Haken setzen Wert bei Fehler: >Aus< oder >An< oder >Wert halten< Verzögerung: manuelle Eingabe Halten: manuelle Eingabe

#### • **Grenzkontakt Konzentration**

Bei Überschreitung des eingegebenen oberen Konzentrationsgrenzwertes wird ein Digitalsignal ausgegeben.

Bei Unterschreitung des unteren Konzentrationsgrenzwertes wird dieses Digitalsignal zurückgesetzt = Hysteresefunktion zur Vermeidung von flatternden Ausgängen. Verwendet wird die berechnete mittlere Fließgeschwindigkeit (auch aus mehreren Sensoren kalkuliert).

 Auswahl-/Eingabemöglichkeiten: Logik: >Schließer< oder >Öffner< Schwelle Ein: manuelle Eingabe Schwelle Aus: manuelle Eingabe Wert bei Fehler: >Aus< oder >An< oder >Wert halten< Verzögerung: manuelle Eingabe Halten: manuelle Eingabe

#### • **Grenzkontakt Konz. < 63 µm**

Bei Überschreitung des eingegebenen oberen Grenzwertes Konzentration < 63 µm wird ein Digitalsignal ausgegeben.

Bei Unterschreitung des unteren Grenzwertes Konzentration < 63 µm wird dieses Digitalsignal zurückgesetzt = Hysteresefunktion zur Vermeidung von flatternden Ausgängen.

Verwendet wird die berechnete mittlere Fließgeschwindigkeit (auch aus mehreren Sensoren kalkuliert).

 Auswahl-/Eingabemöglichkeiten: Logik: >Schließer< oder >Öffner< Schwelle Ein: manuelle Eingabe Schwelle Aus: manuelle Eingabe Wert bei Fehler: >Aus< oder >An< oder >Wert halten< Verzögerung: manuelle Eingabe Halten: manuelle Eingabe

#### • **Grenzkontakt Konz. 63-100 µm**

Bei Überschreitung des eingegebenen oberen Grenzwertes Konzentration 63-100 µm wird ein Digitalsignal ausgegeben.

Bei Unterschreitung des unteren Grenzwertes Konzentration 63-100 µm wird dieses Digitalsignal zurückgesetzt = Hysteresefunktion zur Vermeidung von flatternden Ausgängen.

Verwendet wird die berechnete mittlere Fließgeschwindigkeit (auch aus mehreren Sensoren kalkuliert).

 Auswahl-/Eingabemöglichkeiten: Logik: >Schließer< oder >Öffner< Schwelle Ein: manuelle Eingabe Schwelle Aus: manuelle Eingabe Wert bei Fehler: >Aus< oder >An< oder >Wert halten< Verzögerung: manuelle Eingabe Halten: manuelle Eingabe

#### • **Grenzkontakt Konz. 100-200 µm**

Bei Überschreitung des eingegebenen oberen Grenzwertes Konzentration 100-200 µm wird ein Digitalsignal ausgegeben.

Bei Unterschreitung des unteren Grenzwertes Konzentration 100-200 µm wird dieses Digitalsignal zurückgesetzt = Hysteresefunktion zur Vermeidung von flatternden Ausgängen.

Verwendet wird die berechnete mittlere Fließgeschwindigkeit (auch aus mehreren Sensoren kalkuliert).

 Auswahl-/Eingabemöglichkeiten: Logik: >Schließer< oder >Öffner< Schwelle Ein: manuelle Eingabe Schwelle Aus: manuelle Eingabe Wert bei Fehler: >Aus< oder >An< oder >Wert halten< Verzögerung: manuelle Eingabe Halten: manuelle Eingabe

#### • **Grenzkontakt Konz. 200-400 µm**

Bei Überschreitung des eingegebenen oberen Grenzwertes Konzentration 200-400 µm wird ein Digitalsignal ausgegeben.

Bei Unterschreitung des unteren Grenzwertes Konzentration 200-400 µm wird dieses Digitalsignal zurückgesetzt = Hysteresefunktion zur Vermeidung von flatternden Ausgängen.

Verwendet wird die berechnete mittlere Fließgeschwindigkeit (auch aus mehreren Sensoren kalkuliert).

 Auswahl-/Eingabemöglichkeiten: Logik: >Schließer< oder >Öffner< Schwelle Ein: manuelle Eingabe Schwelle Aus: manuelle Eingabe Wert bei Fehler: >Aus< oder >An< oder >Wert halten<

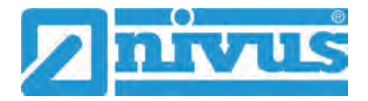

Verzögerung: manuelle Eingabe Halten: manuelle Eingabe

#### • **Grenzkontakt Wassertemperatur**

Bei Überschreitung des eingegebenen oberen Wassertemperaturgrenzwertes wird ein Digitalsignal ausgegeben.

Bei Unterschreitung des unteren Wassertemperaturgrenzwertes wird dieses Digitalsignal zurückgesetzt = Hysteresefunktion zur Vermeidung von flatternden Ausgängen.

 Auswahl-/Eingabemöglichkeiten: Logik: >Schließer< oder >Öffner< Schwelle Ein: manuelle Eingabe Schwelle Aus: manuelle Eingabe Betrag: Haken setzen Wert bei Fehler: >Aus< oder >An< oder >Wert halten< Verzögerung: manuelle Eingabe Halten: manuelle Eingabe

#### • **Grenzkontakt externer Messwert**

Bei Überschreitung des eingegebenen oberen externen Messwertgrenzwertes wird ein Digitalsignal ausgegeben. Bei Unterschreitung des unteren externen Messwertgrenzwertes wird dieses Digitalsig-

nal zurückgesetzt = Hysteresefunktion zur Vermeidung von flatternden Ausgängen.

 Auswahl-/Eingabemöglichkeiten: Logik: >Schließer< oder >Öffner< Analogeingang: >Eingang 1< oder >Eingang 2< oder >Eingang 3< oder >Eingang 4< oder >Eingang 5< Schwelle Ein: manuelle Eingabe Schwelle Aus: manuelle Eingabe Betrag: Haken setzen Wert bei Fehler: >Aus< oder >An< oder >Wert halten< Verzögerung: manuelle Eingabe Halten: manuelle Eingabe

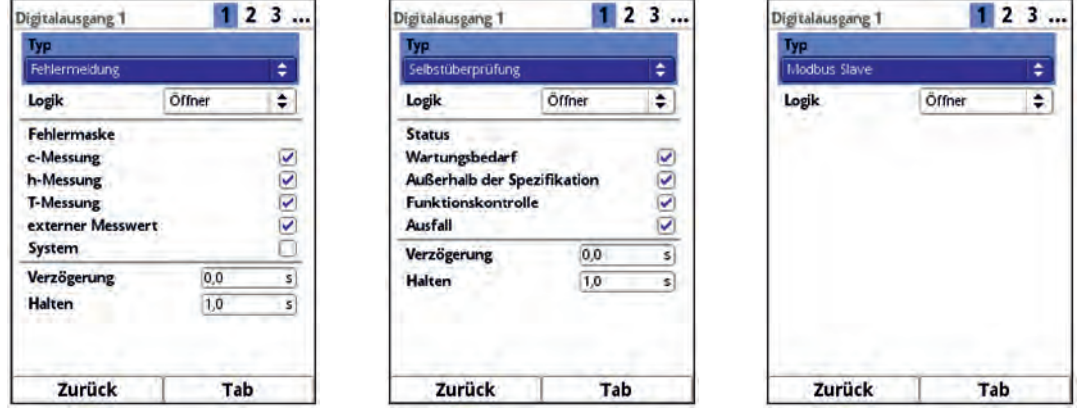

#### **Abb. 30-19 Fehlermeldung / Selbstüberprüfung / Modbus Slave**

• **Fehlermeldung**

Durch Aktivierung der einzelnen Auswahlfelder (Haken setzen) können die einzelnen auszugebenden Fehlerarten dem Digitalausgang zugeordnet werden. Weiterhin kann die Ausgabelogik zwischen Öffner- und Schließerfunktion geändert werden.

- Auswahl-/Eingabemöglichkeiten: Logik: >Schließer< oder >Öffner< Fehlermaske: c-Messung: Haken setzen h-Messung: Haken setzen
	- T-Messung: Haken setzen
	- Externer Messwert: Haken setzen

System: Haken setzen Verzögerung: manuelle Eingabe Halten: manuelle Eingabe

#### • **Selbstüberprüfung**

Durch Aktivierung der einzelnen Auswahlfelder (Haken setzen) können die einzelnen auszugebenden Status dem Digitalausgang zugeordnet werden. Weiterhin kann die Ausgabelogik zwischen Öffner- und Schließerfunktion geändert werden.

 Auswahl-/Eingabemöglichkeiten: Logik: >Schließer< oder >Öffner< Status: Wartungsbedarf: Haken setzen Außerhalb der Spezifikation: Haken setzen Funktionskontrolle: Haken setzen Ausfall: Haken setzen Verzögerung: manuelle Eingabe Halten: manuelle Eingabe

#### • **Modbus Slave**

Der Digitalausgang wird über eine angeschlossene Modbus-Adresse eines anderen Systems (fern-)gesteuert.

 Auswahl-/Eingabemöglichkeiten: Logik: >Schließer< oder >Öffner<

# **30.5 Menü Diagnose**

Das Diagnosemenü wird separat in Kapitel ["Diagnose"](#page-101-0) ab Seite [102](#page-101-0) der Betriebsanleitung beschrieben.

# **31 Parametriermenü Daten**

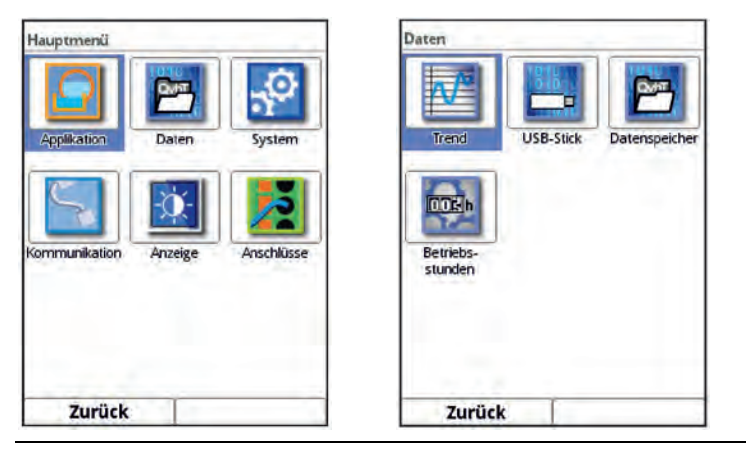

**Abb. 31-1 Menü – Daten**

Das Datenmenü ermöglicht den Zugriff auf sämtliche intern gespeicherten Messwerte. Es ist in vier Untermenüs unterteilt.

# **31.1 Menü Trend**

Die Trendanzeige ist eine darstellende Schreiberfunktion. Bei Auswahl der Trendanzeige kann auf aktuelle und bisher gespeicherte (historische) Messdaten zugegriffen.

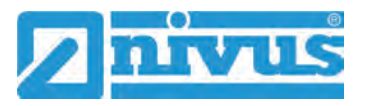

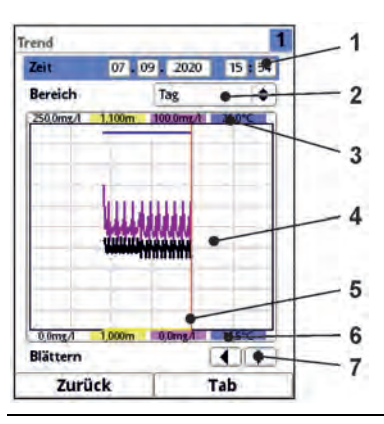

- 1 Datum-/Zeitauswahl
- 2 Zeitraum der Darstellung
- 3 Automatische Skalierung max. Bereich
- 4 Anzeigebereich mit Hilfslinien
- 5 Datum-/Zeitlinie (gewählter Zeitpunkt)
- 6 Automatische Skalierung Nullpunkt
- 7 Blättern (vor/zurück)

<span id="page-79-0"></span>**Abb. 31-2 Darstellung Trendanzeige**

#### **Aktuelle Messdaten**

Vorgehensweise bei der Darstellung von aktuellen Messdaten:

- 1. Gewünschten Bereich (Zeitraum der Darstellung; [Abb. 31-2](#page-79-0) Pos. 2) auswählen. Der ausgewählte Bereich wird dargestellt. Während der Darstellung erfolgt keine automatische Aktualisierung der Messdaten (die aktuellen Messdaten werden im unteren Drittel der Hauptanzeige gezeigt).
- 2. Bei Bedarf mit den Pfeilen [\(Abb. 31-2](#page-79-0) Pos. 7) vor- und zurückblättern bei gleicher Grundeinstellung der Darstellung.
- 3. 3x die linke Funktionstaste ("Zurück") drücken, um zurück in die Hauptanzeige zu gelangen.

Im oberen Bereich der Darstellung findet sich die **Datum-/Zeitauswahl** [\(Abb. 31-2](#page-79-0) Pos. 1). Die Zeile ist blau unterlegt und somit aktiv.

- $\supseteq$  Zur Auswahl eines bestimmten Zeitpunkts (historische Messdaten) wie folgt vorgehen:
	- 1. Dreh-Druckknopf drücken das erste Feld (Tag) wird aktiviert.
	- 2. Gewünschten Tag eintragen.
	- 3. Dreh-Druckknopf erneut drücken Sprung zum nächsten Feld (Monat) erfolgt.
	- 4. Eingabe wiederholen, bis der gewünschte Zeitpunkt vollständig (Tag, Monat, Jahr, Stunde, Minute) eingegeben ist.
	- 5. Eingabe mit der rechten Funktionstaste bestätigen. Datum und Uhrzeit werden übernommen. Im Display werden die Messdaten, abhängig vom eingestellten Zeitabschnitt [\(Abb. 31-2](#page-79-0) Pos. 2), des ausgewählten Datums dargestellt.

Die rote senkrechte Linie [\(Abb. 31-2](#page-79-0) Pos. 5) steht auf dem gewählten Zeitpunkt (Datum und Uhrzeit).

Zum Unterbrechen der Eingabe die linke Funktionstaste (Zurück) drücken.

#### **Darstellung:**

Der ausgewählte Zeitraum wird vom linken bis zum rechten Displayrand dargestellt.

Der **Zeitraum**, in dem die Daten dargestellt werden sollen, kann verändert werden.

Diese Einstellung erfolgt über den **>Bereich<** (siehe [Abb. 31-2](#page-79-0) Pos. 2).

- 1. Dreh-Druckknopf drehen, bis >Bereich< blau unterlegt ist.
- 2. Dreh-Druckknopf drücken die auswählbaren Zeiträume werden sichtbar. Zur Auswahl stehen:
	- (1) Stunde
	- 4 Stunden
	- $(1)$  Tag
	- (1) Woche
	- 4 Wochen
- 3. Dreh-Druckknopf drehen, bis der gewünschte Bereich blau unterlegt ist.
- 4. Die Eingabe mit der rechten Funktionstaste bestätigen. Der ausgewählte Bereich wird übernommen.

#### **Darstellung:**

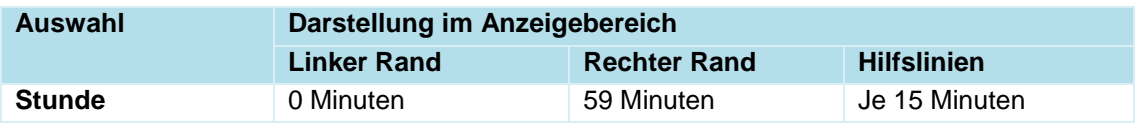

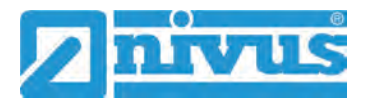

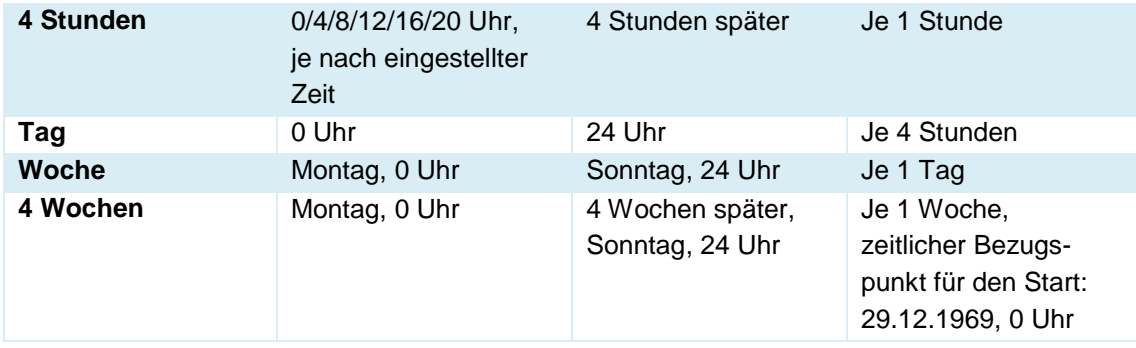

#### **Tab. 6 Erklärung zu den angezeigten Zeiträumen**

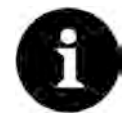

#### *Hinweis*

*Für den Zeitabschnitt >4 Wochen< kann es einige Sekunden dauern bis die Daten komplett geladen sind.*

Unter der Grafik befindet sich die Funktion **>Blättern<** [\(Abb. 31-2](#page-79-0) Pos. 7):

 Vor oder zurück blättern über die Pfeilsymbole: pro Betätigung des Buttons um je eine ausgewählte Zeitraum-Einheit (Stunde, 4 Stunden, Tag, Woche oder 4 Wochen).

# **31.2 Menü USB-Stick**

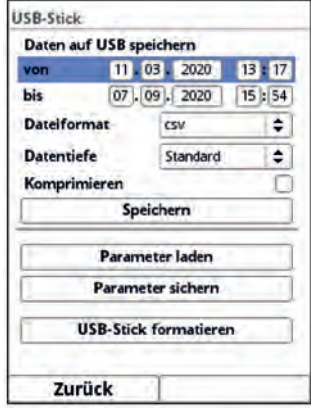

#### **Abb. 31-3 USB-Stick**

**Anforderungen an den verwendeten USB-Stick:**

- unterstützt USB 2.0
- formatiert als FAT 32 (oder FAT 12 oder FAT 16)
- maximal zulässige Speichergröße 32 GB

#### **Arbeiten mit dem USB-Stick:**

Stecken Sie den USB-Stick in den USB-Slot über dem Display.

#### **Funktion:**

- Übertragung von Messdaten auf den USB-Stick
- Sicherung von Geräteparametern auf den USB-Stick
- Rückübertragung gesicherter Parameter vom USB-Stick auf das Gerät
- Formatieren des USB-Sticks

Der Messumformer verfügt über einen internen Datenspeicher. Bei Bedarf können ein Teil der Messdaten oder auch alle gespeicherten Messdaten auf einen USB-Stick übertragen werden.

Außerdem kann in diesem Abschnitt der gewünschte Übertragungszeitraum bestimmt werden.

**Werksseitig** bietet der Messumformer den Übertragungszeitraum seit der letzten Datenübertragung bis zum momentanen Zeitpunkt an. Dieser Übertragungszeitraum kann jedoch anpasst werden.

 $\supseteq$  Zum Speichern der Daten auf den USB-Stick wie folgt vorgehen:

- 1. Dreh-Druckknopf drücken das erste Feld wird aktiviert.
- 2. Dreh-Druckknopf drehen, um den Tag des gewünschten Startzeitpunkts auszuwählen.
- 3. Dreh-Druckknopf erneut drücken der Monat kann eingegeben werden.
- 4. Den Vorgang wiederholen, bis das gewünschte Datum inkl. Uhrzeit vollständig eingetragen ist.
- 5. Den Startzeitpunkt durch Drücken der rechten Funktionstaste >Eingabe< bestätigen.
- 6. Dreh-Druckknopf drehen das Eingabefeld >bis< wird blau unterlegt.
- 7. Dreh-Druckknopf drücken, um den gewünschten Endzeitpunkt auszuwählen.
- 8. Den Endzeitpunkt analog zum Startzeitpunkt einstellen. Damit ist der Zeitraum für die Daten festgelegt, die auf den USB-Stick übertragen werden sollen.
- 9. Zur Auswahl des gewünschten Dateiformats den Dreh-Druckknopf drücken ein Auswahlmenü öffnet sich. Zur Auswahl stehen: txt und csv.
- 10. Dreh-Druckknopf drücken, um das Dateiformat zu übernehmen.

Die einstellbare **Datentiefe** umfasst vier mögliche Auswahlbereiche:

#### • **Standard**

Dieses Speicherformat ist für die meisten Anwendungen ausreichend und entspricht der werksseitigen Einstellung.

Die gespeicherten Datensätze beinhalten folgende Informationen:

- **-** Datum und Uhrzeit
- Füllhöhe
- **Gesamtkonzentration**
- AFS <63 µm Konzentration
- Wassertemperatur
- Lufttemperatur (bei OCL)
- Stromwerte sowie die daraus berechneten Werte der aktivierten Analog- und Digitaleingänge

#### • **Erweitert**

Dieser Datensatz ist für die Kontrolle kritischer und wichtiger Applikationen sinnvoll und wird vorwiegend vom Servicepersonal benötigt. Die gespeicherten Datensätze beinhalten folgende Informationen:

- Alle Datensätze aus der vorangegangen Datentiefe >Standard<
- Durchschnittliche Messqualität der Gesamtkonzentrationsmessung
- Gesamtkonzentration von c-Sensor 1
- Konzentrationen der einzelnen Partikelgrößenklassen

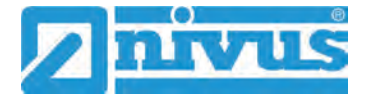

Durchschnittliche Messqualität von c-Sensor 1

## • **Experte**

Dieser Datensatz ist für die Kontrolle kritischer wichtiger Applikationen sinnvoll und wird vorwiegend vom Servicepersonal benötigt.

Die gespeicherten Datensätze beinhalten folgende Informationen:

- Alle Datensätze aus der vorangegangen Datentiefe >Erweitert<
- Prozentualer Anteil der einzelnen Partikelgrößenklassen
- Systemtemperatur im Messumformer

## • **Betriebsstunden**

Die im Menü Daten/Betriebsstunden abgespeicherten Betriebszeiten pro Tag werden nach der Auswahl und Betätigung des Speicherbuttons auf dem gesteckten USB-Stick abgelegt.

Die Funktion **>Komprimieren<** ist nur für die Übertragung großer Datenmengen sinnvoll. In diesem Fall werden die ausgewählten Dateien in das Format "zip" gezippt. Bei gesetztem Haken kann auch **>Ram<** zusätzlich angehakt werden und damit werden die Daten in den Ram-Speicher geschrieben statt über einen USB-Stick.

- Nachdem Übertragungszeitraum, Datenformat und Datentiefe definiert sind, die Daten auf den USB-Stick speichern.
	- 1. Das Feld **>Speichern<** aktivieren.
	- 2. Dreh-Druckknopf drücken zum Speichern der Daten auf den USB-Stick.

Die erzeugte Tabelle kann, je nach eingestellter Datentiefe, die nachfolgenden Daten bzw. Informationen zu den Daten enthalten. Die Einheiten in [ ] entsprechen der werksseitigen Einstellung, können bei Bedarf aber umgestellt werden.

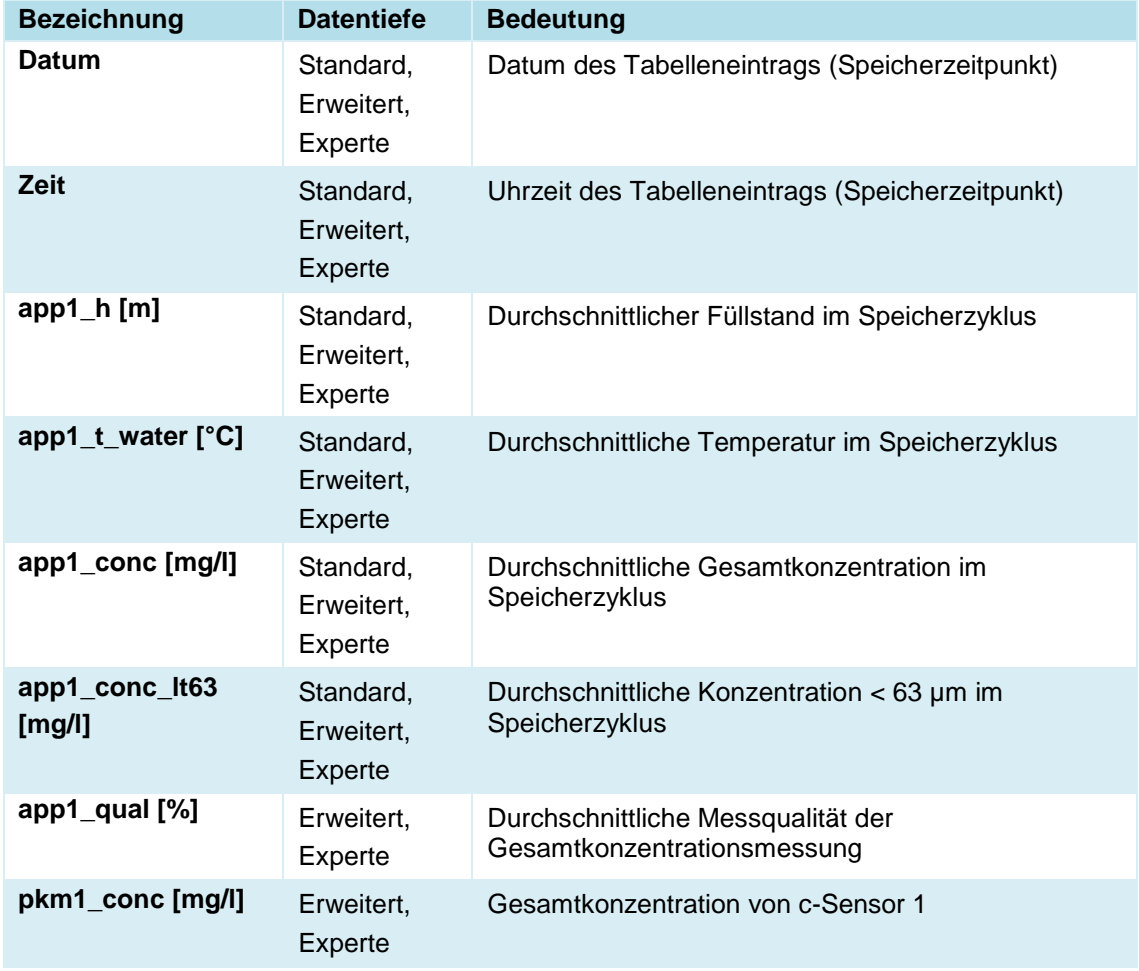

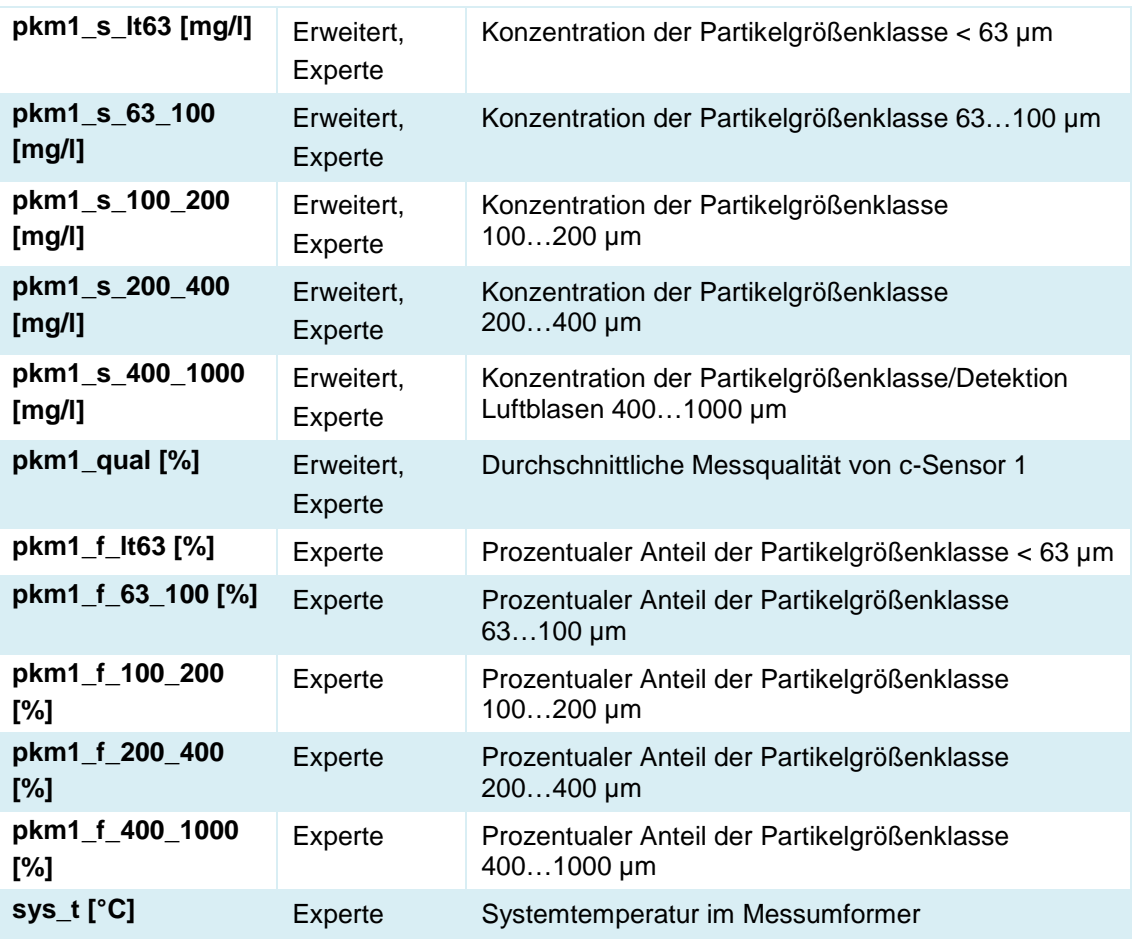

#### **Tab. 7 Erklärungen zu den Daten (USB Speicherung)**

Mit dem Funktion **>Parameter laden<** kann ein vorher gesichertes Parameterfile vom USBStick auf den Messumformer geladen werden.

Mit der Funktion **>Parameter sichern<** kann die eingestellte Parametrierung der Messstelle auf den USB-Stick geladen werden. Dabei werden zwei Dateien erzeugt und gespeichert.

#### **Die Dateien haben folgende Formate:**

- XXXX\_DOC\_AABBCCDDEE.pdf Diese Datei dient zu Dokumentationszwecken und enthält grundlegende Einstellungen sowie vorgenommene Parameteränderungen.
- XXXX\_PAR\_AABBCCDDEE.xml Diese Datei enthält den gesamten Parametersatz des Messumformers. Sie wird zur Sicherung der vorgenommenen Parametrierung verwendet.

#### **Erklärungen zur Dateibenennung:**

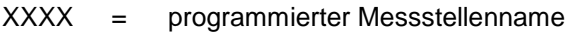

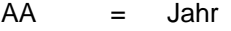

- BB = Monat
- $CC = Tag$
- DD = Stunde
- $EE =$  Minute
	- Unformatierte oder falsch formatierte USB-Sticks können direkt am Gerät in das richtige Speicherformat gebracht werden:
		- 1. Dreh-Druckknopf drehen, bis >USB-Stick formatieren< blau unterlegt ist.

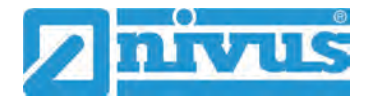

2. Dreh-Druckknopf drücken - der gesteckte USB-Stick wird formatiert. Wenn der USB-Stick formatiert ist, erscheint am Display die Meldung >ERFOLG-REICH<.

# **31.3 Menü Datenspeicher**

In diesem Untermenü können Sie den Speicherzyklus ändern und den internen Datenspeicher löschen.

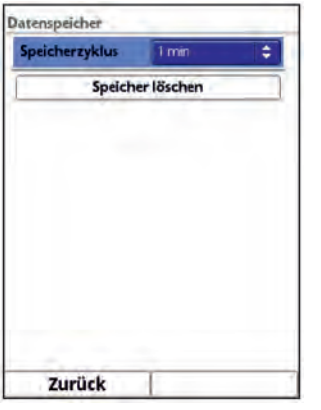

#### **Abb. 31-4 Datenspeicher**

Auswahlmöglichkeiten für den Speicherzyklus sind:

• 30 s, 1 min, 2 min, 5 min, 10 min, 15 min

**Werksseitige Einstellung** für den Speicherzyklus: 1 min

Abgespeichert wird **immer der Mittelwert** über den gewählten Zyklus, nicht der Momentanwert zum Zeitpunkt der Abspeicherung.

Über **>Datenspeicher löschen<** können die gespeicherten Messdaten im internen Datenspeicher gelöscht werden. Die Daten sind mit einem Passwort geschützt, um ein unbeabsichtigtes Löschen zu verhindern.

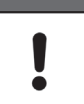

#### *Wichtiger Hinweis*

*Gelöschte Daten können nicht wieder hergestellt werden!*

 $\supset \bigvee$  Vorgehensweise:

- 1. Passwort zum Löschen der Daten eingeben.
- 2. Passwort bestätigen mit der rechten Funktionstaste >Eingabe<.

# **31.4 Menü Betriebsstunden**

Hier kann die Anzahl der gesamten Betriebsstunden und der einzelnen Tagessummen in der angezeigten Tabelle abgelesen werden. Die Tabellenwerte sind jeweils 24-Stunden-Werte.

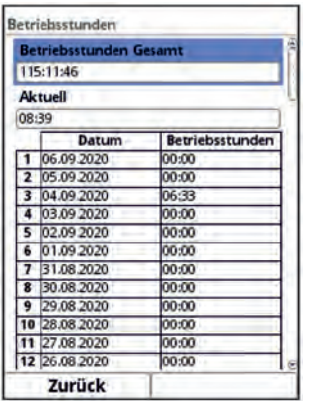

**Abb. 31-5 Betriebsstunden**

Es werden maximal 100 Summenwerte (= 100 Tage) abgelegt. Ab dem Wert 101 wird immer der älteste Wert überschrieben (Ringspeicher).

 Dreh-Druckknopf nach rechts drehen, um in der Tabelle nach unten zu scrollen; nach links, um wieder nach oben zu scrollen.

So können auch ältere Werte angezeigt werden. Voraussetzung für die Darstellung von älteren Werten ist, dass das Gerät auch schon längere Zeit läuft.

Beispiel: 98 Werte - Das Gerät läuft seit 98 Tagen

Generell sind nur die Werte ablesbar, an denen der Messumformer tatsächlich in Betrieb war. Die Werte für die **>Betriebsstunden Gesamt<** und **>Aktuell<** sind anwählbar und über die Tastatur einstellbar (z. B. nach einem erforderlichen Austausch des Messumformers).

# **32 Parametriermenü System**

# **32.1 Menü Information**

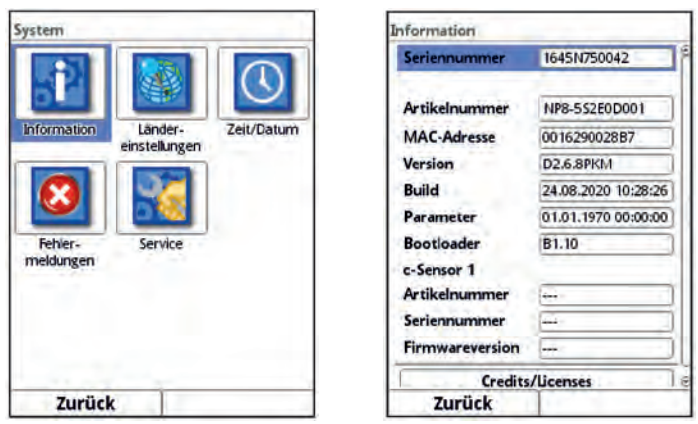

**Abb. 32-1 Menü - System - Information**

Das Menü >Information< ist ein Anzeigemenü. Es enthält folgende Informationen zum Gerät:

- Serien- und Artikelnummer
- MAC-Adresse
- Firmwareversion des Messumformers
- Daten zum Bootloader und zur WLAN-Version

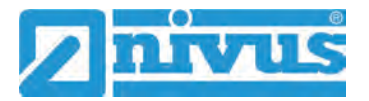

- Datum des letzten Software-Updates (Firmware) und der letzten Parameterspeicherung
- Daten zu angeschlossenen Sensoren (Serien- und Artikelnummer und Firmwareversion)
- Informationen zu Credits and Licenses

# **32.2 Menü Ländereinstellungen**

In diesem Menü können Sie folgende Einstellungen vornehmen:

- (Bedien-)Sprache
- Datumsformat
- Einheiten der Messwerte

Hierbei ist eine Unterscheidung zwischen angezeigten und gespeicherten Messwerten möglich.

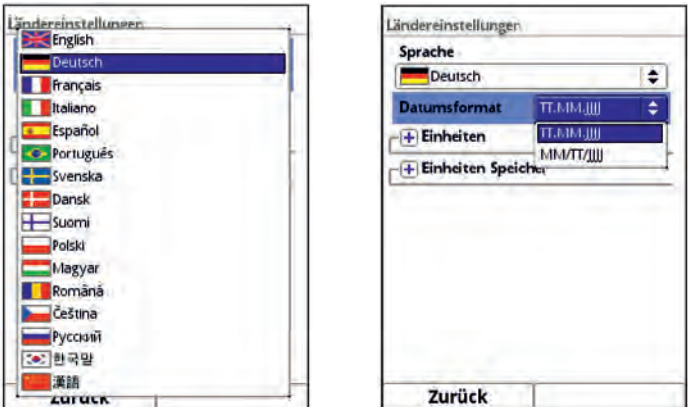

**Abb. 32-2 Ländereinstellung - Sprache - Datumsformat**

# <span id="page-87-0"></span>**32.2.1 (Bedien-)Sprache**

Alle eingetragenen Sprachen [\(Abb. 32-2\)](#page-87-0) sind mit Texten in Landessprache oder der Ersatzsprache Englisch hinterlegt.

Aktuell sind das:

• Englisch, Deutsch, Französisch, Italienisch, Spanisch, Portugiesisch, Schwedisch, Dänisch, Finnisch, Polnisch, Ungarisch, Rumänisch, Tschechisch, Russisch, Koreanisch und Chinesisch

#### **32.2.2 Datumsformat**

Folgende Datumsformate können eingestellt werden:

- TT.MM.JJJJ (Tag/Monat/Jahr)
- MM/TT/JJJJ (Monat/Tag/Jahr)

# **32.2.3 Einheiten**

An dieser Stelle können verschiedene Länder- und Einheitensystemabhängige Einstellungen für die Messwerte eingestellt werden.

 $\supset$  Vorgehensweise:

- 1. Dreh-Druckknopf drehen bis das Feld >Einheiten< blau unterlegt ist.
- 2. Dreh-Druckknopf drücken- aus dem vorn stehenden PLUS wird ein MINUS und eine Auswahlliste öffnet sich.
- 3. Dreh-Druckknopf auf das entsprechende Auswahlfeld drehen.

#### **>Dezimaltrennzeichen<**

• Komma oder Punkt

Die hier eingegebenen Dezimaltrennzeichen werden nur für die Darstellung im Display des Messumformers verwendet.

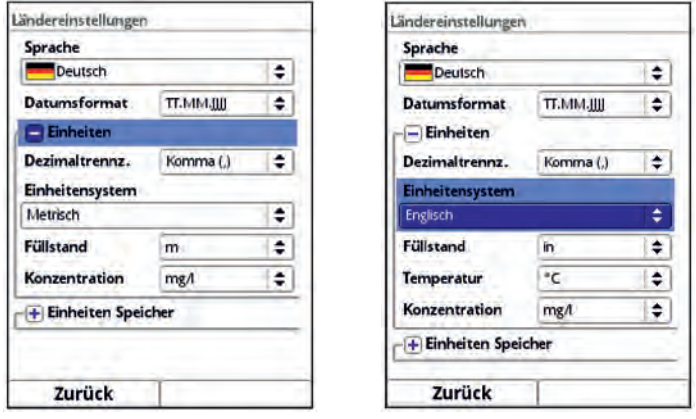

**Abb. 32-3 Einheitensystem**

## **>Einheitensystem<**

Zur Auswahl stehen:

- Metrisch
- Englisch
- Amerikanisch

Die **einstellbaren Einheiten** hängen von der vorherigen Auswahl des Einheitensystems ab:

- Im metrischen System: m, mm, cm, mg/l, g/l
- Im englischen System: in, ft, yd, °C, °F, mg/l, g/l
- Im amerikanischen System: in, ft, mg/l, g/l

#### **Einheiten für die Darstellung im Display für**

- Füllstand
- Temperatur (nur im Einheitensystem "Englisch")
- **Konzentration**

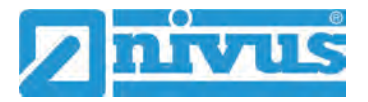

# **32.2.4 Einheiten Speicher**

Die Einstellungen >Einheiten Speicher< sind analog zu den Einstellungen der >Einheiten<. In den **>Einheiten Speicher<** werden die erfassten Messwerte entsprechend der gewählten Einheit **umgerechnet und abgespeichert**.

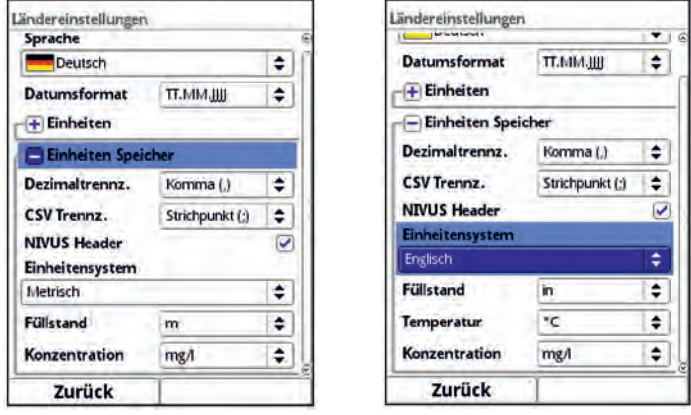

**Abb. 32-4 Einheiten Speicher**

#### **>Dezimaltrennzeichen<**

- Komma
- Punkt

Die Angabe der Dezimaltrennzeichen ist wichtig für das korrekte Einlesen der Daten. Dies ist vor allem beim Auswerten der Messdaten mit einem anderssprachigen Programm (z. B. Englisches Excel) wichtig, dass die Dezimaltrennzeichen korrekt ausgewählt sind.

#### **>CSV Trennzeichen<**

- Komma (,)
- Strichpunkt (;)

Durch diese Auswahl wird für das Auslesen der Daten im .csv-file festgelegt, wie die Trennung zwischen den einzelnen Daten erfolgt.

#### **NIVUS Header**

Bei Setzen des Hakens wird auf der ausgegebenen Tabelle ein NIVUS-Logo abgebildet/ gedruckt. Ohne Haken gibt es kein NIVUS-Logo und die Tabelle erscheint neutral.

#### **Einheiten für die Speicherung**

- Im metrischen System: m, mm, cm, mg/l, g/l
- Im englischen System: in, ft, yd, °C, °F, mg/l, g/l
- Im amerikanischen System: in, ft, mg/l, g/l

#### **Einheiten für die Speicherung der Messdaten für**

- **Füllstand**
- Temperatur (nur im Einheitensystem "Englisch")
- **Konzentration**

# **32.3 Menü Zeit/Datum**

In diesem Untermenü können das aktuelle Datum und die Systemzeit des Messumformers geändert werden. Die Systemzeit beruht auf der koordinierten Weltzeit UTC (frz.: "Temps universel coordonné"). Die Zeitzonen sind definiert durch "Plus-" oder "Minus-Stunden" im Vergleich zur UTC.

**NIVUS empfiehlt** dringend, die Systemzeit des Messumformers beizubehalten und die jeweilige Zeitzone und auch Sommer-/Winterzeiten durch die >Zeitzone (UTC)< zu definieren.

Über **>Sync Zeit/Datum<** werden Datum und Systemzeit automatisch mit dem Anzeige- und Bedienmodul synchronisiert.

Ein Eingreifen im Menü >Zeit/Datum< kann erforderlich sein für die Zeitumstellung von Sommerzeit auf Winterzeit, nach einem Ausfall der internen Stützbatterie oder nach einem Spannungsausfall.

Bei längerem Betrieb des Messumformers kann es zu Abweichungen der internen Uhr kommen. Hier können die Abweichungen korrigiert werden.

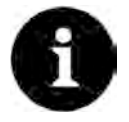

#### *Auswirkungen einer Systemzeitänderung*

*Die Änderung der Systemzeit wirkt sich auf die Speicherung der Daten aus. Bei aktivierter Datenspeicherung können nach einer Systemzeitänderung doppelte Daten oder Datenlücken auftreten.*

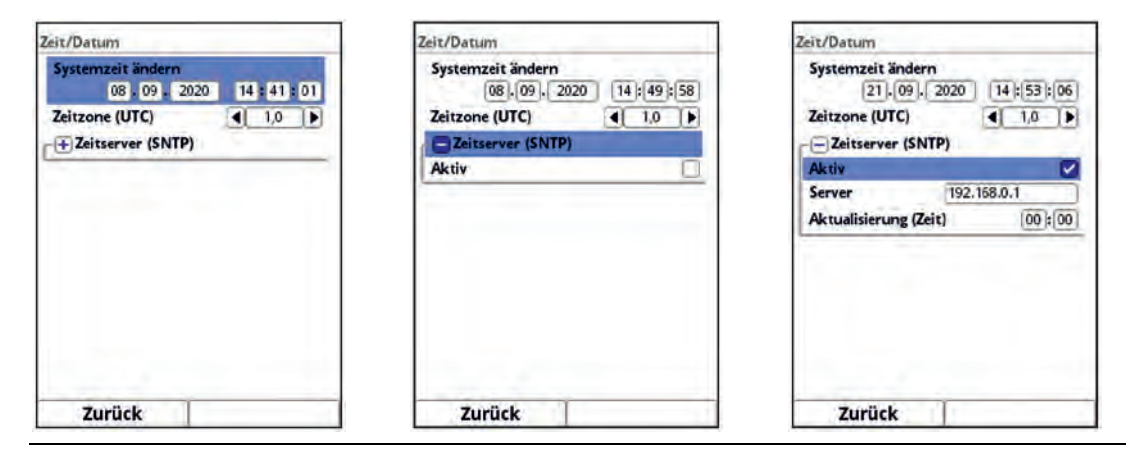

#### <span id="page-90-0"></span>**Abb. 32-5 Systemzeit ändern / Zeitserver (SNTP)**

Die aktuelle Systemzeit wird über das Auswahl-Menü [\(Abb. 32-5\)](#page-90-0) eingestellt. Die Zeitabweichung (Zeitzone; UTC bzw. GMT) zum Nullmeridian erfolgt über die den Dreh-Druckknopf:

• Verringerung bzw. Erhöhung um je ½ Stunde, je nach Drehrichtung

Außerdem kann hier der Zeitserver (SNTP) aktiviert werden. **Werksseitige Einstellung**: inaktiv

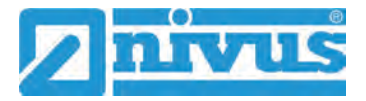

# **32.4 Menü Fehlermeldungen**

In diesem Menü können die aktuell anstehenden Fehlermeldungen abgerufen und der Fehlerspeicher gelöscht werden.

Die Daten sind mit Passwort geschützt, um ein unbeabsichtigtes Löschen zu verhindern.

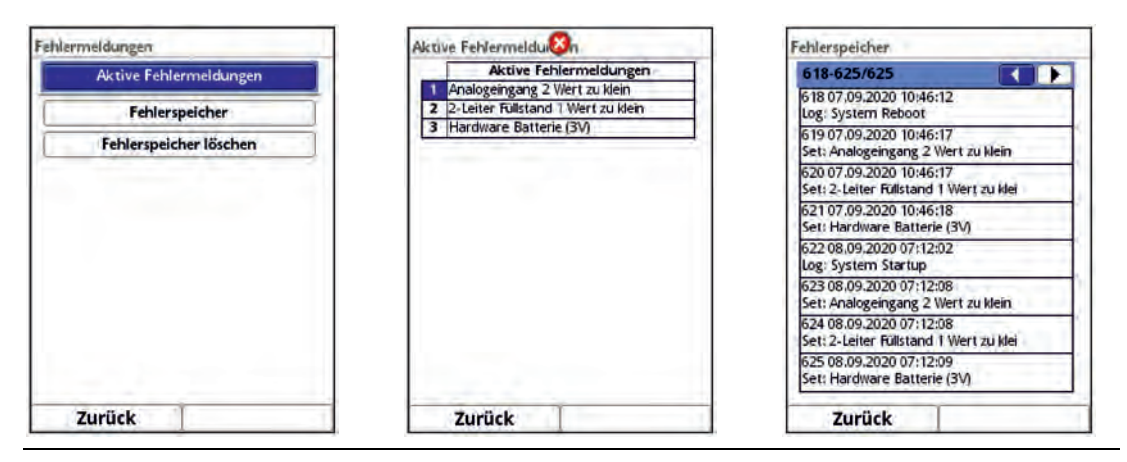

**Abb. 32-6 Fehlermeldungen**

## **32.5 Menü Service**

Dieses Untermenü enthält folgende Funktionen:

- **Servicestufe**
- Passwort ändern
- Funktionsfreischaltung
- Neustart (des Systems)
- Neustart Messung
- Parameterreset
- Update NivuParQ (nur in der Servicestufe mit Passwort)
- Update h-Sensor (nur in der Servicestufe mit Passwort)
- Update c-Sensor (nur in der Servicestufe mit Passwort)

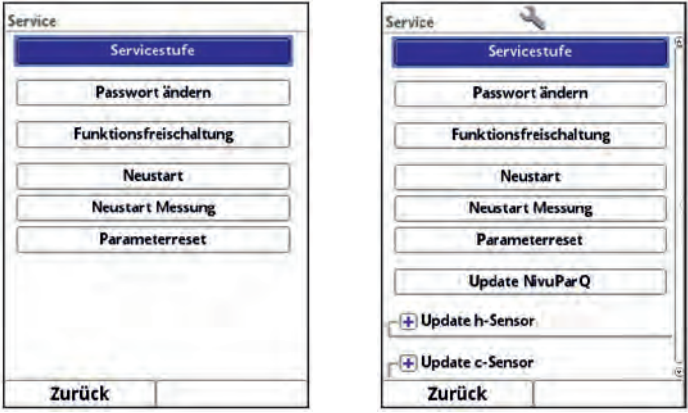

**Abb. 32-7 Service**

# **32.5.1 Servicestufe**

Unter der Servicestufe, die mit dem Passwort des Messumformers zu aktivieren ist, sind an verschiedenen Stellen zusätzliche Funktionen und Einstellungen hinterlegt.

Die weiteren Servicestufen sind dem NIVUS-Kundenservice und autorisierten Fachfirmen vorbehalten und deshalb auch mit speziellen Service-Passwörtern geschützt.

Systemrelevante Änderungen sowie Spezialeinstellungen für Sonderapplikationen werden hier eingestellt.

**Diese Änderungen dürfen ausschließlich vom NIVUS Inbetriebnahmepersonal vorgenommen werden!**

## **32.5.2 (System-)Passwort ändern**

**Werksseitige Einstellung** des Passworts: "2718"

NIVUS empfiehlt dieses Passwort zu ändern, um das System vor unbefugten Eingriffen zu schützen. Das Passwort ist beliebig wählbar, wobei es auf zehn Zeichen begrenzt ist. Zu Ihrer eigenen Sicherheit empfehlen wir, dass Passwort nur an **befugte Personen** weiter zu geben.

Ein von Ihnen geändertes Passwort kann von NIVUS **nicht** wiederhergestellt werden! Bei Verlust des Passwortes muss ein Reset des Gesamtsystems vorgenommen werden, was zum Verlust von eingestellten Parametern führt und eine erneute Parametrierung erfordert. Notieren Sie das Passwort und verwahren die Notiz an einem sicheren Ort.

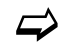

 $\leftrightarrow$  Siehe auch Kapitel ["28.2](#page-54-0) [Passwort ändern"](#page-54-0).

# <span id="page-92-0"></span>**32.5.3 Funktionsfreischaltung**

Über die Funktionsfreischaltung können spezielle (optional erhältliche) Funktionen freigeschaltet werden, sofern diese bei NIVUS geordert wurden.

Bei Bestellung der des Messumformers inklusive Lizenz (ab Werk), erfolgt die Freischaltung noch vor Auslieferung bei NIVUS.

- Vorgehensweise zur Freischaltung der Funktionen:
	- 1. Button >Funktionsfreischaltung< anklicken.
	- 2. Im geöffneten Menü den Button >Funktionsfreischaltung< anklicken.
	- 3. Funktionscode eingeben und mit Eingabe bestätigen.
	- 4. Der Messumformer bestätigt die Freischaltung der Funktion mit "Erfolgreich". Die verknüpfte Lizenz wird im Display angezeigt.
	- 5. Das Gerät fordert einen Neustart. Im Anschluss stehen die Funktionen in den entsprechenden Menüs zur Verfügung und können parametriert und genutzt werden.

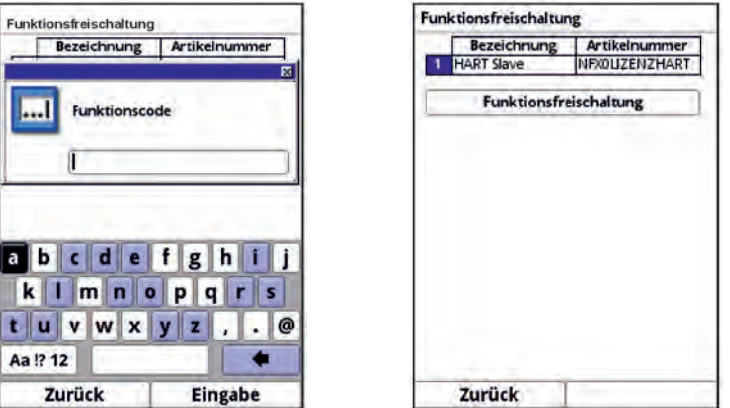

**Abb. 32-8 Funktionsfreischaltung**

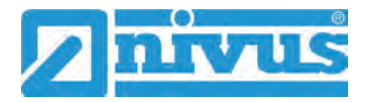

## **32.5.4 Neustart**

Ein Neustart des Messumformers unterbricht den gegenwärtigen Messprozess.

Das System bootet mit den eingestellten (gesicherten) Parametern. Nach dem Booten verhält sich das System wie beim Einschalten (analog zum PC).

Dieser Menüpunkt ersetzt das Aus- und Wiedereinschalten des Systems. Sämtliche gespeicherten Parameter, Zähler und Daten bleiben erhalten.

#### **32.5.5 Neustart Messung**

Beim Neustart der Messung wird die aktuell laufende Messung abgebrochen und eine neue Messung gestartet.

#### **32.5.6 Parameterreset**

Beim Parameterreset werden sämtliche Parameter auf die werksseitige Einstellung zurückgesetzt. Zählerstände, geänderte Passworte und gespeicherte Messdaten bleiben im System erhalten.

Das eigentliche Zurücksetzen der Parameter wird erst nach Verlassen des Servicemenüs (zurück bis ins Hauptmenü) und Bestätigung der Speicherung durchgeführt. An dieser Stelle kann der Vorgang noch abgebrochen werden.

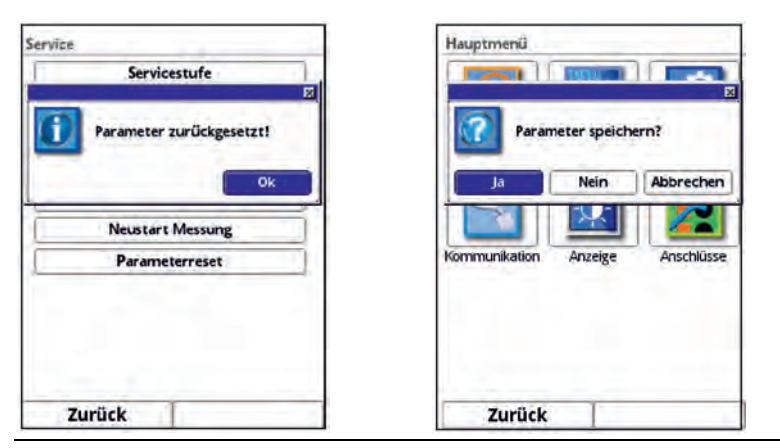

**Abb. 32-9 Rücksetzen der Parametrierung auf werksseitige Einstellung**

#### **32.5.7 Update NivuParQ**

Upload einer auf USB gespeicherten NivuParQ Firmware. Zugriff möglich in der Servicestufe. Nur in Absprache mit den Unternehmen der NIVUS-Firmengruppe.

#### **32.5.8 Update h-Sensor**

Upload einer auf USB gespeicherten Sensor-Firmware. Zugriff möglich in der Servicestufe. Nur in Absprache mit den Unternehmen der NIVUS-Firmengruppe. Es besteht die Möglichkeit des Updates aller Sensoren gemeinsam oder nur einzelner Sensoren.

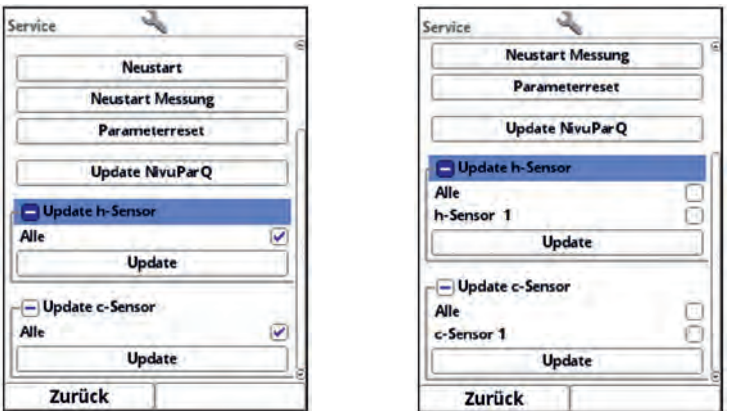

**Abb. 32-10 Update h-Sensor (und c-Sensor)**

# <span id="page-94-0"></span>**32.5.9 Update c-Sensor**

Upload einer auf USB gespeicherten Sensor-Firmware.

Zugriff möglich in der Servicestufe.

Nur in Absprache mit den Unternehmen der NIVUS-Firmengruppe.

Es besteht die Möglichkeit des Updates aller Sensoren gemeinsam oder nur einzelner Sensoren [\(Abb. 32-10\)](#page-94-0).

# **33 Parametriermenü Kommunikation**

In diesem Menü können Sie die Kommunikation mit anderen Geräten herstellen.

Darüber hinaus können Sie hier die Einbindung in ein Netzwerk vornehmen. Details werden hier nur teilweise beschrieben.

Sofern Sie nicht über die erforderlichen IT-Kenntnisse verfügen, überlassen Sie diese Tätigkeit entweder einem IT-Spezialisten oder dem Inbetriebnahmepersonal von NIVUS.

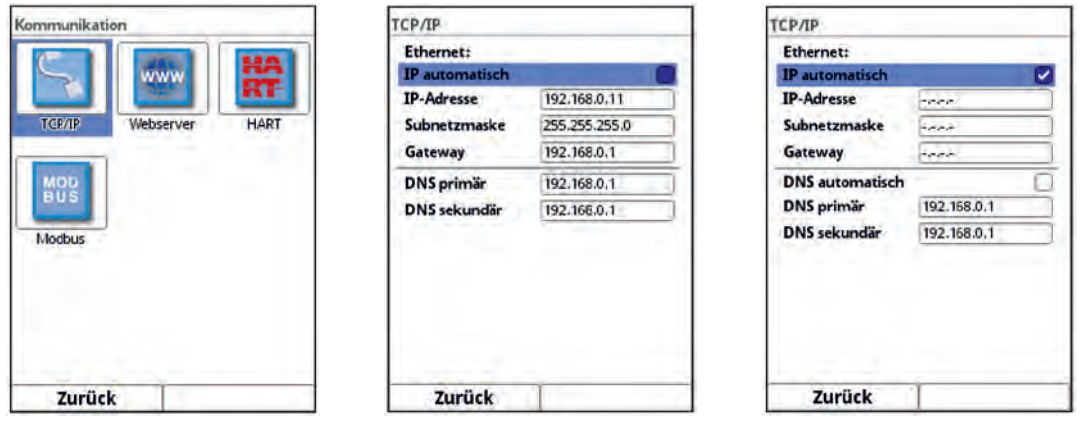

**Abb. 33-1 Kommunikation**

# **33.1 TCP/IP**

Einstellungen für den Datentransport in einem dezentralen Netzwerk. Hier werden Einstellungen zur IP-Adresse und zur Domain angepasst oder auch nur angezeigt.

• **>IP automatisch<**:

Bei Aktivierung (Haken setzen) wird die IP-Adresse über DHCP automatisch vom Netzwerk bezogen; die Adressen werden nur angezeigt, sind nicht veränderbar durch Eingabe; wenn die Funktion aktiviert ist, kann analog dazu, die DNS automatisch angewählt werden.

• **>IP-Adresse<**:

Adresse im lokalen Netzwerk

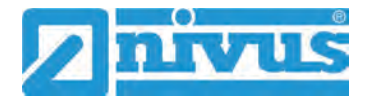

- **>Subnetzmaske<**: Beschreibung des lokalen Netzwerks
- **>Gateway<**: Adresse eines Routers (nur wenn vorhanden)
- **>DNS<**:

Adressen der Nameserver für die Adressauflösung; gesplittet in primär und sekundär; außer wenn >DNS automatisch< aktiviert ist, dann nur primär.

## **33.2 Webserver**

Hier werden benötigte Einstellungen vorgenommen zur Remote-Bedienung des NivuParQ Messumformers. Der Webserver stellt über das Internet alle (Bedien-)Funktionen, als Alternative zur Bedienung vor Ort, zur Verfügung.

Parametriert werden die Zugangsdaten zum Webserver. Die Bedienung erfolgt dann remote über einen Webbrowser über HTTP oder über ein Datentransferprogramm direkt über den FTP-Server.

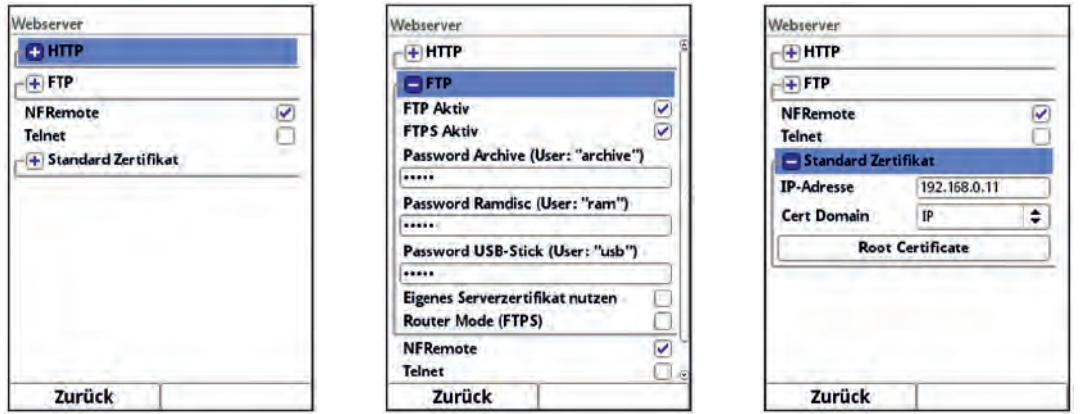

**Abb. 33-2 Webserver**

#### **HTTP:**

- **>HTTP Aktiv<**: Aktivierung unverschlüsselter Zugriffe über Port 80
- **>HTTPS Aktiv<**: Aktivierung verschlüsselter Zugriffe über Port 443
- **>Username<** und **>Password<**: Parametrierung für den Zugriff erforderlich
- **>Eigenes Serverzertifikat nutzen<**: Haken setzen und Datei auswählen

#### **FTP:**

- **>FTP Aktiv<**: Aktivierung unverschlüsselter Zugriffe über Port 21
- **>FTPS Aktiv<**: Aktivierung verschlüsselter Zugriffe über Port 21
- **>Password xxx<**: Zugriffe auf die verschiedenen "Laufwerke" über den Benutzernamen; nur Parametrierung der Passworte erforderlich; **Werksseitige Einstellung**: nivus
- **>Eigenes Serverzertifikat nutzen<**: Haken setzen und Datei auswählen

#### • **>Router Mode (FTPS)<**:

Haken setzen und externe IP-Adresse bzw. entsprechende Ports (Port Start / Port Num) eingeben; spezieller FTP-Modus für TLS über Router Bedingung: die Parametrierung im Messumformer und im Router stimmen überein.

#### **NF Remote:**

• **>NF Remote<**: Remote(Fern-)zugriff durch NIVUS gestatten

#### **Telnet:**

• **>Telnet<**: Fernzugriff über Telnet gestatten

#### **Standard Zertifikat:**

• **>Standard Zertifikat<**:

Eingabe / Änderung des verwendeten Zertifikats; IP-Adresse und Domaintyp (IP / Name) eingeben/wählen bzw. >Root Certificate< von USB-Stick laden; Das Gerät verfügt über ein eigenes Zertifikat, kann aber bei Bedarf ein Fremdzertifikat über den USB-Port einladen.

# **33.3 HART (über Lizenz zubuchbare Funktion)**

Die Funktionalität der Kommunikation über HART muss über die zubuchbare Funktionslizenz erworben und diese Funktionslizenz im Anschluss freigeschaltet werden.

Bei Bestellung der des Messumformers inklusive Lizenz (ab Werk), erfolgt die Freischaltung noch vor Auslieferung bei NIVUS.

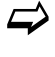

 $\leftrightarrow$  Siehe hierzu Kap. ["19.2](#page-24-0) [Zubuchbare Funktionslizenzen"](#page-24-0) und ["32.5.3](#page-92-0) [Funktions](#page-92-0)[freischaltung"](#page-92-0).

Bei der Kommunikation über HART (über AA1) müssen die Identifikationsdaten des angeschlossenen Gerätes eingetragen werden.

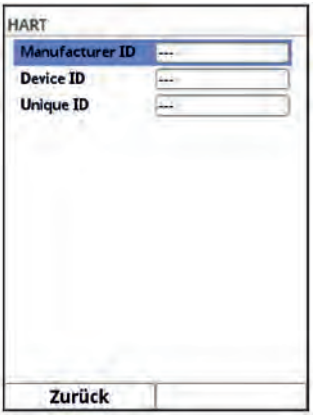

**Abb. 33-3 HART**

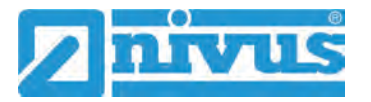

# **33.4 Modbus**

Der Messumformer kann über Modbus in andere Systeme eingebunden werden. Bei Bedarf erhalten Sie das Modbus-Protokoll auf Anfrage zugeschickt. Kontaktieren Sie dazu den Technischen Innendienst im Stammhaus der NIVUS GmbH in Eppingen. Alternativ liegt das Dokument zum Download bereit im Downloadcenter unserer Homepage.

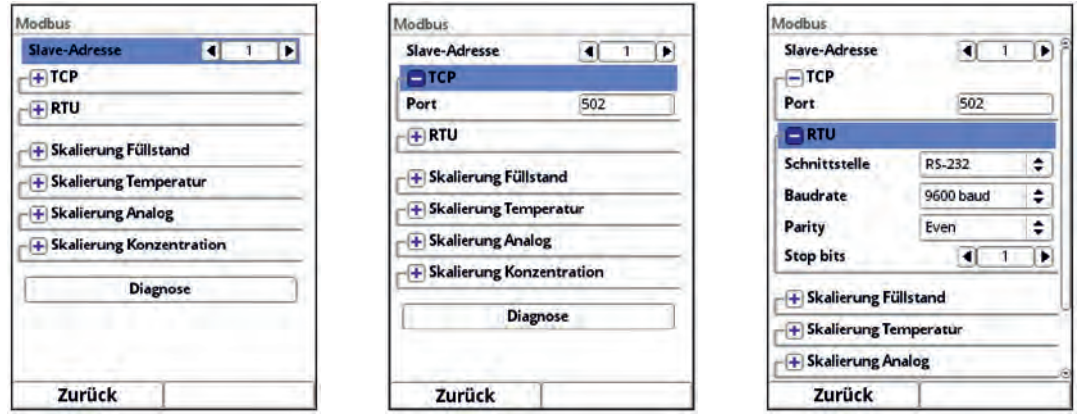

#### **Abb. 33-4 Modbus**

Folgende Funktionen stehen hier zur Verfügung:

- Slave-Adresse (1 bis 247)
- TCP (verwendeter Port)
- RTU
	- **Schnittstelle (RS232 oder RS485)**
	- Baudrate (1200, 2400, 4800, 9600, 19200, 38400, 57600 oder 115200 baud)
	- **Parity (None, Odd oder Even)**
	- Stop bits (1 oder 2)

Weiterhin können die nachfolgenden Skalierungen eingestellt werden:

- Skalierung Füllstand
- Skalierung Temperatur
- Skalierung Analog
- **Skalierung Konzentration**

Durch die Eingabe der Werte für 0 / 65.535 digits (oder -32.768 / 32.768 bei Setzen des Hakens bei Signed) wird die Auflösung des Messbereichs festgelegt.

Bei "Fehlerwert" muss ein Wert eingegeben werden (werksseitige Einstellung: "0"), um bei Auftreten eines Fehlers eine Fehlermeldung zu kommunizieren.

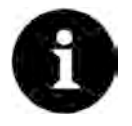

#### *Fachwissen erforderlich*

*Diese Einstellungen verlangen umfangreiche Fachkenntnisse und erfordern den Einsatz von NIVUS Inbetriebnahmepersonal oder einer autorisierten Fachfirma.*

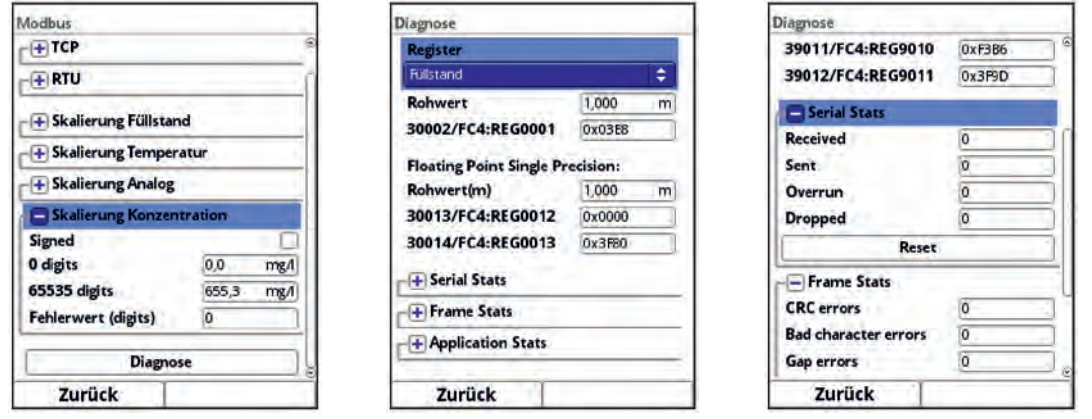

**Abb. 33-5 Programmierung Skalierung / Diagnose / Serial Stats**

Unter >Diagnose< können die einzelnen Register (Referenz Durchfluss, Referenz Summe, Durchfluss, Füllstand, Geschwindigkeit, Wassertemperatur und Lufttemperatur) genauer betrachtet werden.

Angezeigt werden der **Rohwert** und gleichzeitig die Belegung der Modbusregister.

Festwerte können eingegeben werden zum Abstimmen der Skalierung/Übertragungsreihenfolge zwischen Messumformer und angeschlossener Scada/SPS.

Die Statistiken (Serial Stats, Frame Stats und Application Stats) sind in Schichten angeordnet. Nach dem Betrachten ist jeweils ein Reset möglich.

**Serial Stats** betreffen die seriellen Schnittstellen (nicht bei Zugriff über Modbus TCP) und informieren über die Anzahl der erhaltenen, gesendeten und verworfenen/verlorenen Bytes.

**Frame Stats** betreffen den Kommunikationsrahmen und informieren über Fehlerquellen wie die Abfolge der Bytes, über Checksummen, die Parity, gültige Pakete und andere Fehler.

Die **Application Stats** betreffen die Applikationsebene und informieren über funktionale Fehler wie nicht erfolgreiche Übertragungen, nicht unterstützte Funktionscodes, nicht belegte Datenadressen und andere Fehler.

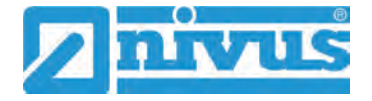

# **34 Parametriermenü Anzeige**

Das Anzeigemenü legt einige Attribute der Hauptanzeige fest. Geändert werden können:

- Hintergrundbeleuchtung
- Bezeichnung der fünf Anzeigefelder der Hauptanzeige
- Nachkommastellen der einzelnen Werte

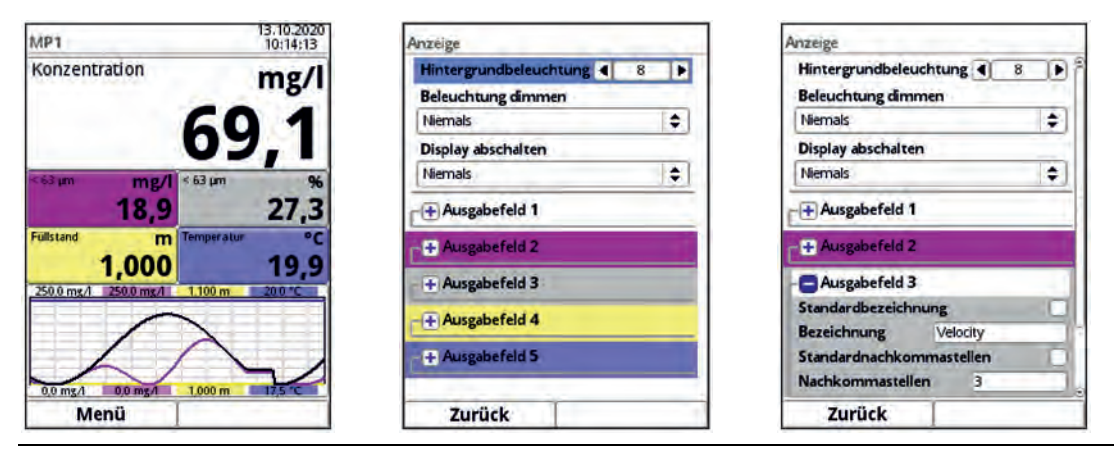

**Abb. 34-1 Hauptanzeige und Menü Anzeige** 

# **Hintergrundbeleuchtung**

Sie können die Hintergrundbeleuchtung in zehn Stufen ändern.

Passen Sie die Hintergrundbeleuchtung an die Umgebungsbedingungen an. Vermeiden Sie eine zu helle Einstellung des Displays.

NIVUS empfiehlt, hier die automatische Display-Dimmung (Beleuchtung dimmen) einzustellen, um das Display zu schonen und seine Lebensdauer zu verlängern.

Das Display schaltet sich automatisch ab, wenn Sie es eine gewisse Zeit lang nicht benutzt haben. Diese Zeit können Sie über die Verzögerungszeit (Display abschalten) definieren (Niemals, 30 s, 1 min, 2 min und 5 min).

Sobald Sie irgendeine Einstellung am Messumformer vornehmen (z. B. eine Taste drücken) schaltet das Display sofort wieder auf die Standardhelligkeit um.

**Werksseitige Einstellung: Helligkeitsstufe "8" und Verzögerungszeit auf "Niemals".** 

# **Ausgabefelder**

Die unterlegten Farben der Ausgabefelder entsprechen den Farben der Werte im Hauptdisplay.

Die fünf Ausgabefelder der Hauptanzeige (Konzentration, Konzentration < 63 µm in mg/l bzw. in %, Füllstand und Temperatur) können in Bezeichnung und Anzahl der Nachkommastellen frei definiert werden.

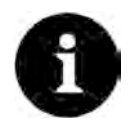

#### *Zuordnung der Werte zu den Ausgabefeldern*

*Die Zuordnung der Werte zu den Feldern kann nicht verändert werden.*

*Beispiel: Im Feld Konzentration wird immer der Konzentration ausgegeben, auch wenn Sie die Bezeichnung auf "Temperatur" geändert haben.*

- Vorgehensweise zum **Ändern der Bezeichnung**:
	- 1. Ausgabefeld aufklappen.
	- 2. Haken bei >Standardbezeichnung< entfernen.
- 3. Neue Bezeichnung eingeben. Diese Bezeichnung ist frei wählbar, bis zu einer Länge von maximal 16 Zeichen. Die neue Bezeichnung verändert **nicht** den Wert der Felder im Hauptdisplay.
- 4. Mehrmals "Zurück" zum Speichern der Parameter.
- $\leftrightarrow$  Speichern siehe Kapitel ["28.1](#page-54-1) [Parameter speichern"](#page-54-1).

Vorgehensweise zum **Ändern der Anzahl der Nachkommastellen**:

- 1. Ausgabefeld aufklappen.
- 2. Haken bei >Standardnachkommastellen< entfernen.
- 3. Neue Anzahl an Nachkommastellen eingeben. Hierbei können beliebige Zahlen eingegeben werden, übernommen werden aber nur bis zu maximal fünf Nachkommastellen.
- 4. Mehrmals "Zurück" bis zum Speichern der Parameter.

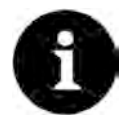

#### *Einstellen der Nachkommastellen*

*Beachten Sie beim Einstellen der Nachkommastellen die Messgenauigkeiten der Sensoren und die eingestellten Maßeinheiten.*

*Der Temperatursensor kann z. B. nur im Raster von 0,1 K auflösen.*

# **35 Parametriermenü Anschlüsse**

Dieses Untermenü wird benötigt wenn der Partikelkonzentrationssensor im Ex-Bereich installiert wird und deshalb nicht direkt am Messumformer angeschlossen wird, sondern über das Ex-Trennmodul Typ iXT0.

Dazu den Haken setzen im Display damit der Messumformer das iXT0 und den daran angeschlossenen Sensor erkennt.

Darüber hinaus kann in diesem Menü die Baudrate für das iXT0 eingestellt werden.

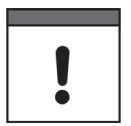

#### *Abstimmung mit dem Kundenservice erforderlich*

*Verändern Sie die Baudrate nicht ohne Abstimmung mit dem Kundenservice von NIVUS. Verringerte Baudraten machen die Übertragung zwar sicherer, verlangsamen aber die Reaktionsgeschwindigkeit des gesamten Messsystems.*

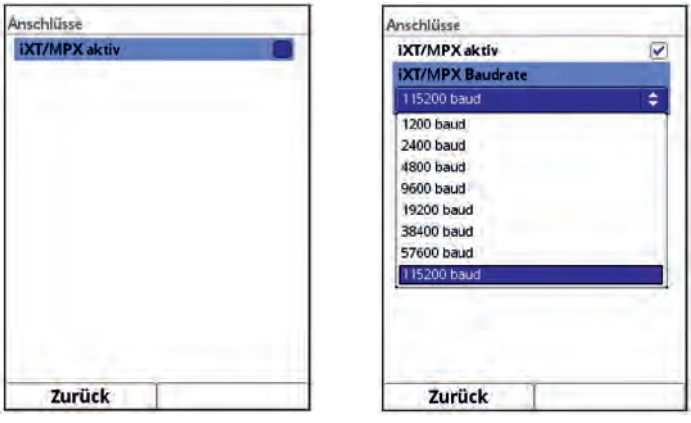

**Abb. 35-1 Anschlüsse iXT0 / Baudrate iXT0**

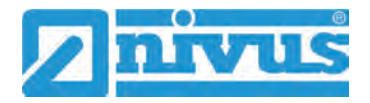

# <span id="page-101-0"></span>**Diagnose**

# **36 Grundsätze des Diagnosemenüs**

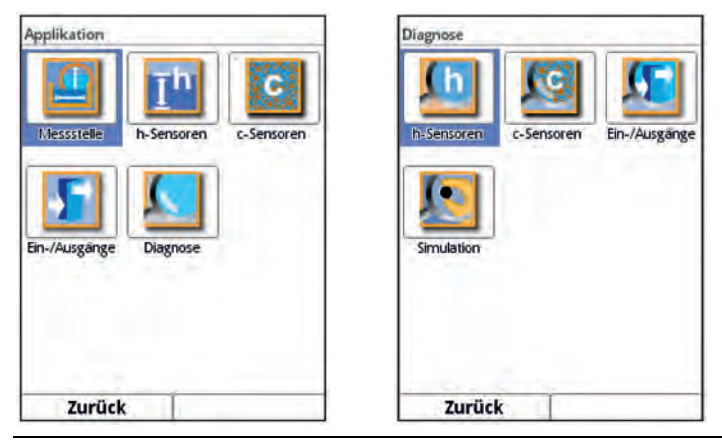

**Abb. 36-1 Menü Diagnose**

Das Menü >Diagnose< ist im Menü >Applikation< angelegt. Die Diagnose ist in vier Untermenüs gegliedert.

Das Menü Diagnose und alle Untermenüs sind reine Anzeige- und Simulationsmenüs. In diesem Bereich können Einstellungen zu den nachfolgenden Bereichen angezeigt bzw. simuliert werden:

- h-Sensoren
- c-Sensoren
- Ein-/Ausgänge
- **Simulation**

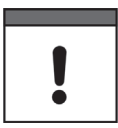

# *Sicherheitshinweise zur Simulation beachten*

*Beachten Sie unbedingt die Sicherheitshinweise zur Simulation auf Seite [104.](#page-103-0)* 

# **37 Menü Diagnose h-Sensoren**

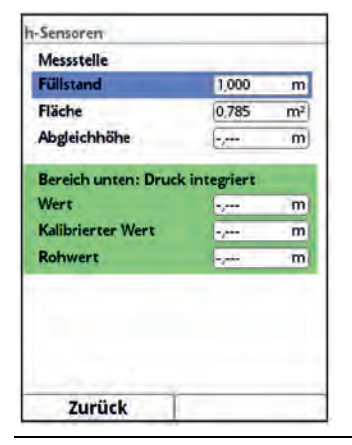

# **Abb. 37-1 Menü Diagnose h-Sensoren**

Dieses Menü arbeitet im Zusammenhang mit dem Menü >Applikation< / >h-Sensoren<. Je nach Typ und Anzahl der dort definierten Sensoren werden die Bereiche farbig angezeigt.

 $\leftrightarrow$  Siehe Kapitel ["30.2](#page-64-0) [Menü h-Sensoren"](#page-64-0).

In der Diagnose wird der aktuelle Füllstand angezeigt. Die Abgleichhöhe ist einstellbar und wird nach der Eingabe auch mit OK bestätigt. Die Abgleichhöhe entspricht dem Offset und wird üblicherweise bei der Parametrierung der h-Sensoren gleich mit angegeben.

Je nachdem welche Sensoren ausgewählt sind, werden der Wert, der Kalibrierte Wert bzw. der Rohwert angezeigt.

- Wert: ausgegebener Wert
- Kalibrierter Wert: korrigierter verwendeter Wert
- Rohwert: tatsächlich gemessener Wert

Unter dem Button >Diagnose< können (je nach angeschlossenem/ausgewähltem Sensortyp) diverse Befehle wie "Nahausblendung", "Messfensterbreite", "Ausblendung setzen", "Ausblendung zurücksetzen", "Ausblendung aktualisieren" und "Sensor zurücksetzen" ausgewählt und ausgeführt werden.

# **38 Menü Diagnose c-Sensoren**

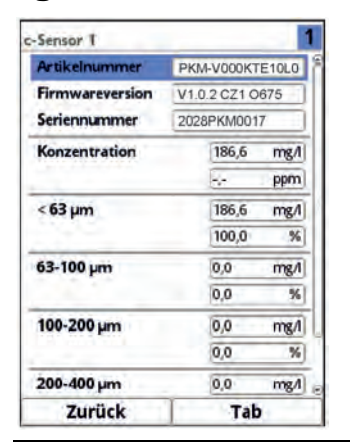

**Abb. 38-1 Menü Diagnose c-Sensoren** 

<span id="page-102-0"></span>Dieses Menü arbeitet im Zusammenhang mit dem Menü >Applikation< / >c-Sensoren<.

 $\leftrightarrow$  Siehe Kapitel ["30.3](#page-69-0) [Menü c-Sensoren"](#page-69-0).

Angezeigt werden Hardwareinformationen und aktuelle Daten zum angeschlossenen c-Sensor [\(Abb. 38-1\)](#page-102-0).

- Artikelnummer, Firmwareversion und Seriennummer (bei Rückfragen wichtig für den Kundendienst)
- Gesamtkonzentration in mg/l
- Gesamtkonzentration in ppm (parts per million)
- Anteil der Partikelgrößenklassen in mg/l und %
	- $\sim$   $< 63 \text{ µm}$
	- 63-100 μm
	- 100-200 μm
	- 200-400 μm
	- 400-1000 μm (nur in %)

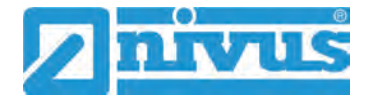

# **39 Menü Diagnose Ein-/Ausgänge**

# <span id="page-103-0"></span>**39.1 Wichtige Information zur Simulation**

#### **GEFAHR** *Verletzungen und Beschädigungen durch unsachgemäße Simulation*

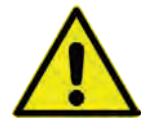

*Die Simulation hat Auswirkung auf nachgeordnete Anlagenteile. Nichtbeachtung kann zu Schäden an Personen und Anlagen führen. Die Durchführung darf nur durch Elektrofachkräfte erfolgen, die den gesamten Regelungsund Steuerungsablauf der Anlage exakt kennen. Bereiten Sie die Simulation detailliert vor!*

- *Schalten Sie die nachgeordnete Anlage auf Handbetrieb*
- *Schalten Sie die Stellantriebe u. ä. ab oder begrenzen Sie deren Funktion.*

*Eine Sicherheitsperson ist bei der Durchführung unbedingt erforderlich!*

#### **GEFAHR** *Auswirkung auf Anlagenbereiche*

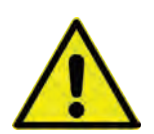

*Eine Simulation von Ausgängen des NivuParQ greift ohne jegliche Sicherheitsverriegelung direkt auf sämtliche nachgeordneten Anlagenbereiche zu.*

*Beachten Sie die Vorschriften des oben genannten Warnhinweises!*

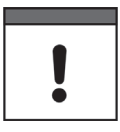

## *Wichtiger Hinweis*

*Bedingt durch das extrem hoch einzuschätzende Gefahrenpotenzial und die nicht abzuschätzenden Folgen bei mangelhafter oder falscher Simulation bzw. bei Missachtung der Sicherheitsanweisungen, wird hiermit eine Verantwortung gleich welcher Art für sämtliche auftretenden Personen- oder Sachschäden in jeglicher Höhe von NIVUS im Voraus abgelehnt!*

Dieses Menü ist unterteilt in Analogeingänge, Analogausgänge, Digitaleingänge und Digitalausgänge.

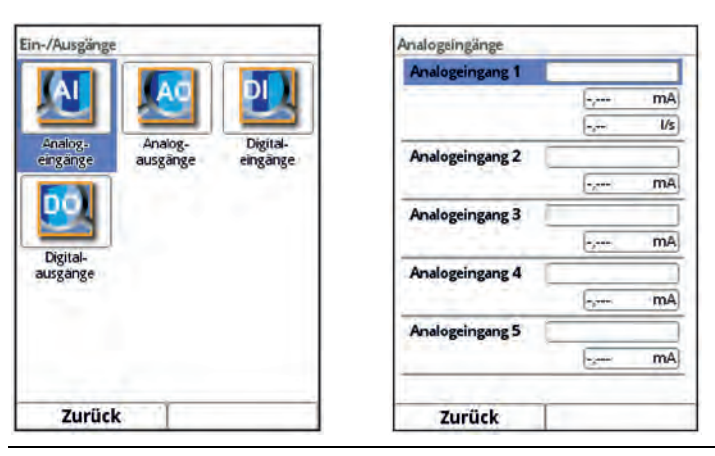

**Abb. 39-1 Menü Applikation Diagnose Ein-/Ausgänge / Untermenü Analogeingänge**

#### • **>Analogeingänge<**

Angezeigt werden die an den jeweiligen Analogeingängen anliegenden Stromwerte und Messwerte (mittels Messspanne zugeordnet).

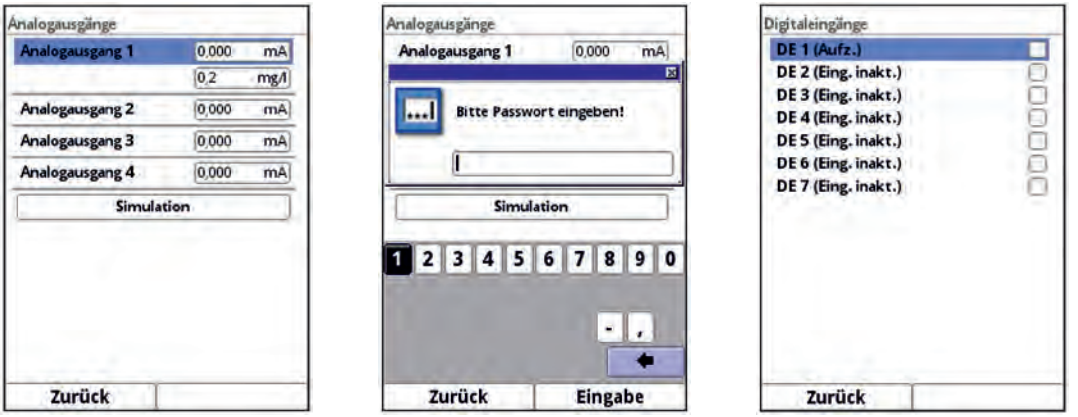

<span id="page-104-0"></span>**Abb. 39-2 Untermenü Analogausgänge und entsprechende Simulation / Digitaleingänge**

• **>Analogausgänge<**

Angezeigt werden die berechneten, am Analogwandler auszugebenden, Stromwerte und die Messwerte (mittels Messpanne zugeordnet).

Mit dem Setzen des Hakens für die **Simulation** kann eine anstehende Spannung simuliert werden [\(Abb. 39-2\)](#page-104-0).

**Beachten Sie hierbei unbedingt die vorangegangenen Sicherheitshinweise zur Simulation und möglichen Gefahren (Folgen für die nachgeordnete Anlage) auf Seite [104!](#page-103-0)**

#### • **>Digitaleingänge<**

Das Menü zeigt mit dem Erscheinen/Nicht-Erscheinen des Hakens anstehende Signale am Digitaleingang an.

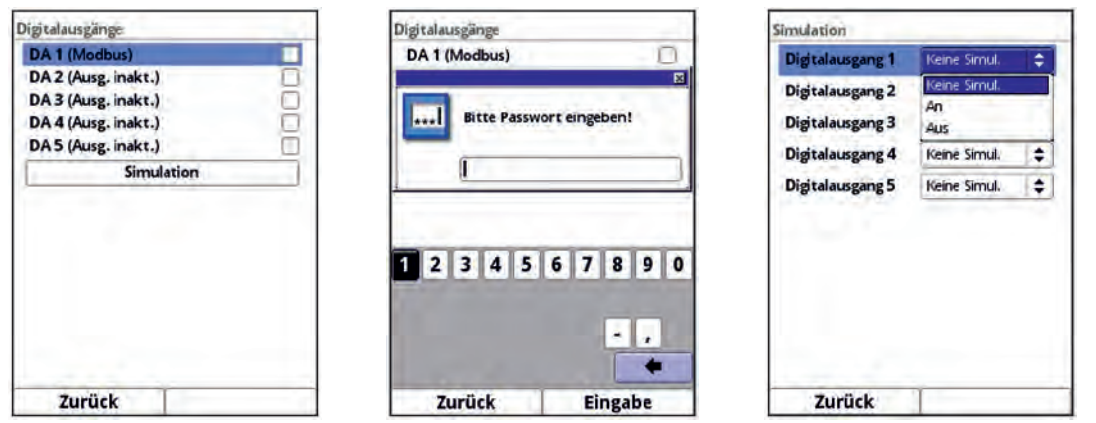

**Abb. 39-3 Untermenüs Digitalausgänge und entsprechende Simulation** 

• **>Digitalausgänge<**

Aktive Digitalausgänge sind durch einen gesetzten Haken gekennzeichnet.

<span id="page-104-1"></span>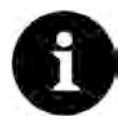

#### *Real geschaltetes Relais*

*Der Zustand des real geschalteten Relais kann nicht angezeigt werden. Sichtbar ist nur das Signal, welches das Relais zur Ausgabe erhält.*

*In diesem Menü kann keine externe Fehlbeschaltung erkannt und angezeigt werden.*

Eine **Simulation** des Digitalausgangs kann durch die Auswahl: >Keine Simulation<, >An< oder >Aus< [\(Abb. 39-3\)](#page-104-1) bestimmt werden.

**Beachten Sie hierbei unbedingt die vorangegangenen Sicherheitshinweise zur Simulation und möglichen Gefahren (Folgen für die nachgeordnete Anlage) auf Seite [104!](#page-103-0)** 

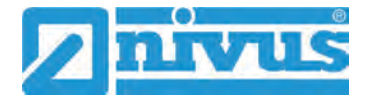

# **40 Simulation**

## **GEFAHR** *Auswirkung auf Anlagenbereiche*

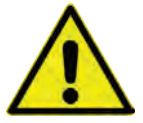

*Eine Simulation von Ausgängen des NivuParQ greift ohne jegliche Sicherheitsverriegelung direkt auf sämtliche nachgeordneten Anlagenbereiche zu.*

*Beachten Sie die Vorschriften des Warnhinweises auf Seite [104!](#page-103-0)* 

#### *Mit Passwort gesichert*

*Aus den vorher genannten Sicherheitsgründen ist der Zugang zur Simulation durch ein Passwort geschützt.*

*Geben Sie das Passwort nur an befugte Personen weiter.*

In diesem Menü kann eine theoretische Konzentration simuliert werden. Die Simulation erfolgt durch die Eingabe angenommener Füllstands- und Konzentrationswerte. Diese Werte sind **nicht** real.

- $\bullet$  Vorgehensweise:
	- 1. Eingabe in kleinen Schritten über den Dreh-Druckknopf oder Eingabe von absoluten (größeren) Werten direkt bei >Füllstand< bzw. >Konzentration<. Das NivuParQ berechnet anhand dieser simulierten Werte (unter Zugrundelegung der Abmessungen des parametrierten Gerinnes) die theoretische Konzentration.

Bei **>Digitalausgänge<** wird der jeweilige Ausgang mit einem Haken versehen, sofern die simulierten Werte eine Änderung des Status auslösen. Bei **>Analogausgang x<** wird die anstehende Spannung an den vorher definierten Ausgängen ausgegeben.

2. "Zurück" (linke Funktionstaste) beendet die Simulation.

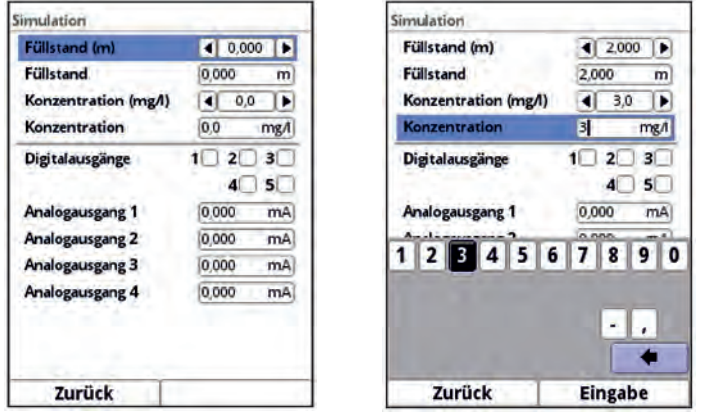

**Abb. 40-1 Simulation**

# **Wartung und Reinigung**

# **WARNUNG** *Gerät von der Stromversorgung trennen*

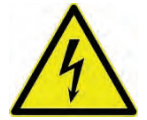

*Trennen Sie das Gerät vom Stromnetz und sichern Sie die übergeordnete Anlage gegen Wiedereinschalten, bevor Sie mit Wartungs-, Reinigungs- und/oder Reparaturarbeiten (nur durch Fachpersonal) beginnen.*

*Bei Nichtbeachtung besteht Gefahr von elektrischem Schlag.*

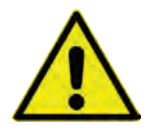

#### **WARNUNG** *Gefährdung durch explosive Gase prüfen*

*Prüfen Sie unbedingt vor Beginn von Montage-, Installations- und Wartungsarbeiten die Einhaltung aller Arbeitssicherheitsvorschriften sowie eine eventuelle Gefährdung durch explosive Gase. Verwenden Sie zur Prüfung ein Gaswarngerät.*

*Achten Sie bei Arbeiten im Kanalsystem darauf, dass keine elektrostatische Aufladung auftreten kann:*

- *Vermeiden Sie unnötige Bewegungen, um den Aufbau statischer Ladungen zu vermindern.*
- *Leiten Sie eventuell auf Ihrem Körper vorhandene statische Elektrizität ab, bevor Sie mit der Installation des Sensors beginnen.*

*Nichtbeachtung kann Personen- oder Anlageschäden zur Folge haben.*

#### **WARNUNG** *Belastung durch Krankheitskeime*

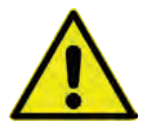

*Auf Grund der häufigen Anwendung der Sensoren im Abwasserbereich, können Teile mit gefährlichen Krankheitskeimen belastet sein. Daher müssen beim Kontakt mit Kabeln und Sensoren entsprechende Vorsichtsmaßnahmen getroffen werden.*

*Tragen Sie Schutzkleidung.*

# **41 Wartung**

# **41.1 Wartungsintervall**

Der Messumformer Typ NivuParQ ist von seiner Konzeption praktisch kalibrier-, wartungsund verschleißfrei.

NIVUS empfiehlt dennoch eine **jährliche Überprüfung** des gesamten Messsystems durch den NIVUS-Kundendienst.

Abhängig vom Einsatzgebiet des Messsystems kann das Wartungsintervall abweichen. Der Umfang einer Wartung und deren Intervalle hängen von folgenden Faktoren ab:

- Messprinzip der Sensoren
- Materialverschleiß
- Messmedium und Gerinnehydraulik
- Allgemeine Vorschriften für den Betreiber der Messeinrichtung
- Umgebungsbedingungen

Zusätzlich zur jährlichen Wartung empfiehlt NIVUS eine komplette Wartung des Messsystems durch den NIVUS Kundendienst nach **spätestens zehn Jahren**.

Generell gilt, dass die Überprüfung von Messgeräten/Sensoren Grundmaßnahmen sind, welche zur Verbesserung der Betriebssicherheit und Erhöhung der Lebensdauer beitragen.

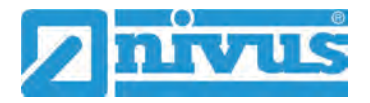

# **41.2 Kundendienst-Information**

Für die empfohlene jährliche Inspektion des gesamten Messsystems bzw. die komplette Wartung nach spätestens zehn Jahren kontaktieren Sie unseren Kundendienst:

**NIVUS GmbH - Kundencenter**

Tel. +49 (0) 7262 9191 - 922 [Kundencenter@nivus.com](mailto:Kundencenter@nivus.com)

# **42 Reinigung**

## **42.1 Messumformer**

#### **WARNUNG** *Gerät von der Stromversorgung trennen*

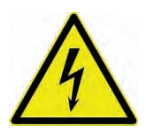

*Achten Sie darauf, dass das Gerät vom Stromnetz getrennt ist. Bei Nichtbeachtung besteht Gefahr von elektrischem Schlag.*

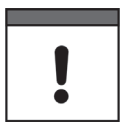

#### *Wichtige Hinweise*

*Die blauen Kunststoffleisten dürfen zur Reinigung des Gehäuses nicht entfernt werden. Wischen Sie keinesfalls mit dem feuchten Tuch über die Klemmenblöcke.* 

Reinigen Sie das Gehäuse des Messumformers bei Bedarf mit einem trockenen, fusselfreien Tuch.

Bei stärkerer Verschmutzung können Sie das Gehäuse mit einem feuchten Tuch abreiben. Scharfe Reinigungs- oder Lösungsmittel dürfen **nicht** verwendet werden. Stattdessen besser schwache Haushaltsreiniger oder Seifenlaugen benutzen.

# **42.2 Sensoren**

Beachten Sie unbedingt die Hinweise zur Wartung und Reinigung der Sensoren. Diese Hinweise entnehmen Sie der jeweiligen Technischen Beschreibung bzw. Betriebsanleitung. Die Technische Beschreibung bzw. Betriebsanleitung ist Bestandteil der Sensorlieferung.
## **43 Demontage/Entsorgung**

Durch falsche Entsorgung können Gefahren für die Umwelt entstehen.

- Entsorgen Sie Gerätekomponenten und Verpackungsmaterialien entsprechend den gültigen örtlichen Umweltvorschriften für Elektroprodukte:
	- 1. Gerät vom Stromnetz trennen.
	- 2. Angeschlossene Kabel mit geeignetem Werkzeug vom Gerät lösen.
	- 3. Messumformer von der Hutschiene nehmen.
	- 4. Stützbatterie aus dem Messumformer entfernen und separat und fachgerecht entsorgen.

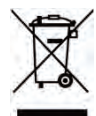

#### *WEEE-Direktive der EU*

*Dieses Symbol weist darauf hin, dass bei der Verschrottung des Gerätes die Anforderungen der Richtlinie 2012/19/EU über Elektro- und Elektronik-Altgeräte zu beachten sind. Die NIVUS GmbH unterstützt und fördert das Recycling bzw. die umweltgerechte, getrennte Sammlung/Entsorgung von Elektro- und Elektronik-Altgeräten zum Schutz der Umwelt und der menschlichen Gesundheit. Beachten Sie die örtlichen Entsorgungsvorschriften und Gesetze.*

*Die NIVUS GmbH ist bei der EAR registriert, daher können in Deutschland öffentliche Sammel- und Rückgabestellen für die Entsorgung genutzt werden.*

*Das Gerät enthält eine Stützbatterie (Lithium-Knopfzelle), die separat zu entsorgen ist.*

### **44 Einbau von Ersatz- und Verschleißteilen**

Wir machen ausdrücklich darauf aufmerksam, dass Ersatz- und Zubehörteile, die nicht von uns geliefert wurden, auch nicht von uns geprüft und freigegeben sind.

Der Einbau bzw. die Verwendung solcher Produkte können unter Umständen konstruktiv vorgegebene Eigenschaften des Messsystems negativ verändern oder außer Kraft setzen. Für Schäden, die durch die Verwendung von Nicht-Originalteilen und Nicht-Original-Zubehörteilen entstehen, ist die Haftung der Unternehmen der NIVUS-Firmengruppe ausdrücklich ausgeschlossen.

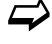

Eine Auswahl der Zubehörteile der NIVUS GmbH finden Sie in Kap. ["45](#page-109-0) [Zube](#page-109-0)[hör"](#page-109-0).

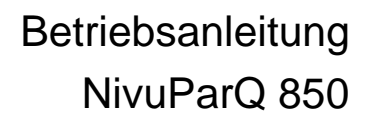

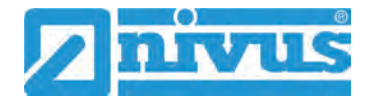

## <span id="page-109-0"></span>**45 Zubehör**

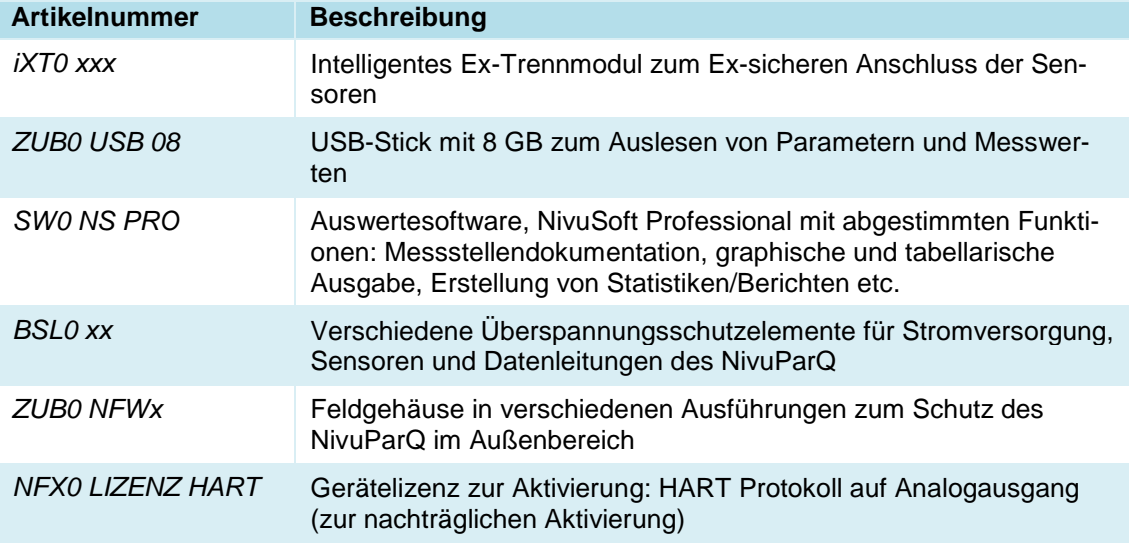

#### **Tab. 8 Zubehörteile für den Messumformer NivuParQ 850**

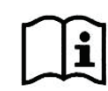

Weitere Informationen zu Ersatzteilen und Zubehör erhalten Sie bei Ihrer zuständigen Vertretung/Niederlassung oder direkt bei der NIVUS GmbH.

# Stichwortverzeichnis

#### $\overline{\mathbf{3}}$

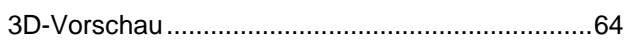

## $\mathsf{A}$

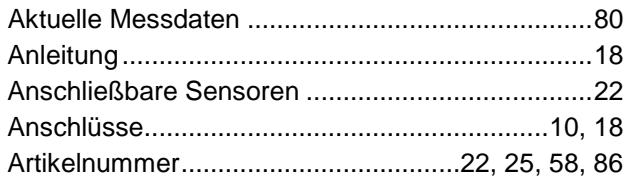

#### $\, {\bf B}$

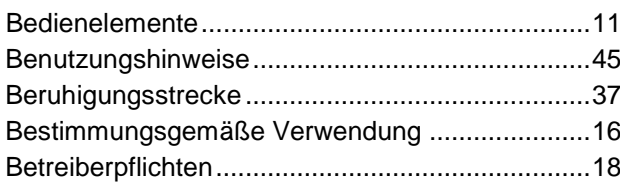

## $\mathbf c$

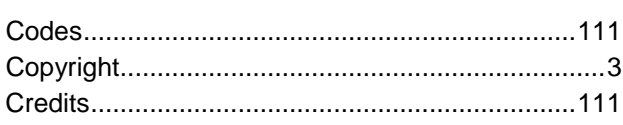

## D

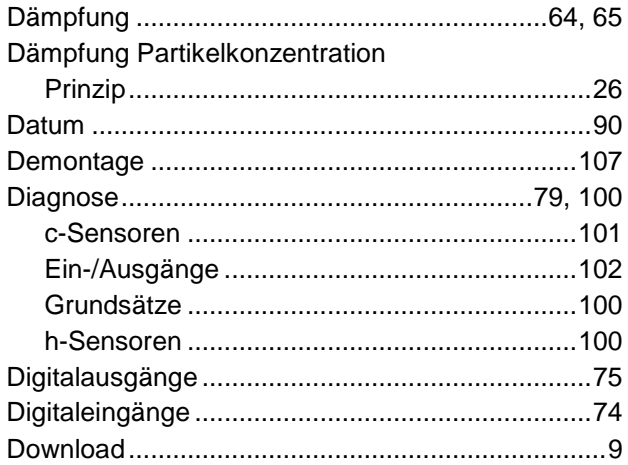

### $\mathsf E$

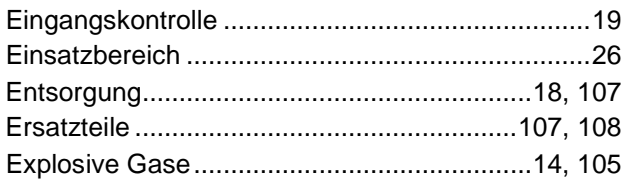

#### F Earboods

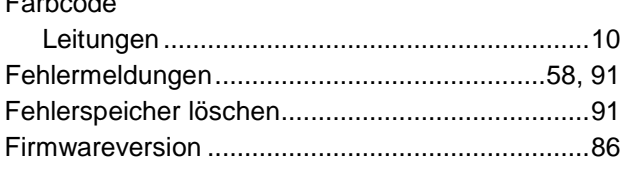

## G

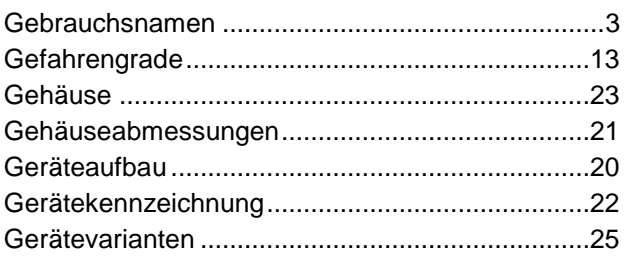

## $H$

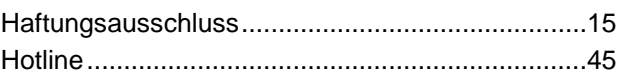

### $\boldsymbol{\mathsf{K}}$

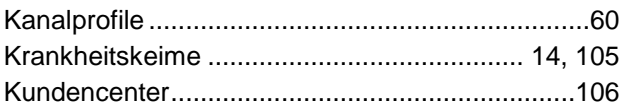

#### $\mathsf{L}$

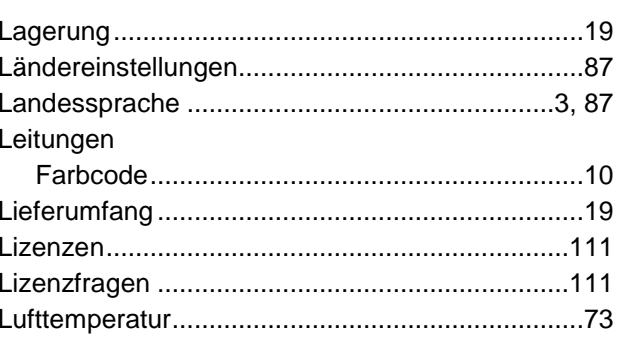

#### M

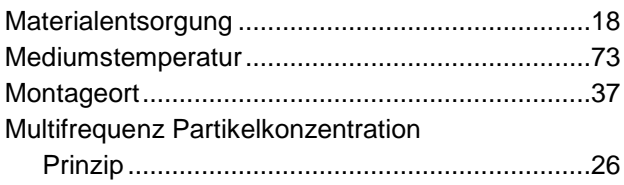

#### $\overline{\mathsf{N}}$

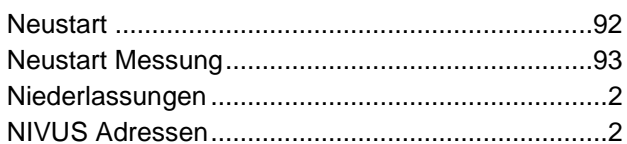

### $\mathbf{o}$

#### $\mathsf{P}$

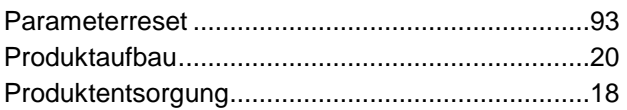

#### $\pmb{\mathsf{Q}}$

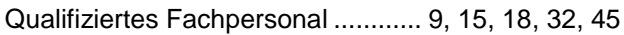

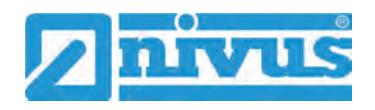

## $\overline{\mathsf{R}}$

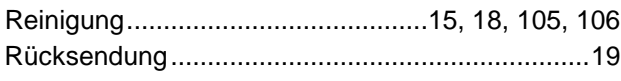

## S

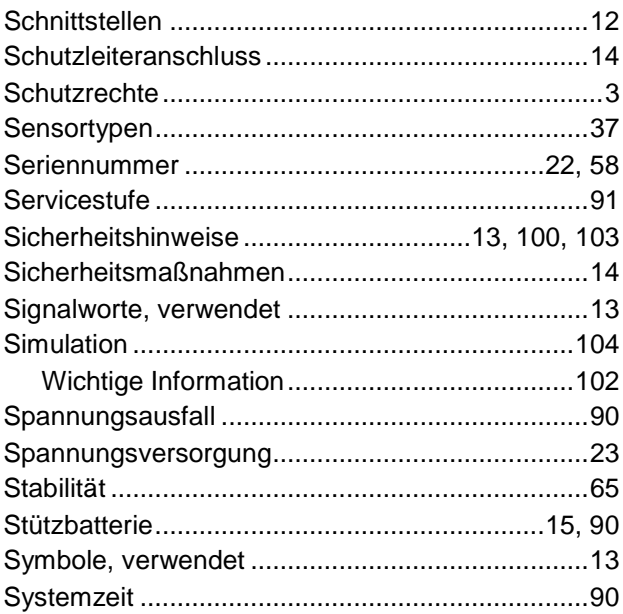

## $\mathbf{T}$

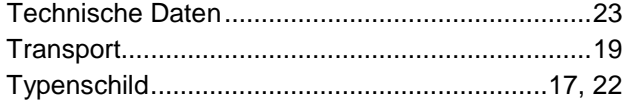

## $\cup$

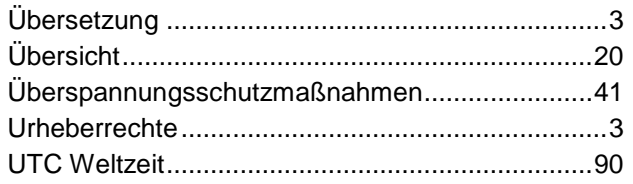

## $\mathbf{V}$

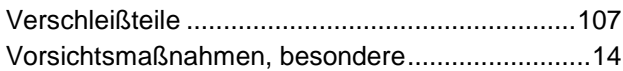

#### $\mathbf W$

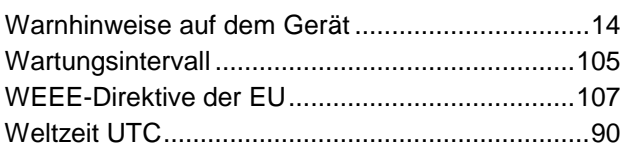

## $\mathsf{z}$

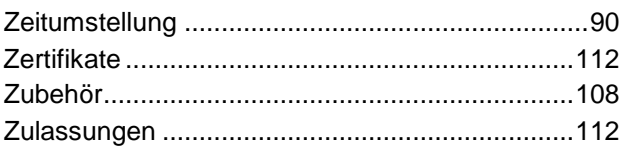

# **Credits and Licenses**

## **46 Quellenverzeichnis der verwendeten Lizenzen und Codes**

Der Messumformer Typ NivuParQ verwendet Code der folgenden Open Source Projekte:

- Freetype (http://www.freetype.org)
- Libharu (http://libharu.org)
- Libjpeg (http://www.ijg.org)
- Libpng (http://www.libpng.org)
- Zlib (http://www.zlib.net)
- Mini-XML (http://www.msweet.org)
- Nano-X/nxlib (http://www.microwindows.org)
- FLTK (http://www.fltk.org)
- Appendix1: LGPL
- Appendix2: MPL

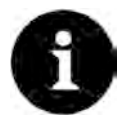

#### *Lizenzfragen*

*Bei Lizenzfragen wenden Sie sich an opensource@nivus.com*

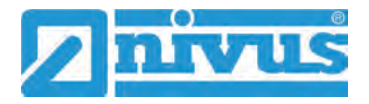

# **Zulassungen und Zertifikate**

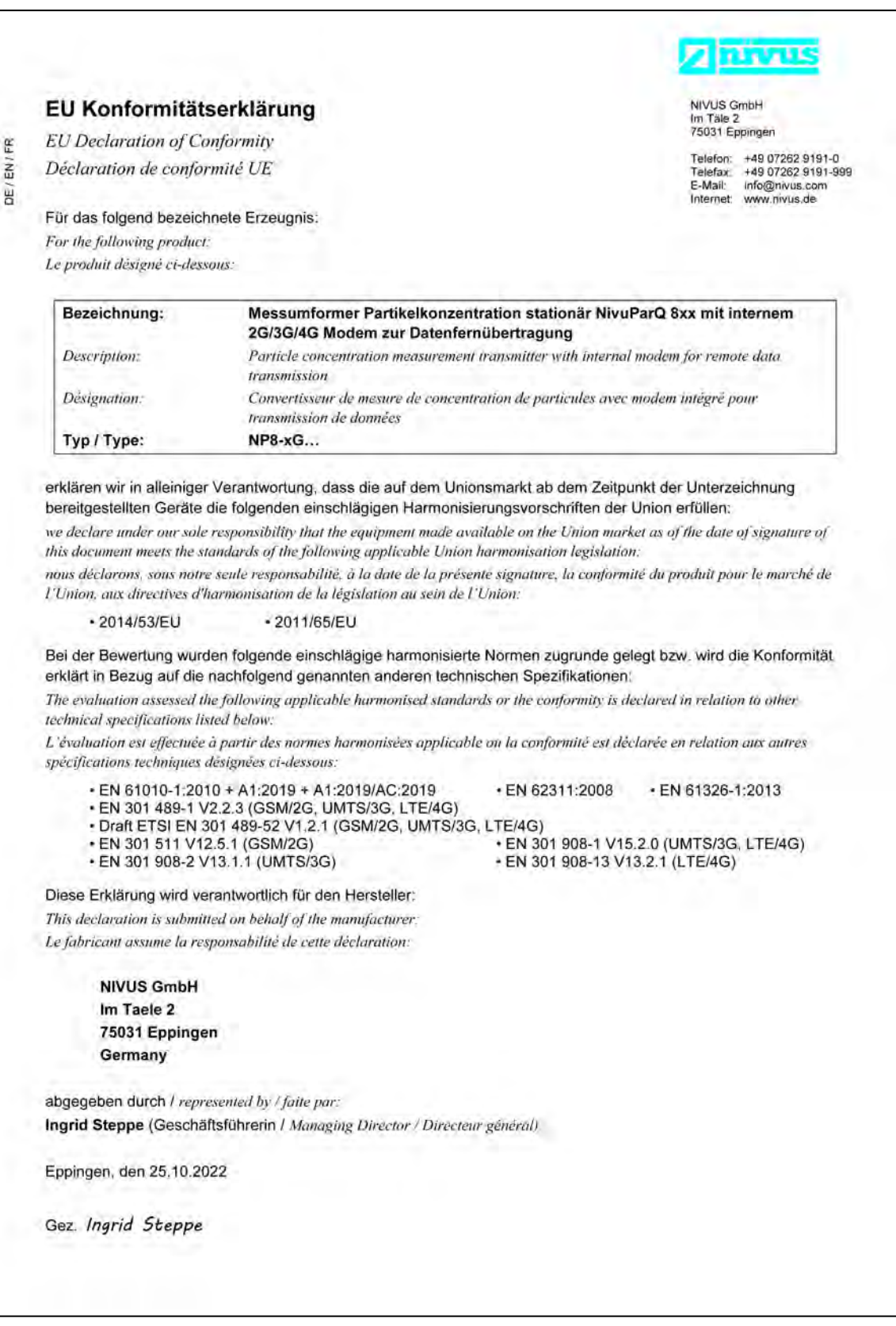

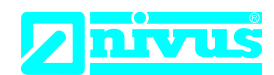

## **UK Declaration of Conformity**

NIVUS GmbH Im Täle 2 75031 Eppingen

Telefon: +49 07262 9191-0 Telefax: +49 07262 9191-999 E-Mail: info@nivus.com Internet: www.nivus.de

For the following product:

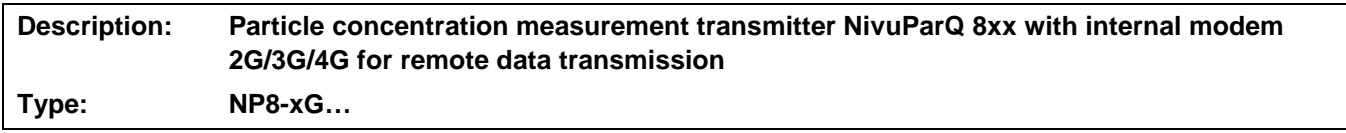

we declare under our sole responsibility that the equipment made available on the UK market as of the date of signature of this document meets the standards of the following applicable UK harmonisation legislation:

- SI 2017 / 1206 The Radio Equipment Regulations 2017
- SI 2012 / 3032 The Restriction of the Use of Certain Hazardous Substances in Electrical and Electronic Equipment Regulations 2012

The evaluation assessed the following applicable harmonised standards or the conformity is declared in relation to other technical specifications listed below:

- BS EN 61010-1:2010 + A1:2019 + A1:2019/AC:2019
- BS EN 62311:2008 BS EN 61326-1:2013
- BS EN 301 489-1 V2.2.3 (GSM/2G, UMTS/3G, LTE/4G)
- Draft ETSI EN 301 489-52 V1.2.1 (GSM/2G, UMTS/3G, LTE/4G)
- BS EN 301 511 V12.5.1 (GSM/2G) BS EN 301 908-1 V15.2.0 (UMTS/3G, LTE/4G)
- BS EN 301 908-2 V13.1.1 (UMTS/3G) BS EN 301 908-13 V13.2.1 (LTE/4G)

This declaration is submitted on behalf of the manufacturer:

**NIVUS GmbH Im Taele 2 75031 Eppingen Germany**

represented by: **Ingrid Steppe** (Managing Director*)*

Eppingen, 25/10/2022

Signed by *Ingrid Steppe*

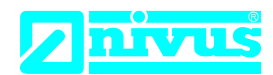

## **EU Konformitätserklärung**

*EU Declaration of Conformity Déclaration de conformité UE* 

Für das folgend bezeichnete Erzeugnis: *For the following product: Le produit désigné ci-dessous:*

NIVUS GmbH Im Täle 2 75031 Eppingen

Telefon: +49 07262 9191-0 Telefax: +49 07262 9191-999<br>E-Mail: info@nivus.com info@nivus.com Internet: www.nivus.de

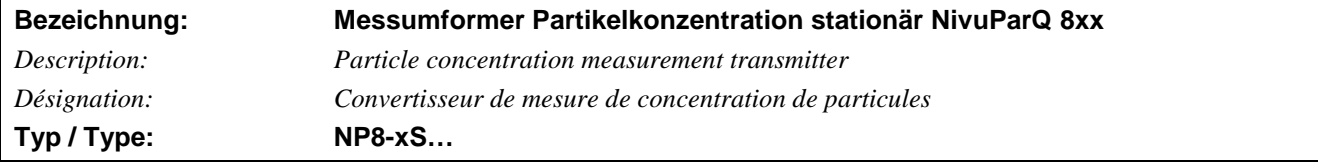

erklären wir in alleiniger Verantwortung, dass die auf dem Unionsmarkt ab dem Zeitpunkt der Unterzeichnung bereitgestellten Geräte die folgenden einschlägigen Harmonisierungsvorschriften der Union erfüllen:

*we declare under our sole responsibility that the equipment made available on the Union market as of the date of signature of this document meets the standards of the following applicable Union harmonisation legislation:*

*nous déclarons, sous notre seule responsabilité, à la date de la présente signature, la conformité du produit pour le marché de l'Union, aux directives d'harmonisation de la législation au sein de l'Union:*

• 2014/35/EU • 2014/30/EU • 2011/65/EU

Bei der Bewertung wurden folgende einschlägige harmonisierte Normen zugrunde gelegt bzw. wird die Konformität erklärt in Bezug auf die nachfolgend genannten anderen technischen Spezifikationen:

*The evaluation assessed the following applicable harmonised standards or the conformity is declared in relation to other technical specifications listed below:*

*L'évaluation est effectuée à partir des normes harmonisées applicable ou la conformité est déclarée en relation aux autres spécifications techniques désignées ci-dessous:*

• EN 61010-1:2010 + A1:2019 + A1:2019/AC:2019 • EN 61326-1:2013

Diese Erklärung wird verantwortlich für den Hersteller: *This declaration is submitted on behalf of the manufacturer: Le fabricant assume la responsabilité de cette déclaration:*

> **NIVUS GmbH Im Taele 2 75031 Eppingen Germany**

abgegeben durch / *represented by / faite par:* **Ingrid Steppe** (Geschäftsführerin / *Managing Director / Directeur général)*

Eppingen, den 25.10.2022

Gez. *Ingrid Steppe*

## **UK Declaration of Conformity**

NIVUS GmbH Im Täle 2 75031 Eppingen

Telefon: +49 07262 9191-0 Telefax: +49 07262 9191-999 E-Mail: info@nivus.com Internet: www.nivus.de

For the following product:

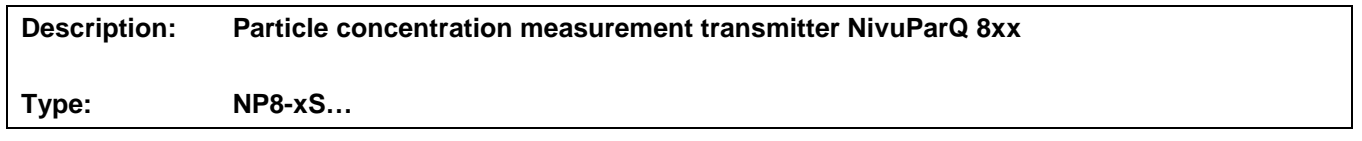

we declare under our sole responsibility that the equipment made available on the UK market as of the date of signature of this document meets the standards of the following applicable UK harmonisation legislation:

- SI 2016 / 1091 The Electromagnetic Compatibility Regulations 2016
- SI 2016 / 1101 The Electrical Equipment (Safety) Regulations 2016
- SI 2012 / 3032 The Restriction of the Use of Certain Hazardous Substances in Electrical and Electronic Equipment Regulations 2012

The evaluation assessed the following applicable harmonised standards or the conformity is declared in relation to other technical specifications listed below:

• BS EN 61326-1:2013 • BS EN 61010-1:2010 + A1:2019 + A1:2019/AC:2019

This declaration is submitted on behalf of the manufacturer:

**NIVUS GmbH Im Taele 2 75031 Eppingen Germany**

represented by: **Ingrid Steppe** (Managing Director*)*

Eppingen, 25/10/2022

Signed by *Ingrid Steppe*